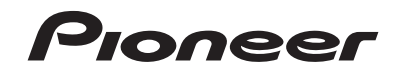

## **AVIC-EVO1 SISTEMA DI NAVIGAZIONE AV**

Manuale di funzionamento

Leggere prima **Informazioni importanti per l' utente**! **Informazioni importanti per l'utente** contiene informazioni importanti che<br>devono essere comprese prima di utilizzare questo prodotto.

## **Indice**

Grazie per aver acquistato questo prodotto Pioneer.

Leggere queste istruzioni per imparare a utilizzare correttamente il proprio modello. Una volta lette le istruzioni, conservare questo documento in un luogo sicuro per una futura consultazione.

## **Importante**

Le schermate mostrate negli esempi potrebbero differire da quelle effettive, le quali potrebbero essere soggette a modifiche senza preavviso a scopo di migliorarne le prestazioni e le funzionalità.

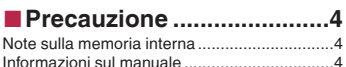

## ■**[Operazioni di base.............4](#page-3-3)**

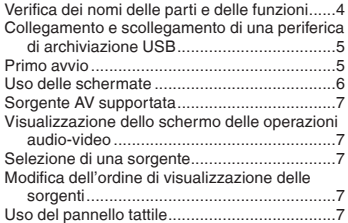

### ■**[Uso della schermata Menu](#page-7-0)  [di navigazione....................8](#page-7-0)**

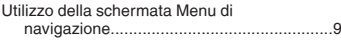

## ■ [Uso della mappa](#page-9-0) .................[10](#page-9-0)<br>
Come leggere la schermata Mappa ......................10

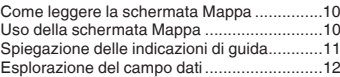

## ■**[Ricerca delle](#page-11-1)**

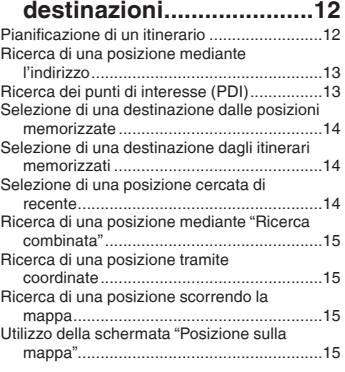

#### ■ **Verifica <sup>e</sup> [modifica](#page-15-0) [dell'itinerario attuale](#page-15-0) .......[16](#page-15-0)** Modifica dell'itinerario [....................................16](#page-15-1)

#### ■ **[Registrazione](#page-17-0) <sup>e</sup> modifica di [posizioni e itinerari..........18](#page-17-0)** [Memorizzazione di una posizione in "Posizione](#page-17-1)

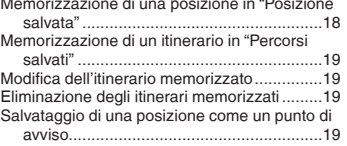

## ■**[Ricezione di informazioni](#page-19-0)  sul [traffico](#page-19-0) in tempo reale**

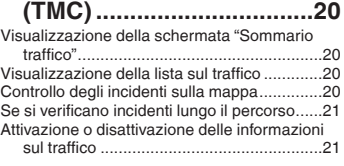

## ■**[Controllo di informazioni](#page-20-2)  [utili per il viaggio](#page-20-2) ............[.21](#page-20-2)**

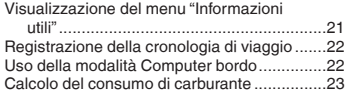

## ■**[Personalizzazione](#page-23-0)  [delle preferenze di](#page-23-0)  [navigazione......................24](#page-23-0)**

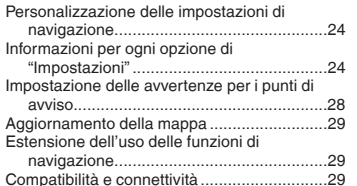

#### ■**[Connessione](#page-29-0)  Bluetooth**® **[........................30](#page-29-0)**

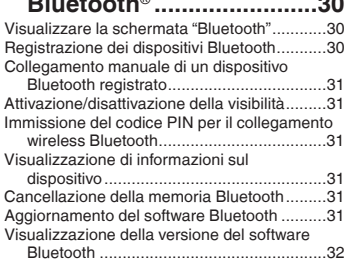

## ■**[Chiamate vivavoce](#page-31-1) .........[.32](#page-31-1)**

[Visualizzazione della schermata Menu](#page-31-2) 

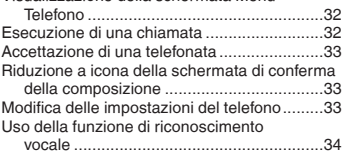

#### [Note riguardanti le chiamate vivavoce](#page-33-1)............[34](#page-33-1)

## ■ **[Configurazione](#page-33-2) per iPod / [iPhone o smartphone......34](#page-33-2)**

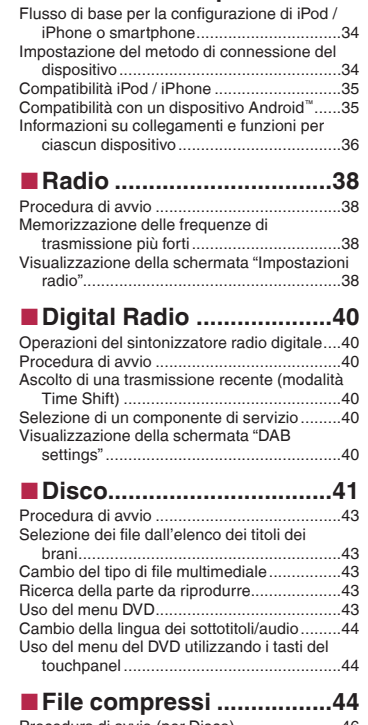

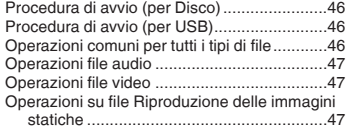

## **Indice**

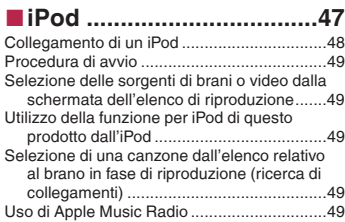

## ■**[Apple CarPlay](#page-49-0) ..................[50](#page-49-0)**

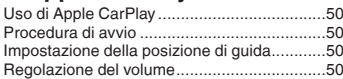

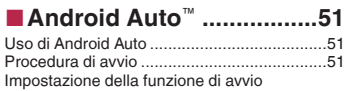

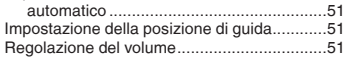

## ■**[Lettore audio](#page-51-0)**

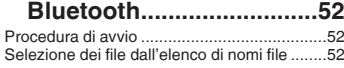

## ■**[Sorgente AUX](#page-52-0) ..................[53](#page-52-0)**

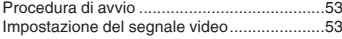

## ■**MIXTRAX [..........................54](#page-53-0)**

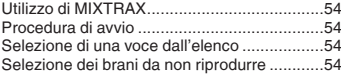

## ■**[Informazioni sulle](#page-54-0)  [apparecchiature per](#page-54-0)**

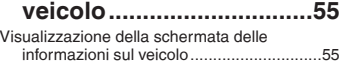

[Visualizzazione delle informazioni di](#page-54-2)  rilevamento ostacoli [..................................55](#page-54-2) [Visualizzazione dello stato di funzionamento del](#page-54-3) [pannello di controllo climatico](#page-54-3) ...................[55](#page-54-3) [Utilizzo del menu di configurazione per](#page-54-4)  [l'adattatore per il veicolo](#page-54-4) ...........................[55](#page-54-4) [Uso del display multifunzione](#page-55-0).........................[56](#page-55-0)

## ■**[Impostazioni di](#page-55-1)**

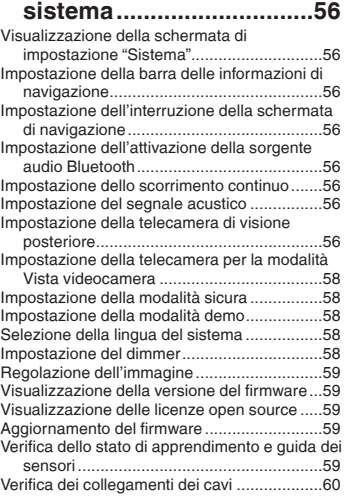

## ■ **[Regolazione dell'audio....60](#page-59-1)**<br>Visualizzazione della schermata di

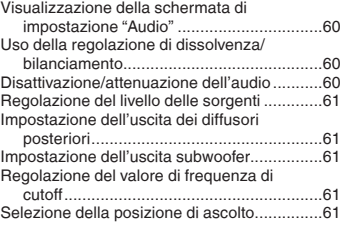

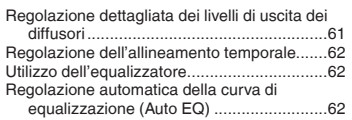

### ■**[Menu Tema.......................64](#page-63-0)**

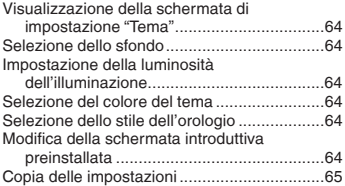

## ■**[Impostazioni video](#page-64-1) .........[.65](#page-64-1)**<br>Impostazione del lettore video 65

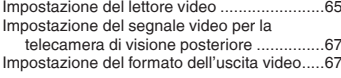

## ■**[Menu Preferiti...................67](#page-66-2)**

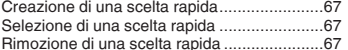

### ■**Altre funzioni ...................67**

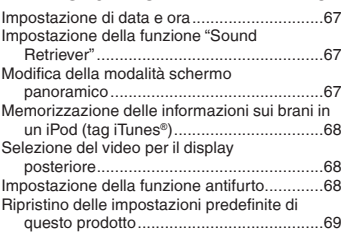

#### ■**Appendice........................70** Risoluzione dei problemi................................70 Messaggi di errore .........................................71 Tecnologia di posizionamento........................74 Gestione di errori notevoli ..............................74

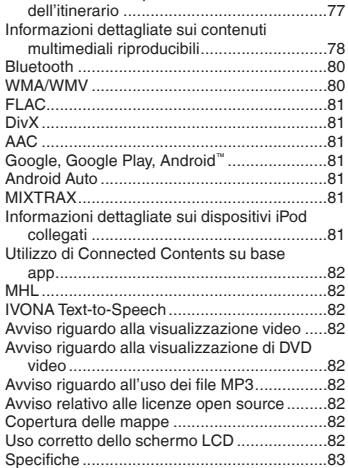

Informazioni sull'impostazione

## <span id="page-3-1"></span><span id="page-3-0"></span>Note sulla memoria interna

## Prima di rimuovere la batteria del veicolo

Se la batteria del veicolo è scollegata oppure scarica, la memoria sarà cancellata e dovrà quindi essere riprogrammata.

 Alcune impostazioni ed alcuni contenuti registrati non saranno ripristinati.

## Dati soggetti a cancellazione

Le informazioni sono cancellate scollegando il cavetto giallo dalla batteria (oppure rimuovendo la batteria stessa).

 Alcune impostazioni ed alcuni contenuti registrati non saranno ripristinati.

## <span id="page-3-5"></span>Ripristino del microprocessore

### **AATTENZIONE**

Premendo il tasto **RESET** si ripristinano sui valori predefiniti le impostazioni ed i contenuti registrati.

- Non eseguire questa operazione quando al prodotto sono collegati altri dispositivi.
- Alcune impostazioni ed alcuni contenuti registrati non saranno ripristinati.

Il microprocessore deve essere ripristinato nei seguenti casi:

- Prima di utilizzare questo prodotto per la prima volta dopo l'installazione.
- Se questo prodotto non funziona correttamente.
- Se si notano problemi nel funzionamento del sistema.
- Se la posizione del veicolo è mostrata sulla mappa con un errore di posizionamento significativo.
- **1 Impostare l'interruttore di accensione sulla posizione OFF.**
- **2 Premere il tasto RESET con la punta di una penna o con un oggetto appuntito.**
- Vedere *Verifica dei nomi delle parti e delle funzioni* a pagina [4](#page-3-4)

Impostazioni e contenuti registrati sono ripristinati sui valori predefiniti.

## <span id="page-3-2"></span>Informazioni sul manuale

Questo manuale utilizza schemi di schermate reali e modelli tipici per descrivere le operazioni. Tuttavia, la schermata, i pulsanti, le manopole e gli interruttori su alcuni prodotti potrebbero non corrispondere a quelli illustrate nel presente manuale a seconda del modello utilizzato.

### Significato dei simboli utilizzati nel presente manuale

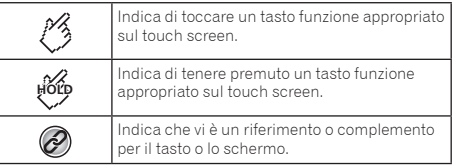

## **Precauzione Operazioni di base**

## <span id="page-3-4"></span><span id="page-3-3"></span>Verifica dei nomi delle parti e delle funzioni

La seguente tabella illustra le funzioni di base e i nomi dei pulsanti e delle manopole sul pannello di controllo. Le funzioni e i nomi dei pulsanti e delle manopole possono variare a seconda del tipo di veicolo.

Verificare le funzioni e i nomi dei pulsanti e delle manopole sul veicolo.

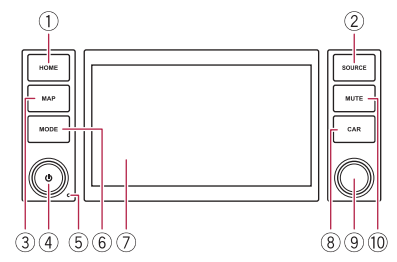

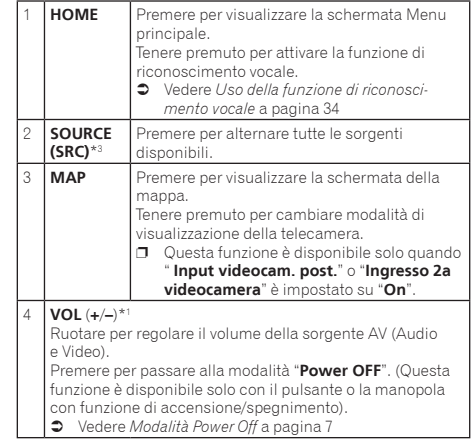

4

## **Operazioni di base**

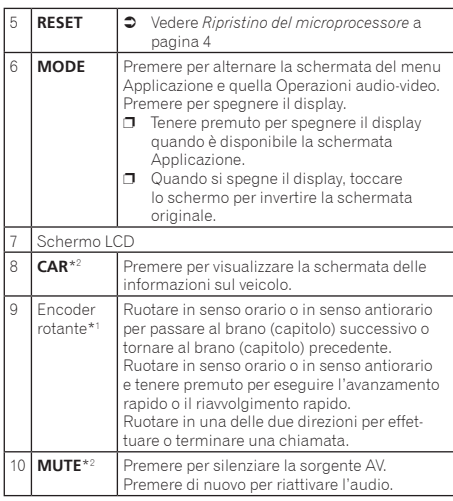

\*1 Se il veicolo non dispone di una manopola o di un codificatore, questo può essere sostituito con  $\overline{|\mathbf{H}|} \cdot \overline{|\mathbf{H}|} \cdot \overline{|\mathbf{H}|}$ 

\*2 Non disponibile per tutti i veicoli.

## <span id="page-4-0"></span>Collegamento e scollegamento di una periferica di archiviazione USB

- p Con alcune periferiche di archiviazione USB, questo prodotto potrebbe non avere prestazioni ottimali.
- p La connessione tramite hub USB non è possibile.
- p È richiesto un cavo USB per il collegamento.
- **1 Estrarre lo spinotto dalla porta USB del cavo USB.**
- **2 Collegare una periferica di archiviazione USB al cavo USB.**

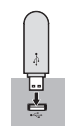

p Verificare che non sia in corso l'accesso ai dati prima di rimuovere la periferica di archiviazione USB.

## <span id="page-4-1"></span>Primo avvio

#### **1 Accendere il motore per avviare il sistema.** Viene visualizzata la schermata "**Selez. lingua progr.**".

- p Dalla seconda volta, la schermata mostrata differirà in base alle condizioni precedenti.
- $\Box$  A partire dalla seconda volta, se viene visualizzata la schermata per l'inserimento della password, immettere la password per la funzione antifurto.

#### **2 Toccare la lingua.**

## 3 **Toccare**  $\rightarrow$

Viene visualizzata la schermata "**Imp. smartphone**".

#### **4 Toccare la voce.**

 Vedere *Informazioni su collegamenti e funzioni per ciascun dispositivo* a pagina [36](#page-35-0)

#### 5 Toccare  $\rightarrow$

Viene visualizzata la schermata "**IMP. ALIM. ANT. DAB**".

#### **6 Toccare [Si] o [No].**

**Si** (predefinita):

Alimenta un'antenna per radio digitale. Selezionare se si utilizza l'antenna opzionale per radio digitale (AN-DAB1 o CA-AN-DAB.001) (venduta separatamente) con questo prodotto.

**No**:

Non fornisce l'alimentazione. Selezionare se si utilizza un'antenna passiva senza amplificatore.

#### **7 Toccare**  $\rightarrow$

Viene visualizzata la schermata dei messaggi di avvertenza.

#### **8 Toccare [OK].**

Viene visualizzata la schermata Menu principale.

## Al primo avvio del sistema di navigazione

Quando si utilizza la funzione di navigazione per la prima volta, viene automaticamente avviato un processo di configurazione iniziale. Seguire la procedura descritta di seguito.

 $\Box$  È possibile modificare in sequito l'impostazione per la lingua utilizzando [**Locali**] nella schermata "**Impostazioni**. Le altre impostazioni possono essere riavviate in seguito utilizzando [**Configurazione guidata**] nella schermata "**Impostazioni**".

### **1**

- 2 Toccare **7.** o MAYIS.
- **3 Toccare la lingua desiderata sullo schermo di navigazione, quindi toccare [Select].**

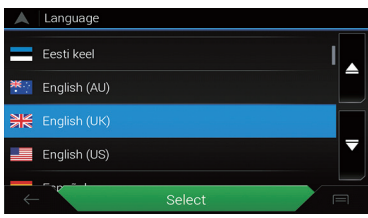

- **4 Leggere attentamente i termini, controllarne i dettagli e quindi toccare [Accetta] se se ne accettano le condizioni.**
- **5 Toccare [Avanti].**
- **6 Toccare la voce che si desidera utilizzare per i messaggi della guida vocale, quindi toccare [Avanti].**
- **7 Se necessario, modificare le impostazioni dell'unità, quindi toccare [Avanti].**
- **8 Se necessario, modificare le opzioni predefinite di pianificazione dell'itinerario, quindi toccare [Avanti].**

#### **9 Toccare [Attiva] e quindi [Avanti].**

Se si attivano subito questi servizi, compare un messaggio che segnala l'attivazione delle funzioni online connesse.

Vedere *Impostazioni "***Servizi online***"* a pagina [28](#page-27-1)

#### **10 Toccare i servizi che si desidera utilizzare, quindi toccare [Avanti].**

La configurazione iniziale è completata. Viene visualizzata la schermata della mappa ed è possibile iniziare a utilizzare il sistema di navigazione.

## **Operazioni di base**

## <span id="page-5-0"></span>Uso delle schermate

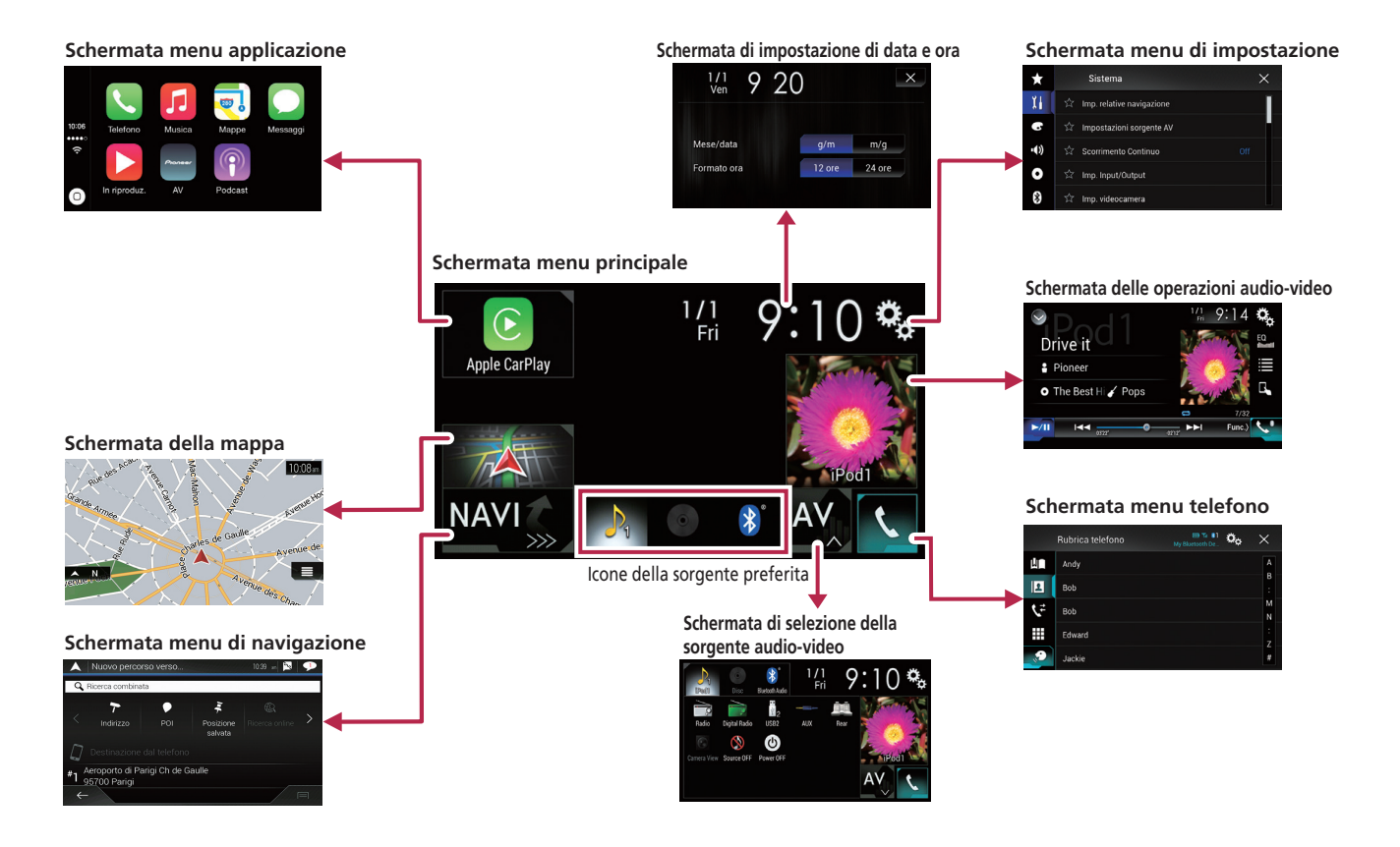

## **Operazioni di base**

- p Premendo il pulsante **HOME** in qualsiasi schermata, è possibile visualizzare la schermata del menu principale.
- p La stringa di caratteri "**APPS**" viene sostituita da "**Apple CarPlay**" quando Apple CarPlay è in esecuzione.
- p La stringa di caratteri "**APPS**" viene sostituita da "**Android Auto**" quando Android Auto è in esecuzione.

## <span id="page-6-5"></span>Modalità Power Off

- p Se si seleziona "**Power OFF**" nella schermata di selezione della sorgente AV, è possibile disattivare quasi tutte le funzioni. La modalità "**Power OFF**" viene rilasciata nei seguenti casi:
	- Arriva una chiamata in entrata.
	- Viene visualizzato il segnale della telecamera di visione posteriore quando il veicolo è in retromarcia.
	- Un pulsante su questo prodotto viene premuto.
	- L'interruttore di accensione viene disattivato (ACC OFF), quindi riattivato (ACC ON).
- p Per prevenire il rischio di danni, la ventola di raffreddamento può funzionare in modalità "**Power OFF**".

## <span id="page-6-0"></span>Sorgente AV supportata

È possibile riprodurre o utilizzare le seguenti sorgenti con questo prodotto.

- Radio (FM, MW/LW)
- Radio digitale (DAB)

È inoltre possibile riprodurre o utilizzare le seguenti sorgenti collegando un dispositivo ausiliario.

- $\bullet$  CD (\*1)
- ROM (file video o audio compressi su dischi) (\*1)
- DVD-Video (\*1)
- Video-CD (\*1)
- USB
- iPod
- Audio Bluetooth®
- **Ingresso AV (AV)**
- **•** AUX
- p (\*1) È richiesto un lettore DVD opzionale (XDV-10).

## <span id="page-6-1"></span>Visualizzazione dello schermo delle operazioni audio-video

- **1 HOME**
- **2 Toccare il tasto per le operazioni audio-video.**

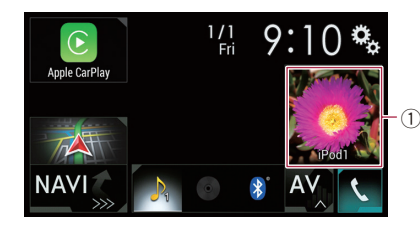

1 **Tasto per le operazioni audio-video** Viene visualizzata la schermata delle operazioni audio-video.

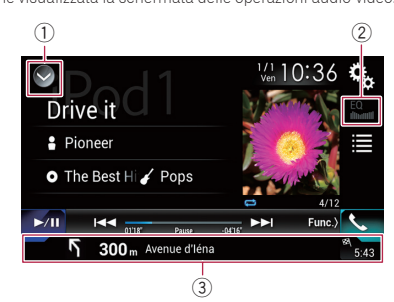

- 1 **Visualizza l'elenco di sorgenti.**
- 2 **Richiama le curve di equalizzazione.**
- Vedere *Utilizzo dell'equalizzatore* a pagina [62](#page-61-1)
- 3 **Mostra le informazioni di navigazione.**
- **p** Non visualizzato per alcune sorgenti.
- p Non visualizzato se "**Finestra info navigaz.**" è impostato su "**Off**".
	- Vedere *Impostazione della barra delle informazioni di navigazione* a pagina [56](#page-55-3)

## <span id="page-6-2"></span>Selezione di una sorgente

## Sorgente nella schermata di Selezione della sorgente audio-video

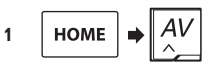

### **2 Toccare l'icona della sorgente desiderata.**

p Quando si seleziona "**Source OFF**", la sorgente audio-video viene disattivata.

## Sorgente sull'elenco di sorgenti

#### **1 Visualizzare l'elenco di sorgenti.**

 Vedere *Visualizzazione dello schermo delle operazioni audio-video* a pagina [7](#page-6-1)

#### **2 Toccare il tasto della sorgente.**

p Quando si seleziona "**Source OFF**", la sorgente audio-video viene disattivata.

## <span id="page-6-3"></span>Modifica dell'ordine di visualizzazione delle sorgenti

## Modifica dell'ordine di visualizzazione delle icone della sorgente

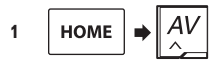

**2 Toccare e tenere premuta un'icona della sorgente, quindi trascinarla nella posizione desiderata.**

## Modifica dell'ordine di visualizzazione dei tasti della sorgente

- **1 Visualizzare l'elenco di sorgenti.**
- Vedere *Visualizzazione dello schermo delle operazioni audio-video* a pagina [7](#page-6-1)
- **2 Toccare**  $\overline{=}$
- **3 Trascinare il tasto dell'origine nella posizione desiderata.**

## <span id="page-6-4"></span>Uso del pannello tattile

È possibile azionare questo prodotto toccando i tasti visualizzati sullo schermo direttamente con le dita.

p Per proteggere lo schermo LCD da eventuali danni, assicurarsi di toccare lo schermo solo con le dita e con delicatezza.

## **Operazioni di base Uso della scher-**

## Tasti del pannello tattile comuni

- The: Ritorna alla schermata precedente.
- $\overline{\mathbf{X}}$ : Chiude la schermata.

## Utilizzo delle schermate di elenco

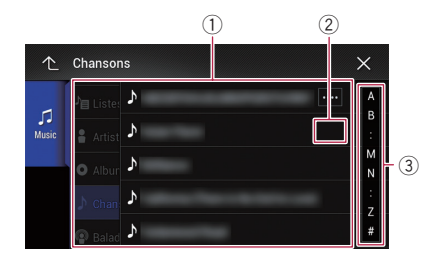

- 1 Toccare una voce nell'elenco per restringere le opzioni e proseguire con l'operazione successiva.
- 2 Compare se non tutti i caratteri sono visualizzati nell'area del display.

Se si tocca il tasto, è possibile scorrere gli altri caratteri.

3 Compare se le voci non possono essere visualizzate in una singola pagina.

Trascinare la barra di scorrimento o l'elenco per visualizzare eventuali voci nascoste.

## Utilizzo della barra temporale

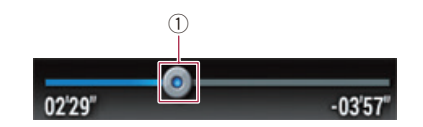

- 1 È possibile cambiare il punto di riproduzione trascinando il tasto.
	- p Il tempo di riproduzione corrispondente alla posizione del tasto viene visualizzata mentre si trascina il tasto.
	- p Questa funzione non è disponibile per alcuni supporti o sorgenti.

## Cambio del pannello operativo

- 1 **Toccare** Func.
- Vengono visualizzati i tasti funzione nascosti.
- $\Box$  Questo tasto non funziona per alcune sorgenti AV.

## Utilizzo della tastiera a schermo

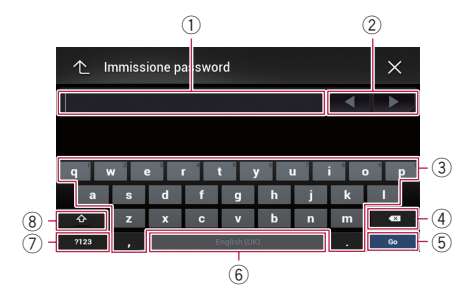

- 1 Visualizza i caratteri inseriti.
- 2 Sposta il cursore a destra o a sinistra per un numero di caratteri equivalente al numero di tocchi.
- 3 Immette i caratteri nella casella di testo.
- 4 Elimina il testo inserito a sinistra del cursore un carattere alla volta. Se si tiene premuto il tasto, viene eliminato l'intero testo.
- 5 Conferma l'immissione e avanza al passo successivo.
- 6 Inserisce uno spazio.
- 7 Alterna i caratteri alfabetici e quelli dei numeri e dei simboli.
- 8 Alterna tra lettere maiuscole a minuscole.

# **mata Menu di navigazione**

**Ricerca la destinazione tramite un indirizzo o le coordinate, oppure selezionando un luogo di interesse, ecc.**

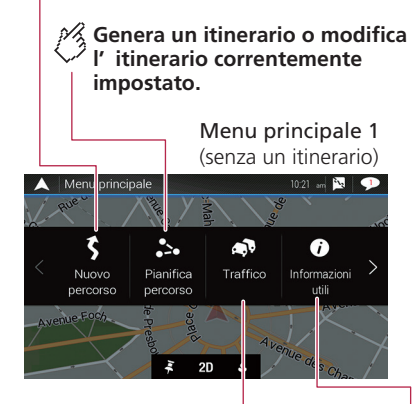

**Visualizzare la schermata relativa al traffico.**

> <span id="page-7-0"></span>**Visualizza informazioni utili durante la guida.**

## **Uso della schermata Menu di navigazione**

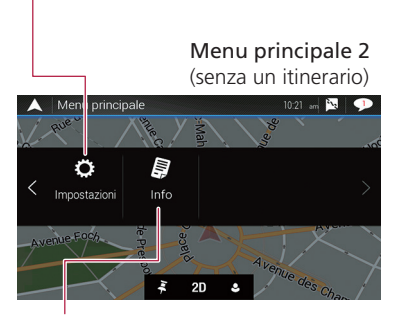

"SyncTool" da questo menu.

**navigazione.**

**Configura le impostazioni di** 

È inoltre possibile accedere alla schermata

**Visualizza le informazioni del proprio sistema di navigazione.**

Ad esempio, visualizza le informazioni di versione o licenze.

## <span id="page-8-0"></span>Utilizzo della schermata Menu di navigazione

- **MAP 1**
- 2 **Toccare**  $\equiv$

## Altre voci

Quando si naviga senza un itinerario pianificato, vengono visualizzati anche i seguenti tasti.

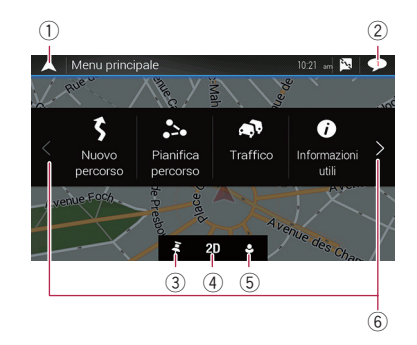

- 1 Ritorna alla schermata della mappa.
- 2 Visualizza le notifiche che contengono informazioni importanti per l'utente.
- 3 Visualizza la posizione salvata come preferita.
- 4 Alterna le modalità di visualizzazione 2D, 3D e 2D Nord in alto.
- 5 Visualizza la schermata "**Profili utente**", che consente di creare nuovi profili o di modificare quelli esistenti. Se questo prodotto viene utilizzato da conducenti diversi, sarà possibile creare singoli profili personalizzati con impostazioni specifiche per profilo. Se si seleziona un nuovo profilo, questo prodotto viene riavviato per rendere effettive le nuove impostazioni.
- 6 Visualizza la pagina precedente o successiva del menu di navigazione.

Nel caso in cui non fossero disponibili pagine precedenti o successive, la voce viene visualizzata in grigio.

- □ Utilizzare | nell'angolo in alto a destra della schermata per il collegamento **AVICSYNC App**.
	- Prima di utilizzare la funzione **AVICSYNC** assicurarsi di leggere *Estensione dell'uso delle funzioni di navigazione* (pagina [29](#page-28-1)).

Quando si naviga con un itinerario pianificato, sono disponibili i seguenti tasti relativi all'itinerario.

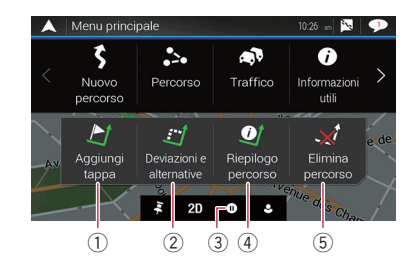

- 1 Aggiunge un punto intermedio.
- 2 Visualizza itinerari alternativi, parti dell'itinerario da evitare o strade specifiche da evitare nell'itinerario pianificato.
- 3 Mette in pausa e riavvia le indicazioni di guida.
- 4 Visualizza l'itinerario completo sulla mappa, i parametri dell'itinerario e gli itinerari alternativi.
- 5 Elimina l'itinerario o rimuove un punto intermedio.

## **Uso della mappa**

<span id="page-9-0"></span>La maggior parte delle informazioni fornite dal sistema di navigazione è visualizzabile sulla mappa. È necessario acquisire familiarità con il modo in cui le informazioni appaiono sulla mappa.

## <span id="page-9-1"></span>Come leggere la schermata Mappa

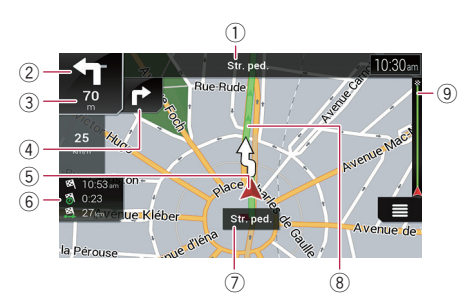

- $\Box$  Le informazioni riportate di seguito e contrassegnate con un asterisco (\*) vengono visualizzate esclusivamente quando è impostato l'itinerario.
- p A seconda delle condizioni e delle impostazioni, alcune voci potrebbero non essere visualizzate.
- 1 Mostra il numero e il nome della strada da utilizzare (o il punto di guida successivo).\*
- 2 Mostra il prossimo punto di guida (o la prossima manovra).\* Viene visualizzato il tipo di evento (svolta, rotatoria, uscita dall'autostrada, ecc.).
	- Vedere *Eventi dell'itinerario mostrati frequentemente* a pagina [11](#page-10-1)
- 3 Mostra la distanza fino al prossimo punto di guida (o alla prossima manovra).\*
- 4 Mostra la manovra successiva alla prossima manovra.\*
- 5 Indica la posizione corrente del veicolo. La punta del segno triangolare indica la direzione di marcia e la visualizzazione a schermo si sposta automaticamente mentre si procede.
	- p In assenza di posizione GPS, il segno triangolare è trasparente e mostra l'ultima posizione conosciuta.
- 6 Visualizza il campo dei dati.
- 7 Mostra il nome della strada (o della città) percorsa dal veicolo (o in cui si trova il veicolo).
- 8 Seleziona l'itinerario attuale.\* L'itinerario attualmente impostato è evidenziato a colori sulla mappa.

## Barra delle informazioni AV

Le informazioni AV vengono visualizzate nella parte inferiore della schermata Mappa.

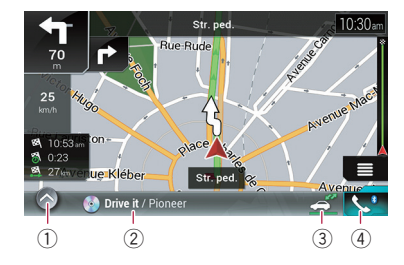

- 1 Toccare per visualizzare l'elenco delle sorgenti AV.
- 2 Mostra brevemente lo stato corrente della sorgente AV.
- 3 Toccando il tasto è possibile attivare o disattivare la comunicazione tra **AVICSYNC App** e il sistema di navigazione.
	- p Questa impostazione è sempre attiva quando si utilizza **AVICSYNC App** su un iPod / iPhone (l'impostazione non può essere modificata).
	- $\Box$  La schermata di configurazione della connessione smartphone viene visualizzata toccando **pu** quando **pu** viene visualizzato mentre è connesso il dispositivo Android.
- 4 Toccare per visualizzare la schermata Menu telefono.
	- Vedere *Visualizzazione della schermata Menu Telefono* a pagina [32](#page-31-2)

## <span id="page-9-2"></span>Uso della schermata Mappa

## Modifica manuale della scala della mappa

Per impostazione predefinita, quando è visualizzata la mappa della posizione corrente, la scala della mappa ritorna al valore preimpostato ("**Punto di vista**" nelle impostazioni "**Mappa per la navigazione**") anche qualora venisse modificata manualmente mediante la funzione di scorrimento. Se si modifica la scala della mappa della posizione corrente, attenersi alla procedura seguente.

- 1  $MAP \rightarrow \equiv$
- **2 Toccare** , quindi toccare [Impostazioni].
- **3 Toccare [Mappa per la navigazione], quindi toccare [Visualizzazione della mappa].**
- **4 Toccare [Punto di vista].**
- **5 Trascinare la finestra a comparsa e toccare [Manuale].**
- **6** MAP
- **7 Toccare a**  $\circ$  **a**.

## Smart Zoom

Il sistema di navigazione dispone della funzionalità "Smart Zoom" che funziona come descritto di seguito:

- Quando l'itinerario è impostato: Quando ci si avvicina a una svolta, "Smart Zoom" esegue uno zoom avanti e incrementa l'angolazione di visione in modo da favorire il riconoscimento della manovra all'incrocio successivo. Se la svolta successiva si trova a una certa distanza, esegue lo zoom indietro e riduce l'angolazione di visione fino a renderla piatta in modo da poter vedere la strada che si dispiega in avanti.
- Quando l'itinerario non è impostato: La funzionalità "Smart Zoom" esegue uno zoom avanti se si guida lentamente e uno zoom indietro se si guida a una velocità sostenuta.

## Commutazione tra la visualizzazione 2D, 3D e 2D Nord in alto

È possibile modificare la modalità di visualizzazione della mappa. Per la modalità di visualizzazione della mappa 2D, è possibile selezionare "Direzione di marcia in alto" o "Nord in alto".

- Direzione di marcia in alto: La mappa mostra la direzione di marcia del veicolo sempre rivolta verso l'alto.
- $\bullet$  Nord in alto: La mappa mostra sempre il nord in alto.
- p L'orientamento della mappa è fissato a "Direzione di marcia in alto" quando è visualizzata la schermata della mappa 3D.

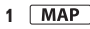

2  $Toccare \equiv$ 

#### **3 Toccare il tasto seguente.**

A ogni tocco del tasto, l'impostazione cambia.

10 9 Indica la distanza percorsa verso la destinazione finale.\*

## **Uso della mappa**

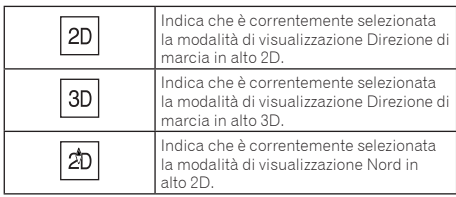

p La scala della mappa presenta un limite in modalità di visualizzazione 3D. Se si esegue ulteriormente lo zoom indietro, la mappa passa in modalità di visualizzazione 2D.

## Scorrimento della mappa alla posizione desiderata

#### **1** MAP

**2 Toccare un punto qualsiasi sulla mappa o trascinare la mappa verso la direzione desiderata di scorrimento.**

Se si inserisce il cursore sulla posizione desiderata, sulla parte superiore della schermata viene visualizzata una breve descrizione che indica il nome della strada e altre informazioni relative alla posizione.

#### 3 **Toccare**  $\leftarrow$ .

La mappa ritorna alla posizione corrente.

p Premendo il pulsante **MAP**, la mappa torna alla posizione corrente.

## Tasti di comando per scorrere la mappa

### **Cambia la modalità di visualizzazione della mappa.**

La modalità della mappa corrente è visualizzata sul tasto di comando.

## **Esegue lo zoom avanti o indietro della mappa.**

È inoltre possibile "pizzicare" lo schermo utilizzando due dita per effettuare lo zoom avanti o indietro della mappa.

## **Annulla la rotazione della mappa.**

Schermata della mappa (mappa a scorrimento)

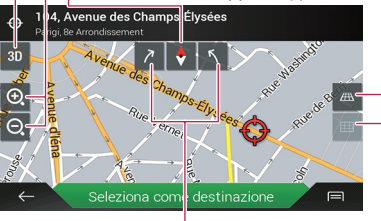

**Consente di ruotare la mappa in senso orario o antiorario.**

> **Consente di inclinare la mappa verso il basso o verso l' alto.**

L' angolazione di visione verticale della mappa può essere modificata solo in modalità 3D.

## <span id="page-10-0"></span>Spiegazione delle indicazioni di guida

Dopo aver avviato la funzione delle indicazioni di guida, il sistema offre diverse guide tramite voce, indicazioni di testo e segnali.

## <span id="page-10-1"></span>Eventi dell'itinerario mostrati frequentemente

Di seguito vengono riportati alcuni esempi di manovre visualizzate.

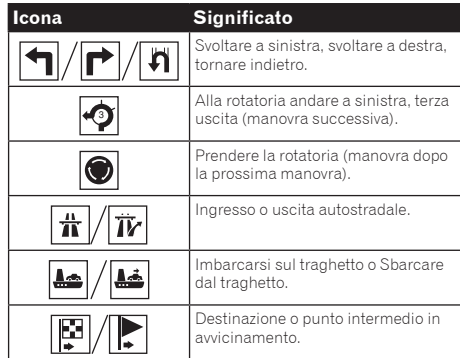

## Informazioni sulle corsie

Quando si percorrono strane con più corsie, è necessario fare attenzione a guidare su quella dell'itinerario consigliato.

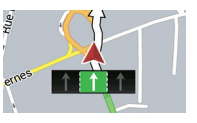

## Segnali stradali

La segnaletica viene visualizzata nella parte superiore della mappa.

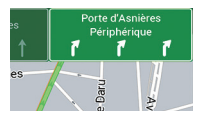

## **L'Uso della mappa e construction della mappa Ricerca delle**

## Visualizzazione dell'incrocio

Se si ci avvicina a un'intersezione complessa, la mappa viene sostituita da una visualizzazione 3D dell'incrocio.

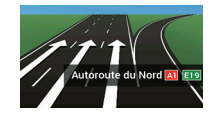

p Se i dati di queste voci non sono contenuti nei dati della mappa, le informazioni non sono disponibili anche se i segnali sono presenti sulla strada effettiva.

Se si imposta "**Mostra servizi autostrada**" su "**Sì**" e si sta percorrendo un'autostrada, viene visualizzata l'icona **ET** Toccare l'icona per accedere ai dettagli sulle prossime uscite e le stazioni di servizio. Inoltre, è possibile toccare un elemento per visualizzarne la posizione sulla mappa e impostarlo come punto intermedio con poche semplici operazioni.

## <span id="page-11-0"></span>Esplorazione del campo dati

I campi dei dati sono diversi quando si percorre un itinerario rispetto a quando non si ha una destinazione specifica. I campi dei dati forniscono, ad esempio, le seguenti informazioni.

● Quando l'itinerario è impostato:

Distanza dalla destinazione finale, tempo necessario per raggiungere la destinazione finale e ora stimata di arrivo.

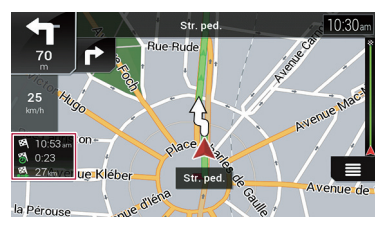

 Quando l'itinerario non è impostato: Viene inoltre visualizzata la direzione o l'altitudine.

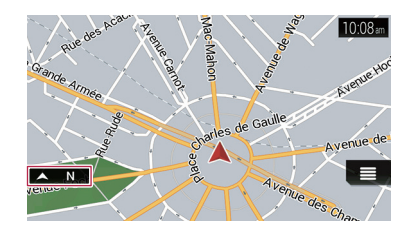

- $\Box$  Toccando e tenendo premuto un campo viene visualizzata la schermata di impostazione per i campi.
	- Vedere **Campi dati** a pagina [26](#page-25-0)
- p L'ora stimata di arrivo è un valore ideale calcolato in base a quello impostato per il limite di velocità in "**Velocità max.**" dell'impostazione del tipo di veicolo e alla velocità di guida effettiva. Pertanto, deve essere considerata un valore orientativo e non garantisce che si arrivi esattamente all'ora indicata.
	- Vedere *Impostazioni "***Preferenze percorso***"* a pagina [24](#page-23-3)

# **destinazioni**

## <span id="page-11-1"></span>**AATTENZIONE**

Per motivi di sicurezza, queste funzioni per l'impostazione dell'itinerario non sono disponibili mentre il veicolo è in movimento. Per abilitarle è necessario arrestare il veicolo in un luogo sicuro e innestare il freno di stazionamento prima di impostare l'itinerario.

- p Alcune informazioni riguardo la regolamentazione stradale dipendono da quando l'itinerario viene calcolato. Pertanto, le informazioni potrebbero non coincidere con la regolamentazione stradale nel momento in cui si attraversa la posizione in questione. Inoltre, le informazioni fornite si riferiscono a un veicolo passeggeri e non a un tir o altri veicoli di trasporto. Seguire sempre la regolamentazione stradale in vigore mentre si guida.
- p Dopo aver stabilito il collegamento **AVICSYNC App**, è possibile utilizzare [**Destinazione dal telefono**] e [**Ricerca online**] nella schermata "**Nuovo percorso verso...**".
	- Prima di utilizzare la funzione **AVICSYNC** assicurarsi di leggere *Estensione dell'uso delle funzioni di navigazione* (pagina [29](#page-28-1)).

## <span id="page-11-2"></span>Pianificazione di un itinerario

Di seguito viene riportato un riepilogo della procedura per l'impostazione di un itinerario.

**1 Ricercare una destinazione mediante uno dei metodi disponibili nel menu [Nuovo percorso].**

La destinazione ricercata viene visualizzata nella schermata "**Posizione sulla mappa**".

- **2 Toccare [Seleziona come destinazione].**
- Vedere *Utilizzo della schermata "***Posizione sulla mappa***"* a pagina [15](#page-14-3)

Viene visualizzata la schermata "**Riepilogo percorso**" e si avvia il conto alla rovescia.

Al temine del conto alla rovescia vengono avviate automaticamente le indicazioni di guida. Toccando un punto qualsiasi sulla schermata durante il conto alla rovescia, quest'ultimo si interrompe e rimane visualizzata la stessa schermata.

 Vedere *Controllo delle informazioni e delle preferenze sull'itinerario* a pagina [17](#page-16-0)

#### **3 Toccare [Inizia navigazione].**

Vengono iniziate le indicazioni di guida verso l'itinerario.

Vedere *Spiegazione delle indicazioni di guida* a pagina [11](#page-10-0)

## <span id="page-12-0"></span>Ricerca di una posizione mediante l'indirizzo

La funzione usata più di frequente è la ricerca per indirizzo, che consente di cercare la destinazione in base all'indirizzo specificato.

 $\Box$  A seconda dei risultati della ricerca, alcuni passi potrebbero essere saltati.

#### $MAP \rightarrow \equiv$ **1**

- **2 Toccare [Nuovo percorso].**
- **3 Toccare [Indirizzo].**
- **4 Toccare la casella di testo seguente e impostare la destinazione che si sta cercando. Paese**:

Per impostazione predefinita, il sistema di navigazione propone la nazione in cui si trova l'utente. Se si desidera modificare l'area geografica nella quale effettuare la ricerca, impostare un Paese diverso.

**Città o CAP**:

Per impostazione predefinita, il sistema di navigazione propone la città o il paese in cui si trova l'utente. È possibile selezionare la città o il paese utilizzando il codice postale invece del nome.

**Via**:

Se il nome della strada non è disponibile, toccare [**Vai alla città**] e selezionare la città o il paese. In questo modo, il centro della città o del paese selezionato diventa la destinazione dell'itinerario.

#### **Seleziona numero civico o intersezione**:

Questa voce viene visualizzata dopo aver impostato una strada. Se il numero civico non è disponibile, toccare [**Vai alla via**] e selezionare la strada. In questo modo, il centro della strada selezionata diventa la destinazione dell'itinerario.

Dopo aver toccato l'indirizzo selezionato per terminare la ricerca di un indirizzo, la posizione cercata viene visualizzata nella schermata Manna.

#### **5 Toccare [Seleziona come destinazione], quindi toccare [Inizia navigazione].**

Vengono iniziate le indicazioni di guida verso l'itinerario.

## <span id="page-12-1"></span>Ricerca dei punti di interesse (PDI)

Sono disponibili informazioni su vari servizi (Punti di interesse, PDI), come stazioni di servizio, parcheggi o ristoranti. È possibile effettuare la ricerca di un PDI per categoria (o immettendo il nome del PDI).

## Ricerca di PDI utilizzando categorie predefinite

La ricerca predefinita consente di trovare rapidamente i tipi di PDI selezionati con maggiore frequenza.

#### 1  $MRP \rightarrow \equiv$

- **2 Toccare [Nuovo percorso].**
- **3 Toccare [POI].**

Le categorie della ricerca predefinite sono elencate di seguito.

- **Distributore**
- **Alloggio**
- **Ristorante**
- **Parcheggio**
- p Se l'itinerario non è impostato, i PDI vengono cercati intorno alla posizione corrente.
- p Se non è disponibile la posizione corrente (segnale GPS assente), i PDI vengono cercati intorno all'ultima posizione nota.
- p Dopo aver impostato un itinerario, lungo quest'ultimo vengono cercati "**Distributore**" e "**Ristorante**" mentre nelle vicinanze della destinazione vengono cercati "**Alloggio**" e "**Parcheggio**".
- **4 Toccare la categoria.**

#### **5 Toccare il PDI.**

La posizione cercata viene visualizzata nella schermata Mappa.

 $\blacksquare$  Toccando  $\blacksquare$  è possibile ordinare i risultati o visualizzare le posizioni di tutte le destinazioni sulla mappa.

#### **6 Toccare [Seleziona come destinazione], quindi toccare [Inizia navigazione].**

Vengono iniziate le indicazioni di guida verso l'itinerario.

## Ricerca di PDI per categorie o direttamente dal nome dei servizi

È possibile cercare PDI per categorie e sottocategorie. È anche possibile cercare PDI per nome in ciascuna categoria.

- 1  $\overline{\mathsf{MAP}}$   $\neq \boxed{\equiv}$
- **2 Toccare [Nuovo percorso].**
- **3 Toccare [POI].**
- **4 Toccare [Cerca in tutti i POI].**

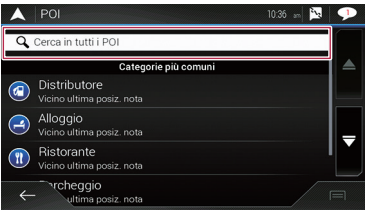

#### **5 Toccare [Qui vicino], quindi selezionare l'area nella quale cercare i PDI.**

**Vista a categorie**:

È possibile scegliere se visualizzare o meno i PDI.

**Qui vicino**:

Effettua la ricerca nelle vicinanze della posizione corrente oppure, se non è disponibile la posizione corrente (segnale GPS assente), in prossimità dell'ultima posizione nota (l'elenco dei risultati verrà ordinato in base alla distanza da questa posizione).

**In una città**:

Consente di cercare un luogo in una città selezionata (l'elenco dei risultati verrà ordinato in base alla distanza dal centro di tale città).

**Vicino a destinazione**:

Consente di cercare un luogo intorno alla destinazione dell'itinerario attuale (l'elenco dei risultati verrà ordinato in base alla distanza dalla destinazione).

p Questo tasto è attivo solo se è stato impostato un itinerario.

**Lungo il percorso**:

Consente di cercare lungo l'itinerario attuale anziché intorno a un punto già impostato. Questa opzione è utile quando si cerca una sosta che determina solo una deviazione minima, ad esempio una stazione di rifornimento o un ristorante (l'elenco dei risultati verrà ordinato in base alla lunghezza della deviazione necessaria).

p Questo tasto è attivo solo se è stato impostato un itinerario.

#### **6 Selezionare una categoria, una sottocategoria o un marchio per restringere la ricerca.**

 Se si tocca [**Ricerca per nome**], è possibile cercare i PDI per nome.

#### **7 Toccare il PDI.**

La posizione cercata viene visualizzata nella schermata Mappa.

- $\blacksquare$  Toccando  $\blacksquare$  è possibile modificare il metodo di ordinamento dei risultati.
- **8 Toccare [Seleziona come destinazione], quindi toccare [Inizia navigazione].**

Vengono iniziate le indicazioni di guida verso l'itinerario.

### Ricerca di imprese che offrono servizi di emergenza e assistenza stradale nelle vicinanze

### **Importante**

Non si deve mai fare affidamento su questo prodotto per raggiungere ospedali, stazioni di polizia o altre destinazioni analoghe in situazioni d'emergenza. Si deve inoltre interrompere l'uso delle funzioni di chiamata vivavoce e chiamare quindi l'apposito numero di emergenza.

È possibile cercare posizioni nelle cui vicinanze vengono offerti servizi di emergenza e assistenza stradale.

- p Queste informazioni non corrispondono necessariamente alla situazione reale. Utilizzare le informazioni come riferimento.
- $MAP \neq \equiv$ **1**
- **2 Toccare [Informazioni utili].**

#### **3 Toccare [Aiuto vicino].**

Le categorie della ricerca predefinite sono elencate di seguito.

- **Autofficina**
- **Salute**
- **Polizia**
- **Distributore**
- **4 Toccare la categoria.**

#### **5 Toccare il PDI.**

La posizione cercata viene visualizzata nella schermata Mappa.

- $\blacksquare$  Toccando  $\blacksquare$  è possibile modificare il metodo di ordinamento dei risultati.
- **6 Toccare [Seleziona come destinazione], quindi toccare [Inizia navigazione].**

Vengono iniziate le indicazioni di guida verso l'itinerario.

## <span id="page-13-0"></span>Selezione di una destinazione dalle posizioni memorizzate

Registrare posizioni che si visitano di frequente consente di velocizzarne e semplificarne la selezione.

Selezionando una voce dall'elenco è possibile specificare rapidamente la posizione.

L'elenco delle posizioni salvate contiene due categorie preimpostate: **Casa** e **Lavoro**.

- p Questa funzione è disponibile se le posizioni sono state registrate in "**Posizione salvata**".
	- Vedere *Memorizzazione di una posizione in "***Posizione salvata***"* a pagina [18](#page-17-1)

#### $MAP \rightarrow \equiv$ **1**

- **2 Toccare [Nuovo percorso].**
- **3 Toccare [Posizione salvata].**
- Toccando prima **e** poi [**Modifica**], è possibile modificare i dettagli delle posizioni salvate.

#### **4 Toccare la voce.**

La posizione cercata viene visualizzata nella schermata Mappa.

**5 Toccare [Seleziona come destinazione], quindi toccare [Inizia navigazione].**

Vengono iniziate le indicazioni di guida verso l'itinerario.

## <span id="page-13-1"></span>Selezione di una destinazione dagli itinerari memorizzati

Registrare gli itinerari utilizzati di frequente consente di velocizzarne e semplificarne la selezione.

- p Questa funzione non è disponibile se non sono stati registrati itinerari in "**Percorsi salvati**".
	- Vedere *Memorizzazione di un itinerario in "***Percorsi salvati***"* a pagina [19](#page-18-0)
- $1$  MAP  $\Rightarrow$   $\equiv$
- **2 Toccare [Nuovo percorso].**
- **3 Toccare per visualizzare la pagina successiva.**
- **4 Toccare [Percorsi salvati].**

#### **5 Toccare la voce.**

- $\Box$  È possibile aggiungere punti intermedi o cambiare la destinazione finale nella schermata "**Pianifica percorso**".
	- Vedere *Composizione di un itinerario con "***Pianifica percorso***"* a pagina [16](#page-15-2)

#### **6 Toccare [Mostra percorso], quindi toccare [Inizia navigazione].**

Vengono iniziate le indicazioni di guida verso l'itinerario.

## <span id="page-13-2"></span>Selezione di una posizione cercata di recente

Il luoghi precedentemente impostati come destinazioni o punti intermedi vengono memorizzati automaticamente in "**Cronologia**".

### **Cronologia**

## 1  $\overline{\mathsf{MAP}}$   $\neq \equiv$

- **2 Toccare [Nuovo percorso].**
- **3 Toccare p** per visualizzare la pagina **successiva.**
- **4 Toccare [Cronologia].**
- **5 Toccare la voce.**

La posizione cercata viene visualizzata nella schermata Mappa.

**6 Toccare [Seleziona come destinazione], quindi toccare [Inizia navigazione].**

Vengono iniziate le indicazioni di guida verso l'itinerario.

## Cronologia Smart

Cronologia Smart suggerisce le posizioni utilizzate in precedenza come destinazioni in base alle abitudini di navigazione, utilizzando parametri come l'ora corrente, il giorno della settimana e la posizione corrente.

Due voci di Cronologia Smart vengono visualizzate nella schermata "**Nuovo percorso verso...**" per consentirne un accesso più rapido.

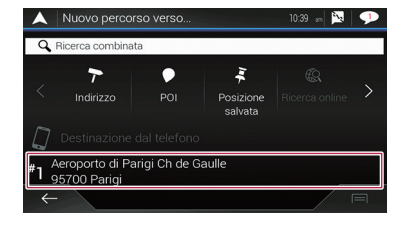

## <span id="page-14-0"></span>Ricerca di una posizione mediante "Ricerca combinata"

La funzione "**Ricerca combinata**" consente di trovare rapidamente una posizione per nome e area di ricerca.

- p La funzione "**Ricerca combinata**" consente di cercare anche nei dati salvati.
- 1  $MAP \rightarrow \equiv$
- **2 Toccare [Nuovo percorso].**
- **3 Toccare [Ricerca combinata].**

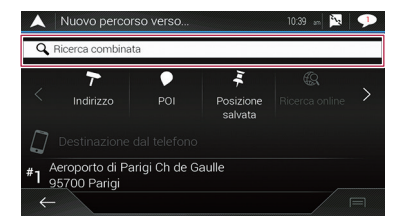

- **4 Toccare la casella di testo per inserire il Paese e la città/località.**
- **5 Immettere il nome, l'indirizzo o la categoria della destinazione nella casella di testo a sini**stra, quindi toccare  $\boxed{Q}$ .

#### **6 Toccare la voce.**

La posizione cercata viene visualizzata nella schermata Mappa.

- **7 Toccare la parte destra dell'elenco per limitare il numero di risultati.**
- Se si tocca il logo di un fornitore di dati delle mappe come categoria di ricerca, è possibile restringere ulteriormente i risultati corrispondenti al fornitore.
- **8 Toccare [Seleziona come destinazione], quindi toccare [Inizia navigazione].**

Vengono iniziate le indicazioni di guida verso l'itinerario.

## <span id="page-14-1"></span>Ricerca di una posizione tramite coordinate

 $MAP \rightarrow \equiv$ **1**

- **2 Toccare [Nuovo percorso].**
- **3 Toccare per visualizzare la pagina successiva.**
- **4 Toccare [Coordinate].**
- **5 Immettere il valore della latitudine e toccare [OK].**
- p Eliminare il testo eventualmente già presente nella casella di testo.
- $\Box$  È possibile modificare il formato di latitudine e longitudine in uno dei seguenti formati: gradi decimali, gradi e minuti decimali oppure gradi, minuti e secondi decimali.
- Per immettere le coordinate in formato UTM toccare prima **e** poi [**Coordinate UTM**].
- **6 Immettere il valore della longitudine e toccare [Vai!].**
- p Eliminare il testo eventualmente già presente nella casella di testo.

La posizione cercata viene visualizzata nella schermata Mappa.

#### **7 Toccare [Seleziona come destinazione], quindi toccare [Inizia navigazione].**

Vengono iniziate le indicazioni di guida verso l'itinerario.

## <span id="page-14-2"></span>Ricerca di una posizione scorrendo la mappa

Se si specifica una posizione dopo aver fatto scorrere la mappa, è possibile impostare la posizione come destinazione o punto intermedio.

**1** MAP

- **2 Toccare e trascinare lo schermo per scorrere la mappa.**
- **3 Toccare la posizione che si desidera selezionare come destinazione.**

Viene visualizzato il cursore.

**4 Toccare [Seleziona come destinazione], quindi toccare [Inizia navigazione].**

Vengono iniziate le indicazioni di guida verso l'itinerario.

## <span id="page-14-3"></span>Utilizzo della schermata "Posizione sulla mappa"

Dopo aver cercato una posizione, viene visualizzata la schermata "**Posizione sulla mappa**". È possibile selezionare alcune opzioni per l'itinerario o per la posizione della mappa da visualizzare prima del calcolo dell'itinerario.

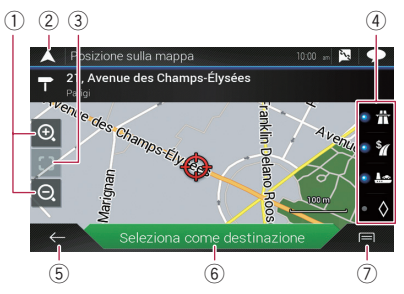

- p Se si tocca la mappa, il cursore viene visualizzato nella posizione corrispondente. Inoltre, è possibile scorrere la mappa trascinandola.
- 1 Zoom avanti/zoom indietro
	- $\Box$  È inoltre possibile effettuare lo zoom a due dita per eseguire lo zoom avanti o indietro della mappa.
- 2 Annulla la schermata "**Posizione sulla mappa**" e visualizza la mappa della posizione corrente.
- 3 Riporta il cursore nella posizione iniziale e la scala della mappa alla scala iniziale.
- 4 Visualizza le preferenze per l'impostazione dell'itinerario per il calcolo dello stesso. Toccare i tasti per attivare o disattivare le preferenze.

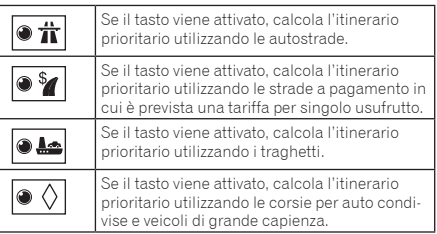

- 5 Ritorna alla schermata precedente.<br>6 Imposta la posizione del cursore su
- 6 Imposta la posizione del cursore sulla destinazione (o il punto intermedio selezionato).
- 7 Visualizza le scelte rapide.

#### **Informazioni dettagliate**:

Visualizza informazioni dettagliate riguardo al punto.

#### **Salva posizione:**

Salva la posizione come posizione preferita. È possibile richiamare agevolmente in seguito la posizione salvata.

**POI vicino al cursore**:

Cerca i PDI nelle vicinanze della posizione visualizzata. Toccare il PDI per visualizzare la schermata "**Posizione sulla mappa**" e impostare il PDI come destinazione (o punto intermedio).

## **Verifica e modifica dell'itinerario attuale**

## <span id="page-15-1"></span><span id="page-15-0"></span>Modifica dell'itinerario

Quando la navigazione è già iniziata, esistono vari modi per modificare l'itinerario attuale. Nelle sezioni seguenti vengono descritte alcune di queste opzioni.

### <span id="page-15-2"></span>Composizione di un itinerario con "Pianifica percorso"

La funzione "**Pianifica percorso**" (o "**Percorso**") consente di comporre un itinerario utilizzando l'elenco delle destinazioni. Modificando l'elenco è possibile pianificare l'itinerario in modo agevole.

- $\overline{\mathbf{p}}$  Dopo aver impostato l'itinerario, è possibile modificarlo utilizzando il menu visualizzato con "**Percorso**".
- 1  $MRP \rightarrow \equiv$
- **2 Toccare [Pianifica percorso] o [Percorso].**
- **3 Toccare una delle opzioni.**

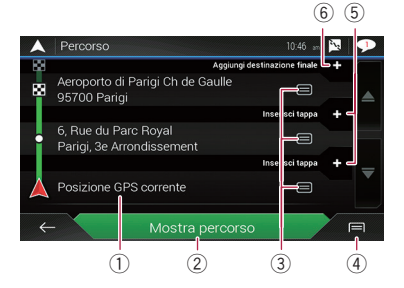

- 1 Posizione di partenza (la posizione corrente del veicolo viene impostata come predefinita e viene visualizzata l'indicazione [**Posizione GPS corrente**]).
	- Vedere *Modifica della posizione di partenza* a pagina [16](#page-15-3)
- 2 Calcola l'itinerario e visualizza la schermata "**Riepilogo**

#### **percorso**".

- 3 Visualizza le opzioni per la posizione.
	- **Sposta su/Sposta giù:** Modifica l'ordine delle posizioni che si desidera visitare.
	- **Elimina**:
		- Elimina la destinazione o i punti intermedi.

#### **Salva posizione:**

#### Salva la posizione in "**Posizione salvata**".

 Vedere *Memorizzazione di una posizione in "***Posizione salvata***"* a pagina [18](#page-17-1)

#### **Cambia**:

Modifica la destinazione o i punti intermedi in un'altra posizione.

**Mostra sulla mappa**:

Visualizza la posizione selezionata sulla mappa. 4 Visualizza le scelte rapide.

**Elimina tutti**:

Elimina tutti i punti intermedi e la destinazione. Toccare [**Continua senza percorso**] per cancellare l'itinerario pianificato.

**Ottimizza tappe**:

Modifica automaticamente l'ordine dei punti intermedi, in modo che l'itinerario possa essere più confortevole (se il nuovo ordine risulta uguale a quello corrente, questa opzione non è abilitata).

**Ottimizza percorso**:

Modifica automaticamente l'ordine di tutti i punti intermedi e la destinazione, in modo che l'itinerario possa essere più confortevole (se il nuovo ordine risulta uguale a quello corrente, questa opzione non è abilitata).

- 5 Inserisce un nuovo punto intermedio.
- 6 Aggiunge una nuova destinazione e modifica la destinazione corrente all'ultimo punto intermedio.

## <span id="page-15-3"></span>Modifica della posizione di partenza

È possibile modificare la posizione di partenza per l'itinerario dalla posizione corrente.

- 1  $MAP \neq \equiv$
- **2 Toccare [Pianifica percorso] o [Percorso].**
- **3 Toccare [Posizione GPS corrente].**
- **4 Toccare [Imposta punto partenza] o [Cambia punto di partenza], quindi [OK].**
- **5 Ricercare una posizione.**
- **6 Toccare [Imposta punto partenza] o [Cambia punto di partenza].**

La posizione selezionata viene impostata come posizione di partenza per il calcolo dell'itinerario.

#### **7 Toccare [Mostra percorso] o [Continua senza percorso].**

Dopo aver toccato [**Mostra percorso**], il sistema avvia il calcolo dell'itinerario, quindi viene visualizzata la schermata "**Riepilogo percorso**". Dopo aver toccato [**Inizia navigazione**], il sistema di navigazione avvia le indicazioni di guida.

Dopo aver toccato [**Continua senza percorso**], viene visualizzata la mappa della posizione corrente.

## **Verifica e modifica dell'itinerario attuale**

### Ripristino della posizione corrente come posizione di partenza

### 1  $\overline{\mathsf{MAP}}$   $\Rightarrow \equiv$

- **2 Toccare [Pianifica percorso] o [Percorso].**
- **3 Toccare [Posizione GPS corrente].**
- **4 Toccare [Riporta a posizione GPS] e quindi [Elimina punto di partenza].**

È possibile modificare la posizione di partenza per l'itinerario tornando alla posizione corrente.

## Aggiunta di punti intermedi

#### $MAP$   $\rightarrow \equiv$ **1**

- **2 Toccare [Aggiungi tappa].**
- **3 Ricercare una posizione.**

#### **4 Toccare [Seleziona come tappa].**

L'itinerario viene ricalcolato e viene visualizzata la schermata "**Riepilogo percorso**". Se il punto intermedio è già impostato, viene visualizzata la schermata "**Percorso**". Toccare [**Mostra percorso**] e procedere al passaggio successivo.

#### **5 Toccare [Inizia navigazione].**

Vengono iniziate le indicazioni di guida verso l'itinerario.

## <span id="page-16-1"></span>Controllo delle alternative per l'itinerario

È possibile selezionare un altro itinerario e confrontare diversi itinerari alternativi.

- $MAP \rightarrow \equiv$ **1**
- **2 Toccare [Deviazioni e alternative].**
- **3 Toccare [Percorsi alternativi].**
- **4 Toccare una qualsiasi delle condizioni dell'itinerario calcolato.**

È possibile visualizzare il tempo richiesto approssimativo e la distanza totale per le alternative all'itinerario selezionate. Toccare una delle alternative per l'itinerario per visualizzarla sulla mappa.

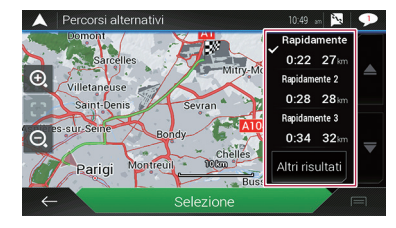

- $\Box$  Se vengono trovate più di tre alternative per l'itinerario, viene visualizzata l'indicazione [**Altri risultati**]. Toccare [**Altri risultati**] per visualizzare gli altri itinerari.
	- Per informazioni sulle condizioni di calcolo degli itinerari, vedere **Metodo pianificazione percorso** a pagina [25](#page-24-0)
- **5 Toccare [Selezione].**

L'itinerario selezionato viene applicato come itinerario attuale.

## Controllo degli itinerari alternativi

È possibile controllare gli itinerari alternativi per evitare le sezioni o le strade selezionate o per evitare la strada avanti. È inoltre possibile controllare gli itinerari alternativi.

#### $MAP \neq \equiv$ **1**

- **2 Toccare [Deviazioni e alternative].**
- **3 Toccare una delle opzioni.**
- **Percorsi alternativi**:
- Visualizza gli itinerari alternativi.
- Vedere *Controllo delle alternative per l'itinerario* a pagina [17](#page-16-1)
- **Evita sezioni speciali**:

Visualizza l'itinerario per evitare sezioni specifiche. Toccare la voce dell'elenco per selezionare la sezione che si desidera evitare. Vengono visualizzate differenze di tempo e distanza, itinerario suggerito, itinerario attuale e la sezione evitata. Toccare [**Accetta**] per applicare l'itinerario suggerito.

**Evita strada specifica**:

Visualizza l'itinerario per evitare strade specifiche. Toccare la voce dell'elenco per selezionare la strada che si desidera evitare. Vengono visualizzati differenze di tempo e distanza, itinerario suggerito, itinerario attuale e la sezione evitata. Toccare [**Accetta**] per applicare l'itinerario suggerito.

**Evita strada che segue**:

Visualizza l'itinerario per evitare la strada avanti. Toccare [**+**] o [**–**] per impostare la distanza che si desidera evitare. Toccare [**Evita**] per applicare l'itinerario suggerito.

#### **Ripristina percorso originale**:

Annulla l'itinerario con le deviazioni e ripristina l'itinerario precedente.

 $\Box$  Non è possibile cancellare l'itinerario impostato con [**Percorsi alternativi**].

## <span id="page-16-0"></span>Controllo delle informazioni e delle preferenze sull'itinerario

Dopo aver impostato l'itinerario, è possibile controllare il riepilogo dell'itinerario attuale.

- 1 MAP  $\Rightarrow \equiv$
- **2 Toccare [Riepilogo percorso].**
- **3 Toccare una delle opzioni.**

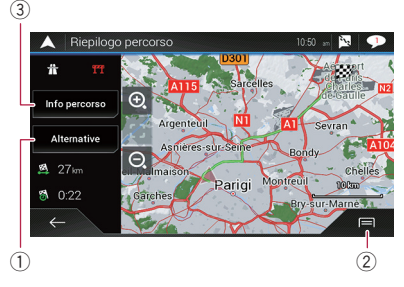

Le condizioni dell'itinerario visualizzato vengono mostrate nella parte superiore sinistra accanto all'icona. Nella parte inferiore sinistra vengono visualizzati il tempo necessario approssimativo per percorrere l'itinerario e la lunghezza totale dell'itinerario.

- $\Box$  È possibile scorrere la mappa trascinandola.
- 1 Visualizza itinerari alternativi.
	- Vedere *Controllo delle alternative per l'itinerario* a pagina [17](#page-16-1)
- 2 Visualizza le scelte rapide.

#### **Preferenze percorso**:

Visualizza le preferenze per l'impostazione dell'itinerario. Se si modificano le preferenze, l'itinerario viene ricalcolato.

#### **Itinerario**:

Visualizza i dettagli di tutti i punti di transito. Toccare un punto di transito per visualizzarne la posizione sulla mappa. Se si tocca [**Evita**] sulla schermata Mappa, l'itinerario viene ricalcolato per evitare (per quanto possibile) il punto di transito.

## **Verifica e modifica dell'itinerario attuale Algebrario Registrazione e**

#### **Salva percorso**:

Salva l'itinerario visualizzato. È possibile richiamare agevolmente in seguito l'itinerario salvato.

**POI lungo il percorso**:

Cerca i PDI lungo l'itinerario visualizzato. Toccare il PDI per visualizzare la schermata "**Posizione sulla mappa**" e per impostare il PDI come punto intermedio.

#### **Simulazione**:

È possibile eseguire una simulazione della navigazione per l'itinerario attuale come dimostrazione.

- Vedere *Osservazione della simulazione dell'itinerario* a pagina [18](#page-17-2)
- 3 Visualizza le informazioni per un punto di transito su un itinerario. Se si toccano le voci è possibile visualizzarne la posizione sulla mappa. Toccare [**Evita**] e [**Accetta**] per impostare la posizione da evitare.

## Annullamento delle indicazioni di guida correnti

Se non è più necessario raggiungere la destinazione, seguire i passi riportati di seguito per annullare le indicazioni di guida.

- $MAP$   $\rightarrow \equiv$ **1**
- **2 Toccare [Elimina percorso] o [Elimina tappa].**

#### **3 Toccare una delle opzioni.**

Se sull'itinerario non ci sono punti intermedi, toccare [**Elimina percorso**] per cancellare l'itinerario.

Se sull'itinerario ci sono punti intermedi, toccare [**Elimina percorso**] per cancellare l'itinerario. Toccare [**Elimina tappa**] per eliminare solo il punto intermedio più vicino. In questo caso, viene ricalcolato l'itinerario.

## <span id="page-17-2"></span>Osservazione della simulazione dell'itinerario

È possibile eseguire una simulazione della navigazione per l'itinerario attuale come dimostrazione.

#### **1 Impostare l'itinerario verso la destinazione.**

Vedere *Ricerca delle destinazioni* a pagina [12](#page-11-1)

#### $MAP \rightarrow \equiv$ **2**

**3 Toccare [Riepilogo percorso], quindi toccare 同** 

#### **4 Toccare [Simulazione].**

La simulazione parte dal punto di partenza dell'itinerario e, utilizzando una velocità realistica, percorre l'intero itinerario consigliato.

Toccare [**Chiudi**] per interrompere la simulazione.

# **modifica di posizioni e itinerari**

## <span id="page-17-1"></span><span id="page-17-0"></span>Memorizzazione di una posizione in "Posizione salvata"

Memorizzando le posizioni preferite in "**Posizione salvata**", è possibile risparmiare tempo perché non è necessario immetterne nuovamente le informazioni.

"**Posizione salvata**" può corrispondere al domicilio, al luogo di lavoro o a luoghi precedentemente registrati.

## Memorizzazione della posizione del luogo di lavoro e del domicilio

È possibile memorizzare una posizione del luogo di lavoro e un domicilio.

- 1  $MRP \neq \equiv$
- **2 Toccare [Nuovo percorso], quindi toccare [Posizione salvata].**

È inoltre possibile visualizzare la schermata "**Posizione salvata**" toccando  $\overline{\bullet}$  nella parte inferiore della schermata quando è visualizzato il menu di navigazione.

#### **3 Toccare [Casa] o [Lavoro], quindi [OK].**

- $\Box$  Se è già stata memorizzato il domicilio o il luogo di lavoro. toccare [**Casa**] o [**Lavoro**] per visualizzarne la posizione sulla schermata "**Posizione sulla mappa**".
- **4 Ricercare una posizione.**
- Vedere *Ricerca delle destinazioni* a pagina [12](#page-11-1)

**5 Toccare [Aggiungi a Posizione salvate].** La posizione del cursore viene memorizzata.

## Memorizzazione delle posizioni preferite

È possibile memorizzare una posizione visitata di frequente (come il domicilio di un parente) per facilitare il calcolo dell'itinerario.

- 1 MAP  $\blacktriangleright$   $\equiv$
- **2 Toccare [Nuovo percorso], quindi toccare [Posizione salvata].**

## **Registrazione e modifica di posizioni e itinerari**

È inoltre possibile visualizzare la schermata "**Posizione salvata**" toccando **F** nella parte inferiore della schermata quando è visualizzato il menu di navigazione.

- **3 Toccare [Aggiungi posizione].**
- **4 Ricercare una posizione.**
- Vedere *Ricerca delle destinazioni* a pagina [12](#page-11-1)
- **5 Toccare [Aggiungi a Posizione salvate].**
- **6 Se necessario immettere il nome, quindi toc-** $\frac{1}{2}$  care  $\frac{1}{2}$ .
- La posizione del cursore viene memorizzata.
- $\Box$  Toccando  $\Box$  o  $\Box$  nella tastiera su schermo è possibile memorizzare la posizione del domicilio o del luogo di lavoro.

## Modifica delle posizioni memorizzate

Le posizioni memorizzate possono essere modificate.

## <span id="page-18-4"></span>Passaggio alla modalità di modifica

- 1  $MAP \rightarrow \equiv$
- **2 Toccare [Nuovo percorso], quindi toccare [Posizione salvata].**
- **3 Toccare , quindi toccare [Modifica].** Viene visualizzata la schermata "**Seleziona posizione da modificare**".

## Ridenominazione delle posizioni memorizzate

- **1 Passare alla modalità di modifica.**
- Vedere *Passaggio alla modalità di modifica* a pagina [19](#page-18-4)
- **2 Toccare la voce che si desidera rinominare, quindi toccare [Rinomina].**
- p Non è possibile rinominare "**Casa**"e "**Lavoro**". La posizione può essere impostata nuovamente.
- **3 Immettere il nome e quindi toccare**  $\sim$
- **4 Toccare [Fine].**

## Eliminazione delle posizioni memorizzate

- **1 Passare alla modalità di modifica.**
- Vedere *Passaggio alla modalità di modifica* a pagina [19](#page-18-4)
- **2 Toccare la voce che si desidera eliminare, quindi toccare [Elimina].**
- p Non è possibile eliminare "**Casa**"e "**Lavoro**". La posizione può essere impostata nuovamente.
- $\Box$  Per eliminare tutte le voci (incluso il domicilio e la posizione del luogo di lavoro), toccare **e e** poi [**Elimina tutti**]. Viene visualizzato un messaggio in cui si chiede conferma dell'eliminazione.
- **3 Toccare [OK].**
- **4 Toccare [Fine].**

## <span id="page-18-0"></span>Memorizzazione di un itinerario in "Percorsi salvati"

Memorizzando gli itinerari preferiti in "**Percorsi salvati**", è possibile risparmiare tempo perché non è necessario immetterne nuovamente le informazioni.

### **1 Impostare l'itinerario verso la destinazione.**

- Vedere *Ricerca delle destinazioni* a pagina [12](#page-11-1)
- $2$  MAP  $\Rightarrow$   $\equiv$
- **3 Toccare [Riepilogo percorso], quindi toccare .**
- **4 Toccare [Salva percorso].**
- **5 Se necessario immettere il nome, quindi toc-** $\overline{\text{care}}$

## <span id="page-18-1"></span>Modifica dell'itinerario memorizzato

Gli itinerari memorizzati possono essere modificati.

## Ridenominazione degli itinerari memorizzati

- 1  $MRP \rightarrow \equiv$
- **2 Toccare [Nuovo percorso], quindi toccare .**
- **3 Toccare [Percorsi salvati].**
- **4 Toccare , quindi toccare [Modifica].**
- **5 Toccare la voce che si desidera rinominare, quindi toccare [Rinomina].**
- **6 Immettere il nome e quindi toccare**  $\sim$

## **7 Toccare [Fine].**

## <span id="page-18-2"></span>Eliminazione degli itinerari memorizzati

- 1  $\overline{\mathsf{MAP}}$   $\rightarrow \equiv$
- 2 **Toccare [Nuovo percorso], quindi toccare** ...
- **3 Toccare [Percorsi salvati].**
- **4 Toccare , quindi toccare [Modifica].**
- **5 Toccare la voce che si desidera eliminare, quindi toccare [Elimina].**
- **p** Per eliminare tutte le voci, toccare **e** poi [**Elimina tutti**].
- **6 Toccare [Elimina].**

## <span id="page-18-3"></span>Salvataggio di una posizione come un punto di avviso

## **Importante**

L'avvertenza per i sistemi di controllo del traffico (quali gli autovelox) è disabilitata quando ci si trova in un Paese in cui tali avvertenze sono proibite. In ogni caso, è responsabilità dell'utente accertarsi che l'utilizzo di questa funzionalità sia legale nel Paese in cui si intende utilizzarla.

È possibile salvare qualsiasi posizione sulla mappa (ad esempio una zona con una scuola o un passaggio a livello) come punto di avviso.

- $\Box$  Per utilizzare questa funzione, attivare preventivamente le avvertenze e impostare i tipi di avviso.
	- Vedere *Impostazioni "***Avvisi***"* a pagina [26](#page-25-1)

## **1** MAP

## **2 Scorrere la mappa e selezionare una posizione.**

Il cursore viene visualizzato nel punto selezionato.

## 3 **Toccare <b>同**.

- **4 Toccare [Aggiungi punti di avviso].**
- **5 Impostare i parametri necessari.**
- **Tipi di avviso**: Imposta il tipo di punto di avviso.
- **Limite velocità**:

## **Registrazione e modifica di posizioni e itinerari**

Imposta il limite di velocità per il punto di avviso (se necessario).

**Direzione**:

Imposta la direzione dalla quale deve provenire l'avviso.

- **6 Toccare [Salva].**
- p Non è possibile selezionare l'avviso relativo agli autovelox in [**Tipi di avviso**] quando il cursore è posizionato sulla mappa della Francia.

## Modifica dei punti di avviso memorizzati

I punti di avviso memorizzati possono essere modificati.

- **1** MAP
- **2 Scorrere la mappa e spostare il cursore sul al punto di avviso memorizzato e poi toccare .**
- **3 Toccare [Modifica punti di avviso].**
- **4 Impostare i parametri necessari.**
- Per eliminare il punto di avviso selezionato, toc- $\text{care} \Box$ e poi [**Elimina**].
- **5 Toccare [Modifica].**

## **Ricezione di informazioni sul traffico in tempo reale (TMC)**

<span id="page-19-0"></span>Il sistema TMC (Traffic Message Channel) fornisce bollettini in tempo reale sul traffico. Se il sistema di navigazione è dotato della funzione TMC, è possibile controllare i bollettini sul traffico e le informazioni ricevute.

- p È possibile utilizzare le funzioni online in "**Traffico**" se si collega un iPhone o uno smartphone in cui è installata l'applicazione **AVICSYNC App**.
	- Prima di utilizzare la funzione **AVICSYNC** assicurarsi di leggere *Estensione dell'uso delle funzioni di navigazione* (pagina [29](#page-28-1)).

## <span id="page-19-1"></span>Visualizzazione della schermata "Sommario traffico"

### $1$  **MAP**  $\blacktriangleright$   $\equiv$

**2 Toccare [Traffico].**

Viene visualizzata la schermata "**Sommario traffico**".

## <span id="page-19-2"></span>Visualizzazione della lista sul traffico

Le informazioni sul traffico vengono visualizzate su schermo in forma di elenco. In questo modo è possibile controllare quanti incidenti si sono verificati, le posizioni e la distanza dalla posizione corrente.

#### **1 Visualizzare la schermata "Sommario traffico".**

 Vedere *Visualizzazione della schermata "***Sommario traffico***"* a pagina [20](#page-19-1)

#### **2 Toccare [Eventi di traffico].**

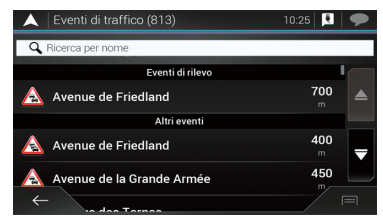

Viene visualizzato un elenco delle informazioni sul traffico ricevute dal sistema. L'elenco è ordinato per distanza dalla posizione corrente. Nell'elenco vengono visualizzati i luoghi (i nomi delle strade) in cui si sono verificati incidenti.

- p Se viene impostato un itinerario, i relativi eventi e l'itinerario attuale vengono visualizzati all'inizio dell'elenco.
- p Se si tocca la voce desiderata è possibile visualizzarne la posizione sulla mappa. Toccare  $\overline{\leftarrow}$  o  $\overline{\rightarrow}$  per visualizzare l'evento precedente o successivo.

## <span id="page-19-3"></span>Controllo degli incidenti sulla mappa

È possibile visualizzare sulla mappa le informazioni sull'evento del traffico.

- **1 Visualizzare la schermata "Sommario traffico".**
- Vedere *Visualizzazione della schermata "***Sommario traffico***"* a pagina [20](#page-19-1)
- **2 Toccare [Mappa del traffico].**

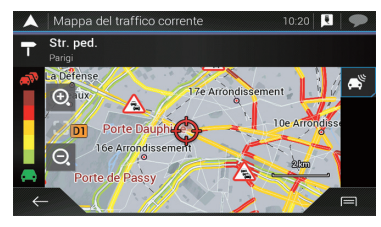

Le parti di strada interessate dagli incidenti vengono visualizzate con un colore alternativo sulla mappa e un piccolo simbolo sopra la strada indica la natura dell'incidente.

Le linee dell'ingorgo indicano il grado di congestione per colore.

## **Ricezione di informazioni sul traffico in tempo reale (TMC)**

## <span id="page-20-0"></span>Se si verificano incidenti lungo il percorso

L'icona di notifica indica lo stato di ricezione delle informazioni sul traffico.

**1 Toccare l'icona desiderata per gli eventi del traffico sulla mappa.**

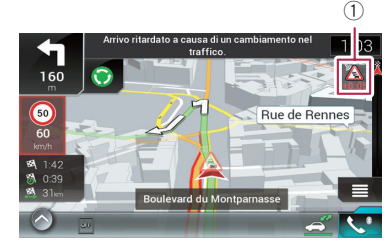

#### 1 Icona di notifica dell'incidente

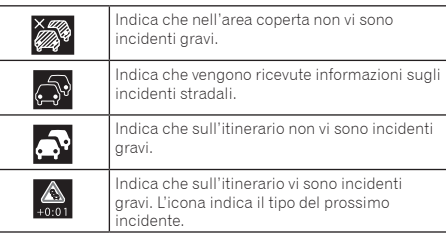

È possibile controllare i dettagli degli incidenti. Toccare il relativo evento per visualizzarne la posizione sulla mappa.

## <span id="page-20-1"></span>Attivazione o disattivazione delle informazioni sul traffico

Per impostazione predefinita, la funzione delle informazioni sul traffico è attivata. Per attivare o disattivare la funzione TMC, eseguire la procedura seguente.

- p Se si disattiva la funzione delle informazioni sul traffico, non viene più visualizzata l'indicazione [**Traffico**] nel menu di navigazione.
- **1**  $MAP$   $\rightarrow \equiv$
- 2 **Toccare**  $\boxed{\lambda}$  quindi toccare [**Impostazioni**].
- **3 Toccare**  $\boxed{\phantom{a}}$  **auindi toccare [Traffico].**
- **4 Per attivare o disattivare la funzione, toccare [Traffico].**

## **Controllo di informazioni utili per il viaggio**

## <span id="page-20-3"></span><span id="page-20-2"></span>Visualizzazione del menu "Informazioni utili"

Il menu "**Informazioni utili**" contiene varie informazioni utili mentre si guida.

- p Per utilizzare le funzioni online ("**Parcheggio**", "**Meteo**" e "**Prezzi dei carburanti**"), è necessario installare il relativo contenuto di installazione nel sistema di navigazione e stabilire una connessione con un iPhone o uno smartphone in cui è installata l'applicazione **AVICSYNC App**.
	- Prima di utilizzare la funzione **AVICSYNC** assicurarsi di leggere *Estensione dell'uso delle funzioni di navigazione* (pagina [29](#page-28-1)).

### 1  $MAP \rightarrow \equiv$

#### **2 Toccare [Informazioni utili].**

Viene visualizzata la schermata "**Informazioni utili**".

#### **Informazioni sulle singole opzioni del menu "Informazioni utili"**

**Parcheggio**:

Verifica la presenza di parcheggi nei pressi della posizione corrente.

- Vedere il manuale di **AVICSYNC** disponibile sul nostro sito web.
- **Prezzi dei carburanti**:

Visualizza i prezzi recenti per i carburanti delle stazioni di rifornimento in prossimità della posizione corrente lungo l'itinerario attuale o in una città.

- Vedere il manuale di **AVICSYNC** disponibile sul nostro sito web.
- **Meteo**:

Consente di controllare le previsioni del tempo per la posizione corrente, lungo l'itinerario, nei pressi della destinazione e anche per le posizioni salvate.

 Vedere il manuale di **AVICSYNC** disponibile sul nostro sito web.

#### **Dove sono?**:

Visualizza una schermata speciale con informazioni sulla posizione corrente e con un tasto per cercare servizi di emergenza o di assistenza stradale nei paraggi.

- $\Box$  Per salvare la posizione corrente come destinazione "**Posizione salvata**", toccare **.**
- Vedere *Memorizzazione di una posizione in "***Posizione salvata***"* a pagina [18](#page-17-1)

## **Controllo di informazioni utili per il viaggio**

 $\Box$  Per visualizzare le informazioni sul paese relative alla posizione attuale, toccare  $\equiv$ 

#### **Aiuto vicino**:

Consente di controllare i PDI nei paraggi. Le categorie della ricerca predefinite sono elencate di seguito.

- **Autofficina**:
- **Salute**:
- **Polizia**:
- **Distributore**:

#### **Informazioni sul Paese**:

Fornisce utili informazioni di guida relative al paese selezionato (ad esempio, limiti di velocità o tasso alcolemico consentito).

p Queste informazioni non corrispondono necessariamente alle normative in vigore. Utilizzare le informazioni come semplice dato di riferimento.

#### **Monitor di viaggio**:

Consente di controllare i dati statistici dei viaggi, ad esempio ora di partenza, ora di arrivo, velocità media ecc.

 Vedere *Registrazione della cronologia di viaggio* a pagina [22](#page-21-0)

#### **Informazioni GPS**:

Visualizza la schermata delle informazioni GPS con le informazioni della posizione del satellite e della potenza del segnale.

#### **Consumo carburante**:

È possibile stimare il costo del carburante necessario per raggiungere la destinazione desiderata immettendo le informazioni sul consumo di carburante nel sistema di navigazione.

Vedere *Calcolo del consumo di carburante* a pagina [23](#page-22-0)

## <span id="page-21-0"></span>Registrazione della cronologia di viaggio

L'attivazione del registro del viaggio consente di registrare lo storico della guida (d'ora in poi denominato "registro del viaggio"). È possibile esaminare il registro del viaggio in seguito.

- p Per impostazione predefinita il registro del viaggio è configurato in modo che viene avviato manualmente. È possibile modificare le impostazioni di questa funzione in modo da salvare il registro automaticamente.
- Vedere *Impostazioni "***Monitor di viaggio***"* a pagina [28](#page-27-2)

## Attivazione temporanea del registro del viaggio

L'attivazione singola è utile se si desidera creare il registro solo per un viaggio specifico.

- **1 Visualizza il menu "Informazioni utili" menu.**
- Vedere *Visualizzazione del menu "***Informazioni utili***"* a pagina [21](#page-20-3)

#### **2 Toccare [Monitor di viaggio].**

Viene visualizzato un elenco dei registri dei viaggi salvati in precedenza. Se non è stata effettuata ancora nessun registro dei viaggi, viene visualizzato un elenco vuoto.

#### **3 Toccare [Inizia nuova registraz.].**

Il registro del viaggio viene attivato. Il tasto cambia in [**Arresta registrazione**]. Se si tocca [**Arresta registrazione**] è possibile disattivare il registro del viaggio.

- $\Box$  Se non vi è spazio sufficiente nella memoria interna, il registro del viaggio meno recente viene sovrascritto dal nuovo.
- p Se si desidera attivare permanentemente il registro del viaggio ogni volta che è disponibile segnale GPS, selezionare "**Attiva salvataggio automatico**".
- Vedere *Impostazione del registro del viaggio* a pagina [22](#page-21-2)

### Visualizzazione del registro del viaggio

- **1 Registrare il registro del viaggio.**
- **2 Visualizza il menu "Informazioni utili" menu.**
- Vedere *Visualizzazione del menu "***Informazioni utili***"* a pagina [21](#page-20-3)

#### **3 Toccare [Monitor di viaggio].**

- p Per esportare tutti i registri del viaggio, toccare [**Esporta tutti**].
- **4 Toccare una qualsiasi delle voci per visualizzarne i dettagli.**
- **P** Per visualizzare il registro del viaggio sulla mappa, toccare [**Visibile sulla mappa**] per contrassegnare la casella di controllo.

Per visualizzare le scelte rapide e utilizzare le funzioni riportate di sequito, toccare  $\Box$ 

**Vedi sulla mappa**

Visualizza il registro del viaggio sulla schermata Mappa.

 **Esporta registro traccia**: Esporta il tracciato correntemente selezionato su una periferica di archiviazione esterna.

### <span id="page-21-2"></span>Impostazione del registro del viaggio

- **1 Registrare il registro del viaggio.**
- **2 Visualizza il menu "Informazioni utili" menu.**
- Vedere *Visualizzazione del menu "***Informazioni utili***"* a pagina [21](#page-20-3)
- **3 Toccare [Monitor di viaggio].**
- **4 Toccare quindi toccare [Impostazioni monitor di viaggio].**
- **5 Toccare una qualsiasi delle voci per modificare le impostazioni.**
- **Attiva salvataggio automatico**:

Imposta se la registrazione automatica dei viaggi è attivata o meno.

**Salva registro traccia:** 

Tracciati, la sequenza delle posizioni indicate dal ricevitore GPS può essere salvata insieme ai registri dei viaggi. È possibile attivare la registrazione del tracciato ogni volta che il registro del viaggio viene attivato.

p "**Dimensioni database viaggi**" indica le dimensioni correnti dei dati del registro del viaggio (tracciato incluso).

## Modifica del registro del viaggio

#### **1 Visualizza il menu "Informazioni utili" menu.**

- Vedere *Visualizzazione del menu "***Informazioni utili***"* a pagina [21](#page-20-3)
- **2 Toccare [Monitor di viaggio].**
- **3 Toccare quindi toccare [Modifica].**
- **4 Toccare una qualsiasi delle voci per visualizzarne i dettagli.**
- **Elimina**: Elimina il registro del viaggio.
- **Rinomina**:
- Rinomina il registro del viaggio.
- **Cambia colore**:

Modifica il colore selezionando un altro colore dalla tavolozza colori.

- **Per eliminare tutte le voci, toccare e poi [Elimina tutti**].
- **5 Toccare [Fine].**

## <span id="page-21-1"></span>Uso della modalità Computer bordo

Nella schermata del computer di viaggio, le informazioni ricevute dal veicolo e dal ricevitore GPS sono visualizzate come strumenti di misurazione per un veicolo.

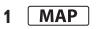

## **Controllo di informazioni utili per il viaggio**

**2 Toccare il tasto del campo dati.**

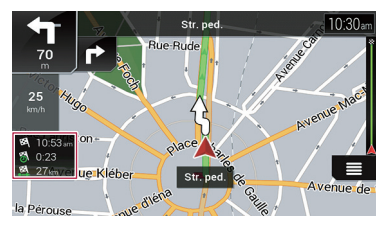

- p Se si tocca [**Riepilogo del viaggio**], vengono visualizzati i dettagli per il viaggio corrente. Toccare [**Salva viaggio**] per memorizzare il registro del viaggio corrente.
- $\Box$  Per tornare alla schermata della mappa, premere il pulsante **MAP**.

## <span id="page-22-0"></span>Calcolo del consumo di carburante

La funzione di monitoraggio del consumo di carburante consente di tenere traccia più agevolmente del consumo di carburante per il veicolo anche se non si utilizza il sistema di navigazione per tutti i viaggi. Impostare il valore iniziale per il contachilometri e quindi registrare la distanza percorsa e la quantità di carburante inserita a ogni rifornimento. È inoltre possibile impostare promemoria per gli interventi di manutenzione regolari.

Questi calcoli si basano esclusivamente sui dati inseriti manualmente e non sulle informazioni rilevate dal veicolo. Il consumo di carburante visualizzato è solo un valore di riferimento e non garantisce che può essere ottenuto.

## Impostazione del valore iniziale per il contachilometri

Prima di utilizzare la funzione di monitoraggio del consumo di carburante, inserire il valore iniziale per il contachilometri a partire dal quale si desidera iniziare a misurare il consumo.

- **1 Visualizza il menu "Informazioni utili" menu.**
- Vedere *Visualizzazione del menu "***Informazioni utili***"* a pagina [21](#page-20-3)
- **2 Toccare [Consumo carburante].**
- **3 Toccare [Chilometraggio iniziale].**
- **4 Immettere il valore iniziale per il contachilometri desiderato e quindi toccare .**

Il valore iniziale per il contachilometri è stato impostato.

## Inserimento dei dati per il consumo di carburante

Per calcolare il consumo di carburante per la distanza percorsa, inserire la distanza percorsa e la quantità di carburante inserita a ogni rifornimento.

- **1 Visualizza il menu "Informazioni utili" menu.**
- Vedere *Visualizzazione del menu "***Informazioni utili***"* a pagina [21](#page-20-3)
- **2 Toccare [Consumo carburante].**
- **3 Toccare [Agg].**
- **4 Toccare [Chilometraggio corrente] e quindi inserire il valore corrente per il contachilometri.**
- **5 Toccare [Quantità carburante] per inserire la quantità di carburante inserita per il rifornimento corrente.**
- **6 Toccare [Prezzo / unità carburante] per inserire il prezzo per unità di carburante corrente.**
- **7 Toccare [Agg].**
- **8 Toccare [Fine].**
- $\Box$  Per eliminare una voce, toccare  $\Box$  e visualizzare la scelta rapida per l'eliminazione.

## Impostazione del promemoria per gli interventi di manutenzione del veicolo

- **1 Visualizza il menu "Informazioni utili" menu.**
- Vedere *Visualizzazione del menu "***Informazioni utili***"* a pagina [21](#page-20-3)
- **2 Toccare [Consumo carburante].**
- **3** Toccare **同**.
- **4 Toccare [Programma manutenzione].**
- **5 Toccare [Agg] o una delle voci.**
- **6 Inserire il nome, la data e il chilometraggio per il promemoria.**
- **7 Toccare [Fine].**
- $\Box$  Per eliminare una voce, toccare  $\Box$  e visualizzare la scelta rapida per l'eliminazione.

## <span id="page-23-1"></span><span id="page-23-0"></span>Personalizzazione delle impostazioni di navigazione

È possibile configurare le impostazioni di navigazione e modificare il funzionamento del sistema.

## 1  $\overline{\mathsf{MAP}}$   $\Rightarrow$   $\equiv$

#### 2 **Toccare**  $\boxed{\phantom{a}}$  auindi toccare [Impostazioni]. Viene visualizzata la schermata "**Impostazioni**".

#### **Preferenze percorso**:

Imposta il tipo di veicolo che si sta guidando, i tipi di strade utilizzati nella pianificazione dell'itinerario e il metodo di pianificazione dell'itinerario.

- Vedere *Impostazioni "***Preferenze percorso***"* a pagina [24](#page-23-3)
- **Audio**:

Consente di regolare vari volumi e di modificare il profilo della guida vocale.

Vedere *Impostazioni "***Audio***"* a pagina [25](#page-24-1)

#### **Avvisi**:

Abilita o disabilita le avvertenze e imposta la funzione di avvertenza.

Vedere *Impostazioni "***Avvisi***"* a pagina [26](#page-25-1)

#### **Mappa per la navigazione**:

Ottimizza l'aspetto della schermata della mappa e determina in che modo il software debba facilitare la navigazione, visualizzando nella schermata della mappa i vari tipi di informazioni relativi all'itinerario.

 Vedere *Impostazioni "***Mappa per la navigazione***"* a pagina [26](#page-25-2)

#### **Regionale**:

Modifica la lingua della guida vocale, la lingua dell'applicazione e le unità di misura.

- Vedere *Impostazioni "***Locali***"* a pagina [27](#page-26-0)
- **Display**:

Imposta temi diversi per l'uso di giorno o di notte, regola la retroilluminazione del display e abilita o disabilita le animazioni dei menu.

Vedere *Impostazioni "***Display***"* a pagina [27](#page-26-1)

#### **Traffico**:

Consente di attivare o disattivare la funzione relativa alle informazioni sul traffico.

- Vedere *Impostazioni "***Traffico***"* a pagina [28](#page-27-3)
- **Meteo**:

Abilita o disabilita l'opzione per le previsioni del tempo online e lo scaricamento automatico delle informazioni meteorologiche.

 Vedere il manuale di **AVICSYNC** disponibile sul nostro sito web.

**Carburante**:

Abilita o disabilita l'opzione per i prezzi dei carburanti e configura il tipo di carburante.

- Vedere il manuale di **AVICSYNC** disponibile sul nostro sito web.
- **Monitor di viaggio**:

Attiva o disattiva il salvataggio automatico del registro del viaggio e controlla la dimensione corrente del database dei viaggi.

- Vedere *Impostazioni "***Monitor di viaggio***"* a pagina [28](#page-27-2)
- **AVICSYNC**

Visualizza il metodo di collegamento per **AVICSYNC**.

- p Il valore di impostazione è fisso. Utilizzare questo prodotto così come è stato fornito.
- **Servizi online**:

Abilita o disabilita i servizi connessi.

Vedere *Impostazioni "***Servizi online***"* a pagina [28](#page-27-1)

**Configurazione guidata**:

Modifica i parametri software di base utilizzati durante la procedura di avvio iniziale.

**SyncTool**:

Avvia lo strumento di sincronizzazione che rende possibile aggiornare le mappe.

Vedere *Aggiornamento della mappa* a pagina [29](#page-28-0)

## Ripristino delle impostazioni predefinite

È possibile ripristinare i valori predefiniti delle impostazioni o dei contenuti registrati.

1  $MRP \rightarrow \equiv$ 

- **2 Toccare**  $\boxed{\phantom{a}}$  **auindi toccare [Impostazioni].**
- 3 Toccare **|**
- **4 Toccare [Ripristina tutte le impost. predefinite].**

### **5 Toccare [OK].**

Il contenuto registrato viene cancellato.

p Se si tocca [**Ripristino configurazione di fabbrica**] sulla scelta rapida, vengono eliminati tutti i dati relativi alla navigazione (inclusi i dati relativi alle posizioni salvate e alle cronologie) e vengono ripristinate tutte le impostazioni sui valori predefiniti in fabbrica.

## <span id="page-23-2"></span>Informazioni per ogni opzione di "Impostazioni"

## <span id="page-23-3"></span>Impostazioni "Preferenze percorso"

## Veicolo

È possibile impostare il tipo di veicolo da utilizzare per percorrere l'itinerario.

 $\Box$  L'itinerario viene pianificato in base al tipo di veicolo selezionato.

È possibile anche configurare la pianificazione dell'itinerario in modo che includa dimensione, peso e limitazioni per i carichi pericolosi nel caso di mappe che contengano questo tipo di dati.

Per migliorare la precisione dell'itinerario, selezionare correttamente il tipo di veicolo più simile alle condizioni del veicolo effettivamente utilizzato.

- **Auto**:
	- Durante la pianificazione di un itinerario vengono prese in considerazione restrizioni alle manovre e vincoli direzionali.
	- Le strade vengono utilizzate solo se è consentito l'accesso alle auto.
	- Le strade private e quelle percorribili esclusivamente dai residenti vengono utilizzate solo se sono inevitabili per raggiungere la destinazione.
	- I passaggi pedonali sono esclusi dagli itinerari.

#### **Emergenza**:

- Vengono prese in considerazioni tutte le manovre che si possono eseguire agli incroci.
- Le limitazioni alle direzioni di percorrenza vengono considerate come se la guida in senso opposto fosse consentita a bassa velocità.
- Sono incluse solo le strade private da utilizzare per accedere alla destinazione.
- I passaggi pedonali sono esclusi dagli itinerari.

#### **Autobus**:

- Durante la pianificazione di un itinerario vengono prese in considerazione restrizioni alle manovre e vincoli direzionali.
- Le strade vengono utilizzate solo se è consentito l'accesso agli autobus.
- Le strade private, quelle percorribili esclusivamente dai residenti e i passaggi pedonali sono esclusi dagli itinerari.

#### **Taxi**:

— Durante la pianificazione di un itinerario vengono prese in considerazione restrizioni alle manovre e vincoli direzionali.

- Le strade vengono utilizzate solo se è consentito l'accesso ai taxi.
- Le strade private, quelle percorribili esclusivamente dai residenti e i passaggi pedonali sono esclusi dagli itinerari.

#### **Autocarro**:

- Durante la pianificazione di un itinerario vengono prese in considerazione restrizioni alle manovre e vincoli direzionali.
- Sono incluse solo le strade che consentono l'accesso ai camion.
- Le strade private, quelle percorribili esclusivamente dai residenti e i passaggi pedonali sono esclusi dagli itinerari.
- Le inversioni a U non sono utilizzate negli itinerari (l'inversione di marcia su una strada con spartitraffico non è considerata un'inversione a U).
- $\neg$  Per modificare il nome e la velocità massima stimata del profilo veicolo selezionato, toccare  $\equiv$
- p Per aggiungere un nuovo profilo veicolo, toccare [**Aggiungi profilo**]. Quindi, selezionare uno dei tipi di veicolo e impostare il nome e la velocità massima stimata.

## <span id="page-24-0"></span>Metodo pianificazione percorso

È possibile cambiare il metodo di pianificazione dell'itinerario. Il calcolo dell'itinerario può essere ottimizzato per varie situazioni e tipo di veicolo cambiando il metodo di pianificazione. I tipi di metodi di pianificazione dell'itinerario sono i seguenti.

**Rapidamente**

Calcola un itinerario impostando come priorità il tempo di percorrenza più breve fino alla destinazione. Di solito è la scelta migliore per auto veloci e standard.

**Facile**

Restituisce un itinerario con meno curve e senza manovre difficili. Con questa opzione, il sistema può decidere di prendere, ad esempio, un'autostrada invece di strade o vie con carreggiata più ridotta.

**Breve**

Calcola un itinerario dando priorità alla distanza più breve per raggiungere la destinazione desiderata. È utile, di solito, per i veicoli più lenti, mentre non è molto utile per cercare itinerari più brevi per i veicoli normali, a prescindere dalla velocità.

**Economico**

Calcola un itinerario veloce e che risparmia carburante.

## Modalità di navigazione

È possibile abilitare o disabilitare la navigazione fuoristrada.

- **Su strada**
- L'itinerario viene pianificato verso la destinazione lungo la strada sulla mappa.
- **Linea d'aria**

L'itinerario viene pianificato verso la destinazione in linea retta e non lungo la strada sulla mappa.

## Autostrade

Se questa funzione è disattivata, l'itinerario prioritario viene calcolato evitando le autostrade.

Questa funzione è utile se si desidera evitare le autostrade quando si guida un'auto lenta o che traina un altro veicolo.

## Pedaggio a tempo

Se questa funzione è disattivata, l'itinerario prioritario viene calcolato evitando le strade a pagamento.

Questa funzione è utile se si desidera evitare le strade a pagamento con accesso orario limitato in cui è necessario acquistare un pass per il pedaggio al fine di ampliare la durata di usufrutto.

 $\Box$  Questa opzione può essere abilitata o disabilitata a parte rispetto a quella per l'uso delle strade a pagamento in cui è prevista una tariffa da pagare in anticipo.

## Pedaggio ad uso

Se questa funzione è disattivata, l'itinerario prioritario viene calcolato evitando le strade a pagamento in cui è prevista una tariffa per singolo usufrutto.

Questa funzione è utile se si desidera evitare le strade a pagamento in cui è prevista una tariffa per singolo usufrutto.

### Ferry

Se questa funzione è disattivata, l'itinerario prioritario viene calcolato evitando i traghetti.

## Treni navetta per auto

Se questa funzione è disattivata, l'itinerario prioritario viene calcolato evitando i treni con vagoni per il trasporto di automezzi. Questi tipi di treni sono utilizzati per trasportare i veicoli per distanze relativamente brevi e, di solito, collegano località difficilmente raggiungibili via strada.

## Corsie auto in comune

Se questa funzione è disattivata, l'itinerario prioritario viene calcolato evitando le corsie per auto condivise e veicoli di grande capienza.

 $\Box$  Per impostazione predefinita, il sistema di navigazione esclude le corsie per auto condivise e veicoli di grande capienza.

## Strade non asfaltate

Se questa funzione è disattivata, l'itinerario prioritario viene calcolato evitando le strade non asfaltate.

 $\neg$  Per impostazione predefinita, il sistema di navigazione esclude le strade non asfaltate.

## <span id="page-24-1"></span>Impostazioni "Audio"

 $\Box$  Le informazioni contrassegnate di seguito da un asterisco (\*) sono attive solo se è stata selezionata una sintesi vocale (TTS) per i messaggi della guida vocale.

### Voce

È possibile regolare il volume dei suoni della guida vocale (istruzioni verbali).

## Avvisi

È possibile regolare il volume dei suoni di avviso non verbali (segnali acustici).

## Ding

È possibile disattivare il tono di avviso che precede le istruzioni verbali o regolarne il volume.

## Guida vocale

È possibile abilitare o disabilitare la guida vocale.

 $\nabla$  Per impostazione predefinita, questa funzione è abilitata.

### Annuncia vie e strade in aree a lingua nativa\*

È possibile selezionare se fare in modo che il sistema di navigazione annunci i nomi delle strade nella lingua nativa dell'area, solo i numeri delle strade o solo le manovre.

## Annuncia vie e strade in aree a lingua straniera\*

È possibile selezionare se fare in modo che il sistema di navigazione legga i nomi delle strade in un paese straniero, solo i numeri delle strade o solo le manovre.

## Indica in anticipo azioni di guida

È possibile selezionare se ricevere immediatamente un annuncio per la manovra successiva o se riceverlo in prossimità della stessa.

## Livello di verbosità

È possibile impostare il livello di verbosità delle istruzioni vocali, ovvero quante informazioni fornire e con quale frequenza.

 **Minimo**: le istruzioni vocali vengono date prima della manovra successiva.

- **Medio**: le istruzioni vocali vengono date quando il veicolo si avvicina alla manovra successiva e vengono ripetute prima della manovra.
- **Alto**: le istruzioni vocali vengono date una sola volta, a una certa distanza dalla manovra successiva, vengono ripetute quando il veicolo di avvicina alla svolta successiva e vengono ripetute di nuovo prima della manovra effettiva.

### Annuncia riepilogo percorso\*

È possibile selezionare se il sistema di navigazione deve emettere o meno un annuncio vocale con un breve riepilogo dell'itinerario ogni volta che quest'ultimo viene calcolato.

### Annuncia informazioni sul Paese\*

Quando si attraversa il confine di un paese, il navigatore è in grado di leggere le informazioni relative al paese in cui si è appena entrati.

## Annuncia informazioni sul traffico\*

È possibile selezionare se il sistema di navigazione deve emettere o meno un annuncio vocale con le Informazioni sul traffico ogni volta che vengono rilevati incidenti stradali.

## Annuncia messaggi di sistema\*

Quando compare un messaggio di sistema, il sistema di navigazione può leggerlo ad alta voce.

## <span id="page-25-1"></span>Impostazioni "Avvisi"

### **Importante**

- Questo sistema è in grado di segnalare il superamento del limite di velocità corrente. Queste informazioni potrebbero non essere disponibili per tutti i Paesi (rivolgersi al rivenditore locale) o non essere precise per tutte le strade della mappa.
- È propria responsabilità assicurarsi di usare questa funzione secondo le leggi del Paese in cui si desidera utilizzarla.

### Avviso di velocità

**Avvisa al superamento del limite di velocità**

È possibile selezionare se si desiderano ricevere avvertenze visive e/o acustiche.

Sono disponibili i seguenti tipi di avviso:

— **Acustici e visivi**: se si seleziona, verranno emessi avvisi visivi e acustici quando si supera il limite di velocità.

- **Visivi**: se si seleziona, verranno emessi avvisi visivi quando si supera il limite di velocità.
- **No**: Se selezionata, nessun avviso verrà emesso.
- **Limite di velocità sempre visibile** È possibile selezionare se si desidera visualizzare sempre il segnale del limite di velocità sulla mappa. Se si imposta il limite di velocità sempre visibile e si supera il limite di velocità, il colore del segnale del limite di velocità cambia.
- **Fuori città: \*\*\*% del limite di velocità** È possibile ricevere un'avvertenza se si supera il limite di velocità secondo la percentuale impostata in zone extraurbane.
- **Dentro città: \*\*\*% del limite di velocità** È possibile ricevere un'avvertenza se si supera il limite di velocità secondo la percentuale impostata in zone urbane.

## Punti di avviso

Questa impostazione consente di ricevere un'avvertenza quando ci si avvicina a un punto di avviso come una scuola o un passaggio a livello.

 Vedere *Impostazione delle avvertenze per i punti di avviso* a pagina [28](#page-27-0)

## Segnali stradali di avviso

Le mappe possono contenere informazioni di avviso per i guidatori. Toccare questo tasto per attivare o disattivare queste avvertenze e per impostare a quale distanza dal pericolo comunicarle. Queste opzioni possono essere impostate individualmente per i singoli tipi di avvertenza.

### <span id="page-25-2"></span>Impostazioni "Mappa per la navigazione"

## Visualizzazione della mappa

Quando si modifica un'impostazione, è possibile visualizzarne l'effetto.

**Punto di vista**

È possibile regolare l'ingrandimento di base e il livello di inclinazione a seconda delle esigenze. Sono disponibili tre livelli. Se si seleziona "**Manuale**", è possibile memorizzare ingrandimenti delle mappe e angoli di visualizzazione personalizzati.

**Modalità colori**

È possibile alternare le modalità di colore per il giorno o la notte oppure lasciare che sia il software ad alternare automaticamente queste due modalità alcuni minuti prima dell'alba e dopo il tramonto.

**Colore mappa giorno**

È possibile selezionare lo schema colori per la mappa per il giorno.

**Colore mappa notte**

È possibile selezionare lo schema colori per la mappa per la notte.

#### **Riferimenti**

Questa impostazione mostra o nasconde i riferimenti 3D con rappresentazione 3D artistica o a blocchi di oggetti di una certa importanza o noti.

**Edifici**

Questa impostazione mostra o nasconde i modelli di città 3D con rappresentazione 3D artistica o a blocchi di dati completi degli edifici della città, che contengono le dimensioni effettive degli edifici e le rispettive posizioni nella mappa.

**Terreno 3D**

Questa impostazione mostra o nasconde il prospetto 3D del terreno circostante.

**Registri di traccia**

È possibile attivare o disattivare il salvataggio del tracciato, mediante il quale viene salvata la sequenza delle posizioni che si attraversano durante i viaggi.

**Indicatori POI**

È possibile selezionare le icone PDI da visualizzare sulla mappa mentre si guida.

p Se sul display della mappa è presente un gran numero di icone PDI, le mappe e le icone PDI risultano difficili da vedere. Per preservare la visibilità della mappa e dei PDI, si consiglia di ridurre quanto più possibile le categorie visualizzate.

## <span id="page-25-0"></span>Campi dati

È possibile scegliere di visualizzare valori diversi per quando si percorre un itinerario fino a una determinata destinazione o per quando si guida senza una destinazione specifica.

 Vedere *Esplorazione del campo dati* a pagina [12](#page-11-0) "**Primo**", "**Secondo**" e "**Terzo**" selezionano gli elementi visualizzati nei campi dati visualizzati se esiste un itinerario. "**Senza percorso**" seleziona gli elementi visualizzati nei campi dati visualizzati se l'itinerario non esiste.

#### Barra avanzamento percorso

È possibile attivare la barra di avanzamento dell'itinerario in modo da visualizzare l'itinerario attuale sotto forma di linea retta a destra nella mappa. La freccia rappresenta la posizione corrente e si sposta verso l'alto lungo la linea mentre si percorre l'itinerario.

### Mostra servizi autostrada

Durante il viaggio può essere necessario fermarsi presso una stazione di servizio o un ristorante.

 Vedere *Eventi dell'itinerario mostrati frequentemente* a pagina [11](#page-10-1)

## Servizi visualizzati

È possibile selezionare i tipi di servizi visualizzati per le uscite delle autostrade, o le stazioni di servizio scegliendoli dalle categorie di PDI.

## Panoramica automatica

Se si seleziona questa opzione, la mappa viene ridotta in modo da mostrare una panoramica dell'area circostante se il prossimo evento dell'itinerario (manovra) è lontano. Quando ci si avvicina all'evento, viene ripristinata la visualizzazione normale della mappa.

## Segnali stradali

Ogni volta che sono disponibili informazioni adeguate, nella parte superiore della mappa sono visualizzate indicazioni simili a quelle reali della segnaletica stradale. È possibile attivare o disattivare questa funzione.

## Panoramica incroci

Quando ci si avvicina a un'uscita dell'autostrada o a un incrocio difficile e sono disponibili informazioni al riguardo, la mappa viene sostituita da una vista 3D dello svincolo o dell'incrocio.

## Panoramica tunnel

Quando si entra nei tunnel, le strade e gli edifici in superficie possono creare confusione. Questa funzionalità consente di mostrare un'immagine generica di un tunnel al posto della mappa. Viene inoltre visualizzata una panoramica dall'alto verso il basso del tunnel e la distanza restante.

## Mostra deviaz. congest. autostrade

Quando si rallenta mentre si percorre un'autostrada, è probabile che la causa sia un ingorgo, pertanto il sistema di navigazione propone un percorso alternativo suggerendo di uscire allo svincolo successivo. Il messaggio indica la distanza dall'uscita e la differenza di percorrenza e tempo stimato rispetto all'itinerario originale. È possibile scegliere una delle seguenti opzioni:

- Toccare [**Ignora**] o ignorare il messaggio per mantenere l'itinerario originale.
- Toccare [**Anteprima**] per visualizzare una panoramica dell'itinerario originale e del percorso alternativo, al fine di prendere una decisione. È possibile accettare il percorso alternativo proposto o aumentare il segmento di autostrada da non percorrere prima di accettare.
- Passare alla nuova direzione suggerita e l'itinerario verrà ricalcolato automaticamente.

## Percorsi alternativi in tempo reale

Mentre si guida sulle strade normali è possibile ricevere suggerimenti per itinerari alternativi. Il sistema di navigazione selezionerà una svolta diversa all'incrocio e proporrà un itinerario diverso per la sezione successiva del tragitto. Non è possibile modificare il percorso alternativo proposto.

## Mostra parcheggi vicino destinazione

Nelle destinazioni in aree urbane può essere difficile trovare parcheggio. Mentre ci si avvicina alla destinazione, il sistema di navigazione può proporre varie categorie di parcheggi nei pressi del punto di arrivo. Toccare **P** per aprire una mappa verticale con la destinazione e i parcheggi proposti. L'itinerario viene calcolato selezionando uno dei parcheggi.

## Mostra suggerimenti per deviazione

Se si abbandona l'itinerario consigliato e si esce dall'autostrada, il sistema di navigazione propone varie alternative vicino all'uscita, ad esempio stazioni di servizio o ristoranti. Inoltre, se sono presenti parti dell'itinerario originale che si possono evitare (come una galleria, una strada a pagamento o un traghetto), queste saranno incluse nell'elenco qualora si desideri evitarle con l'aiuto del sistema di navigazione.

## <span id="page-26-0"></span>Impostazioni "Locali"

### Lingua

Questo tasto consente di visualizzare la lingua corrente dell'interfaccia utente. Toccando il tasto, è possibile selezionare una nuova lingua dall'elenco di lingue disponibili. Se si modifica questa impostazione, il sistema verrà riavviato.

## Lingua guida

Questo tasto visualizza il profilo corrente della guida vocale. Toccando il tasto, è possibile selezionare una nuova lingua per la guida vocale dall'elenco di lingue e di tipi di voci disponibili. Toccare uno di questi tasti per ascoltare un messaggio vocale di esempio.

## Unità e formati

È possibile impostare le diverse unità utilizzate dal sistema.

- $\Box$  È possibile che questo non supporti tutte le unità elencate in alcune lingue della guida vocale.
- **Distanza**
- È possibile modificare l'unità di misura della distanza. **Consumo carburante**
- È possibile modificare l'unità di misura del consumo di carburante.

È possibile modificare l'unità di misura del peso.

**Temperatura**

È possibile modificare l'unità di misura della temperatura.

 **Formato coordinate** È possibile modificare il formato delle coordinate. **Valuta**

È possibile impostare la valuta.

### Fuso orario

Per impostazione predefinita, il fuso orario viene rilevato dalle informazioni della mappa e regolato in base alla posizione corrente.

**Fuso orario automatico**

L'impostazione del fuso orario viene modificata automaticamente.

**Fuso orario manuale**

Viene utilizzato il valore dell'impostazione presente configurata dall'utente per le differenze di tempo e l'ora legale.

- **Fuso orario manuale se auto non disp** L'impostazione del fuso orario cambia automaticamente se è disponibile la modifica automatica. Altrimenti, viene utilizzato il valore dell'impostazione manuale.
- **Fuso orario manuale in zona corrente**

Viene utilizzato il valore dell'impostazione presente configurata dall'utente all'interno del fuso orario corrente. Se il veicolo si sposta in un altro fuso orario, l'impostazione del fuso orario cambia automaticamente.

p Se viene selezionata un'impostazione diversa da "**Fuso orario automatico**", è possibile selezionare anche "**Fuso orario**" (opzione che consente di impostare manualmente il fuso orario) e "**Ora legale**" (opzione che consente di attivare o disattivare l'ora legale).

## <span id="page-26-1"></span>Impostazioni "Display"

## Animazioni menu

Se l'animazione è attivata, i tasti nei menu, le schermate della tastiera e i passaggi tra le schermate vengono visualizzati in modo animato.

## Tema diurno

È possibile selezionare lo stile e i colori del menu di navigazione utilizzato di giorno.

### Tema notturno

È possibile selezionare lo stile e i colori del menu di navigazione utilizzato di notte.

## <span id="page-27-3"></span>Impostazioni "Traffico"

## **Traffico**

È possibile abilitare o disabilitare il ricevitore TMC per ottenere informazioni in tempo reale sul traffico.

## Origine dei dati

È possibile selezionare l'origine dati da utilizzare per ricevere le informazioni in tempo reale sul traffico. [**Via Internet**] è disponibile solo se il ricevitore è abilitato.

## Usa informazioni traffico

È possibile scegliere se durante il calcolo dell'itinerario debbano essere presi in considerazione gli incidenti stradali.

## Mostra informazioni sul traffico

È possibile selezionare se visualizzare o meno sulla mappa le icone e le linee relative agli incidenti e al flusso di traffico.

*<u>Disattiva</u>* 

Non vengono visualizzate le icone e le linee relative agli incidenti e al flusso di traffico.

**Colore** 

Sulla mappa vengono visualizzate solo le linee relative agli incidenti.

**Colore e icona**

Le icone e le linee relative agli incidenti e al flusso di traffico vengono visualizzate sulla mappa.

## Mostra anche flusso di traffico libero

È possibile selezionare se ricevere o meno le informazioni relative al traffico scorrevole.

## Suggerisci deviazione se fa risparmiare almeno

È possibile impostare il tempo risparmiato minimo perché il sistema suggerisca un itinerario alternativo. Se il tempo risparmiato stimato con la deviazione pianificata per evitare l'incidente è superiore al tempo impostato, il sistema suggerirà il nuovo itinerario alternativo. Altrimenti non verrà suggerito il nuovo itinerario.

## Conferma deviazioni manualmente

È possibile abilitare o disabilitare la conferma manuale di ogni ricalcolo.

## <span id="page-27-2"></span>Impostazioni "Monitor di viaggio"

## Attiva salvataggio automatico

Vedere *Impostazione del registro del viaggio* a pagina [22](#page-21-2)

## Salva registro traccia

Vedere *Impostazione del registro del viaggio* a pagina [22](#page-21-2)

## <span id="page-27-1"></span>Impostazioni "Servizi online"

È possibile utilizzare le impostazioni di "**Servizi online**" per abilitare o disabilitare le funzioni online connesse.

 Vedere *Estensione dell'uso delle funzioni di navigazione* a pagina [29](#page-28-1)

## Traffico online

È possibile abilitare o disabilitare l'opzione del servizio sul traffico online.

## Meteo online

È possibile abilitare o disabilitare l'opzione delle previsioni meteorologiche online.

## Parcheggio online

È possibile abilitare o disabilitare il servizio per i parcheggi online.

## Prezzi dei carburanti online

È possibile abilitare o disabilitare il servizio per i prezzi della benzina online.

## Ricerca online

È possibile abilitare o disabilitare il servizio per la ricerca online.

## <span id="page-27-0"></span>Impostazione delle avvertenze per i punti di avviso

## **Importante**

L'avvertenza per i sistemi di controllo del traffico (quali gli autovelox) è disabilitata quando ci si trova in un Paese in cui tali avvertenze sono proibite. In ogni caso, è responsabilità dell'utente accertarsi che l'utilizzo di questa funzionalità sia legale nel Paese in cui si intende utilizzarla.

È possibile impostare le singole avvertenze per le diverse categorie di punti di avviso.

- 1  $MAP \rightarrow \equiv$
- 2 **Toccare**  $\boxed{\phantom{a}}$ , quindi toccare limpostazionii.
- **3 Toccare [Avvisi].**
- **4 Toccare [Punti di avviso].**
- **5 Toccare [Segnalazione punti di avviso] per attivare la funzione.**
- **6 Toccare la voce che si desidera impostare.**
- **Tipi di avviso** Imposta il tipo di punto di avviso.
- **Tipi di Telecamera Veloce** Imposta il tipo di autovelox.
- p Quando si viaggia in Francia, [**Tipi di Telecamera Veloce**] non è disponibile e al suo posto diventa disponibile [**Zona Pericolosa (HVA)**]. Se la funzione [**Zona Pericolosa (HVA)**] è attiva, i punti di avviso impostati saranno anche segnalati come aree pericolose. È inoltre possibile impostare la distanza della zona di pre-avviso in [**Zona Pre-Allarme**] e attivare o disattivare i suoni di avviso in [**Avviso acustico**].
- **7 Toccare una qualsiasi delle voci per modificare le impostazioni.**
- **8 Toccare [Tipo di avviso] e quindi toccare una delle opzioni.**

Sono disponibili i seguenti tipi di avviso:

#### **No**:

Il sistema non emetterà avvertenze dei punti di avviso per questa categoria.

**Acustici e visivi**:

Si ricevono avvertenze acustiche e visive quando ci si avvicina a uno di questi punti nella categoria.

**Visivi**:

Si ricevono avvertenze visive quando ci si avvicina a uno di questi punti nella categoria.

p Se si seleziona "**Acustici e visivi**" nell'impostazione del tipo di avvertenza, è possibile modificare il tempo per la ricezione dell'avviso audio. Se si seleziona "**Solo per eccesso di** 

**velocità**" l'avviso audio viene riprodotto solo se si supera il limite di velocità specificato. Se si seleziona "**In prossimità**" l'avviso audio viene sempre riprodotto quando ci si avvicina a uno dei punti di avviso riportati di seguito. Per attirare l'attenzione del guidatore, viene riprodotto un avviso diverso se si supera il limite di velocità.

## <span id="page-28-0"></span>Aggiornamento della mappa

È possibile aggiornare i contenuti esistenti, acquistare mappe aggiuntive e attivare servizi supplementari nel proprio prodotto. Per aggiornare i contenuti, scaricare l'aggiornamento in una periferica di archiviazione USB utilizzando un computer su cui è installato Naviextras Toolbox. Quindi, trasferire i dati dalla periferica di archiviazione USB al sistema di navigazione utilizzando "**SyncTool**" su questo prodotto.

 $\Box$  Per ulteriori dettagli, visitare il sequente URL e consultare **GUIDA PRATICA ALL'AGGIORNAMENTO**. **http://pioneer.naviextras.com**

## <span id="page-28-1"></span>Estensione dell'uso delle funzioni di navigazione

È possibile espandere l'uso delle funzioni di navigazione all'i-Phone o agli smartphone se si collega un iPhone o uno smartphone (con sistema Android) con installato **AVICSYNC App**.

### Assicurarsi di leggere quanto segue prima di utilizzare la funzione AVICSYNC

## **Importante**

- Per utilizzare i servizi AVICSYNC premium è necessario un abbonamento a pagamento, inoltre non tutti i servizi sono disponibili in tutti i Paesi. Vedere il nostro sito web per ulteriori dettagli.
- Il fornitore del servizio radiomobile potrebbe addebitare ulteriori supplementi per il roaming se si utilizzano i servizi collegati dall'estero.
- Se il piano tariffario dell'iPhone o dello smartphone (Android) non consente un uso illimitato dei dati, è possibile che vengano applicati costi aggiuntivi per accedere ai contenuti connessi basati su applicazioni tramite reti diverse da Wi-Fi.
- Le informazioni inviate dal fornitore di contenuti, come i risultati di ricerca, le normative, i prezzi, ecc., non corrispondono necessariamente alla condizione effettiva. Utilizzare le informazioni come riferimento.
- Per assicurare la compatibilità, utilizzare sempre l'ultima versione di **AVICSYNC App**.
- Se i dati da scaricare sono molti, ci vorrà un po' di tempo perché essi vengano trasferiti al sistema di navigazione di bordo tramite la funzione **AVICSYNC App**. In questi casi, è possibile sincronizzare i contenuti presenti nel computer utilizzando Naviextras Toolbox ed il menu "**SyncTool**" del sistema di navigazione.

#### **Limitazioni:**

- L'accesso ai contenuti connessi basati su applicazioni dipenderà dalla disponibilità della copertura di rete cellulare e/o Wi-Fi che consente allo smartphone di connettersi a Internet.
- La disponibilità del servizio può essere soggetta a limiti geografici. Per ulteriori informazioni consultare il fornitore di servizio del contenuto connesso.
- La capacità di questo prodotto di accedere a contenuti connessi è soggetta a modifiche senza preavviso e può essere influenzata dai seguenti aspetti: problemi di compatibilità con versioni future del firmware dello smartphone, problemi di compatibilità con versioni future delle applicazioni dei contenuti connessi per lo smartphone, modifiche o sospensione delle applicazioni dei contenuti connessi da parte del fornitore.
- Pioneer non è responsabile di eventuali problemi che possono insorgere in seguito all'uso improprio o errato del contenuto basato su applicazioni.
- Il contenuto e le funzionalità delle applicazioni supportate sono di responsabilità dei fornitori delle applicazioni.

## Cos'è AVICSYNC App?

**AVICSYNC App** è una app dynamic companion che è possibile utilizzare per collegare l'iPhone o lo smartphone a un sistema di navigazione Pioneer compatibile.

Dopo essere stato accoppiato, il sistema di navigazione comunica con l'iPhone o lo smartphone per condividere informazioni come contatti, cronologia della navigazione, itinerari pianificati, PDI preferiti e persino dove è stato parcheggiato il veicolo.

Con **AVICSYNC App**, il ricevitore di navigazione potrà accedere anche a servizi premium collegati, come la ricerca locale in tempo reale e la ricerca dati per meteo, così da garantire che siano disponibili tutte le informazioni necessarie per raggiungere qualsiasi destinazione si desideri.

Quando nuovi dai delle mappe diventano disponibili, è possibile utilizzare **AVICSYNC App** per esaminare, acquistare, scaricare e trasferire contenuti aggiornati per le mappe direttamente nel sistema di navigazione Pioneer.

Oltre a migliorare l'esperienza di navigazione Pioneer a bordo,

**AVICSYNC App** funge anche da app di navigazione autonoma. Ciò significa che sarà sempre possibile accedere alla precisa navigazione passo passo di Pioneer, anche quando non si è all'interno del proprio veicolo.

Per ulteriori dettagli su **AVICSYNC App**, visitare il nostro sito web.

#### **http://www.pioneer-car.eu/avicsync**

**p** Per utilizzare **AVICSYNC App** come app di navigazione autonoma, è necessario disporre di una connessione costante tra il sistema di navigazione di bordo e l'iPhone o lo smartphone (Android) sul quale è stata installata **AVICSYNC App**.

## <span id="page-28-2"></span>Compatibilità e connettività

È necessario installare **AVICSYNC App** (disponibile gratuitamente) sull'iPhone o lo smartphone (con sistema Android). Per utilizzare la funzione **AVICSYNC App**, è necessario che l'iPhone o lo smartphone (con sistema Android) sia compatibile con **AVICSYNC App** e che possano essere collegati al sistema di navigazione.

## Compatibilità AVICSYNC

**AVICSYNC** è disponibile per i seguenti modelli.

p A seconda della versione basata sul software dell'iPhone e di Android, potrebbe non essere compatibile con questo prodotto. Per i dettagli riguardo la compatibilità di questo prodotto con l'**AVICSYNC App**, consultare le informazioni sul nostro sito web.

## Modelli di iPhone

- $\bullet$  iPhone 6: iOS 8 $x$
- $\bullet$  iPhone 6 Plus: iOS 8.x
- iPhone 5s: iOS 7.x, 8.x
- $iP$ hone 5c:  $iOS$  7 x  $8x$
- $\bullet$  iPhone 5: iOS 7  $\times$  8 $\times$
- $iPhona$   $4s: iOS$  7  $x$ ,  $8x$
- $\bullet$  iPhone 4: iOS 6 x

## Modelli di Smartphone (con sistema Android)

SAMSUNG

- Galaxy Grand Prime: Android 4.4.4
- Galaxy S2: Android 4.1.2
- Galaxy S3: Android 4.1.2, 4.3
- Galaxy S4: Android  $4.2.2, 4.4.2$
- Galaxy S5: Android 4.0.3
- Galaxy S6: Android 5.0.2
- $\bullet$  Galaxy Note II: Android 4.1.1
- $\bullet$  Galaxy Note III: Android 4.4.2
- Galaxy Tab 2: Android 4.0.3
- Galaxy Tab 3: Android 4.2.2
- LG
- Nexus 5: Android  $44244450$ **ASUS**
- $\bullet$  Nexus 7 (2013): Android 4.3 Motorola
- Moto G: Android 444

## Operazioni preliminari all'uso della funzione AVICSYNC

**1 Scaricare l'AVICSYNC App dall'App Store o da Google Play e installarla sull'iPhone o lo smartphone (con sistema Android).**

Per trovare **AVICSYNC App**, accedere all'App Store o a Google Play e immettere "**AVICSYNC**" nella casella di ricerca.

**2 Avviare l'AVICSYNC App sull'iPhone o lo smartphone (con sistema Android).**

- **3 Collegare l'iPhone o lo smartphone (con sistema Android) al sistema di navigazione tramite collegamento Bluetooth o con cavo USB.**
- Per dettagli sul collegamento Bluetooth, vedere *Connessione Bluetooth*® a pagina [30.](#page-29-0)
- **Per dettagli sulle connessioni USB, vedere il manuale** d'installazione.
- $4 \overline{MAP} \rightarrow \equiv$
- **5 Toccare n**el menu di navigazione.

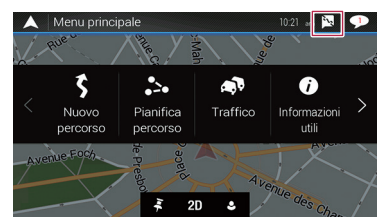

- **6 Toccare [Associa nuovo telefono].**
- **7 Toccare l'iPhone o lo smartphone (con sistema Android) che si desidera associare al sistema di navigazione e quindi toccare [Associa].**

#### **8 Accettare l'associazione sull'iPhone o lo smartphone (con sistema Android).**

Dopo aver stabilito l'associazione, l'iPhone o lo smartphone (con sistema Android) verrà automaticamente associato ogni volta che verrà collegato al sistema di navigazione.

#### **9 È possibile acquistare i servizi online utilizzando AVICSYNC App.**

- **10 Visualizzare il menu di navigazione e quindi toccare [Impostazioni].**
- **11 Toccare [Servizi online].**

#### **12 Toccare il servizio che si desidera attivare.**

Vengono attivati i menu del servizio collegato.

Per ulteriori dettagli sul funzionamento e sulle caratteristiche di **AVICSYNC**, vedere il manuale disponibile sul nostro sito web.

## **Connessione Bluetooth**®

## <span id="page-29-1"></span><span id="page-29-0"></span>Visualizzare la schermata "Bluetooth"

**1** HOME

**2 Toccare**  $\sqrt[n]{a}$ , quindi  $\boxed{0}$ .

## <span id="page-29-2"></span>Registrazione dei dispositivi **Bluetooth**

- **1 Attivare la tecnologia wireless Bluetooth sui dispositivi.**
- **2 Visualizzare la schermata "Bluetooth".**
- Vedere *Visualizzare la schermata "***Bluetooth***"* a pagina [30](#page-29-1)
- **3 Toccare [Connessione].**

### 4  $$

Il sistema cerca i dispositivi Bluetooth in attesa di collegamento e, se viene trovato un dispositivo, lo visualizza nell'elenco.

#### **5 Toccare il nome del dispositivo Bluetooth.**

Dopo la registrazione del dispositivo, il sistema stabilisce una connessione Bluetooth. Una volta stabilita la connessione, viene visualizzato il nome del dispositivo nell'elenco.

- p Se i tre dispositivi sono già accoppiati, viene visualizzato "**Memoria piena**". In primo luogo, eliminare un dispositivo accoppiato.
	- Vedere *Eliminazione di un dispositivo registrato* a pagina [31](#page-30-6)
- □ Se il dispositivo supporta il metodo SSP (collegamento semplice e sicuro), sul display di questo prodotto compare un numero di sei cifre. Toccare [**Si**] per accoppiare il dispositivo.
- p Se è necessario inserire un codice PIN, immetterlo. (Il codice PIN predefinito è "0000").
	- Vedere *Immissione del codice PIN per il collegamento wireless Bluetooth* a pagina [31](#page-30-2)
- p La connessione Bluetooth deve essere inoltre effettuata rilevando questo prodotto dal dispositivo Bluetooth. Prima della registrazione, assicurarsi che "**Visibilità**" nel menu "**Bluetooth**" sia impostato su "**On**". Per informazioni sulle operazioni di un dispositivo Bluetooth, consultare le istruzioni per l'uso in dotazione con il dispositivo Bluetooth.

Vedere *Attivazione/disattivazione della visibilità* a pagina [31](#page-30-1)

## **Connessione Bluetooth**®

## Impostazione della connessione auto per il dispositivo Bluetooth

Questa funzione consente di stabilire automaticamente una connessione tra l'ultimo dispositivo Bluetooth collegato e questo prodotto non appena i dispositivi si avvicinano a pochi metri di distanza.

L'impostazione predefinita è "**On**".

- **1 Visualizzare la schermata "Bluetooth".**
- Vedere *Visualizzare la schermata "***Bluetooth***"* a pagina [30](#page-29-1)
- **2 Toccare [Auto connessione] per impostare su "On" o su "Off".**

### <span id="page-30-6"></span>Eliminazione di un dispositivo registrato

## **AATTENZIONE**

Non spegnere mai questo prodotto mentre è in corso l'eliminazione del dispositivo Bluetooth accoppiato.

- **1 Visualizzare la schermata "Bluetooth".**
- Vedere *Visualizzare la schermata "***Bluetooth***"* a pagina [30](#page-29-1)
- **2 Toccare [Connessione].**
- **3 Toccare 日**
- **4 Toccare [Si].**

## <span id="page-30-0"></span>Collegamento manuale di un dispositivo Bluetooth registrato

Collegare manualmente il dispositivo Bluetooth nei seguenti casi:

- Sono registrati due o più dispositivi Bluetooth e si desidera selezionare manualmente il dispositivo da usare.
- Si desidera riconnettere un dispositivo Bluetooth disconnesso.
- Per alcune ragioni non è possibile stabilire automaticamente una connessione.
- **1 Attivare la tecnologia wireless Bluetooth sui dispositivi.**
- **2 Visualizzare la schermata "Bluetooth".**
- Vedere *Visualizzare la schermata "***Bluetooth***"* a pagina [30](#page-29-1)
- **3 Toccare [Connessione].**
- **4 Toccare il nome del dispositivo che si desidera connettere.**
- $\Box$  Per scollegare il dispositivo, toccare il nome del dispositivo collegato nell'elenco.

## <span id="page-30-1"></span>Attivazione/disattivazione della visibilità

Questa funzione consente di rendere visibile o meno il prodotto all'altro dispositivo.

L'impostazione predefinita è "**On**".

- **1 Visualizzare la schermata "Bluetooth".**
- Vedere *Visualizzare la schermata "***Bluetooth***"* a pagina [30](#page-29-1)
- **2 Toccare [Visibilità] per impostare su "On" o su "Off".**

## <span id="page-30-2"></span>Immissione del codice PIN per il collegamento wireless Bluetooth

Per connettere il dispositivo Bluetooth a questo prodotto, è necessario immettere un codice PIN. Il codice PIN predefinito è "0000".

- **1 Visualizzare la schermata "Bluetooth".**
- Vedere *Visualizzare la schermata "***Bluetooth***"* a pagina [30](#page-29-1)
- **2 Toccare [Inserire codice PIN].**
- **3 Toccare i numeri da [0] a [9] per immettere il codice PIN (fino a 8 cifre).**
- **4 Toccare .**

## <span id="page-30-3"></span>Visualizzazione di informazioni sul dispositivo

- **1 Visualizzare la schermata "Bluetooth".**
- Vedere *Visualizzare la schermata "***Bluetooth***"* a pagina [30](#page-29-1)
- **2 Toccare [Informazione dispositivo].**

Vengono visualizzati il nome del dispositivo e l'indirizzo del dispositivo Bluetooth su questo prodotto.

## <span id="page-30-4"></span>Cancellazione della memoria Bluetooth

## **AATTENZIONE**

Non spegnere mai questo prodotto mentre è in corso la cancellazione della memoria Bluetooth.

#### **1 Visualizzare la schermata "Bluetooth".**

- Vedere *Visualizzare la schermata "***Bluetooth***"* a pagina [30](#page-29-1)
- **2 Toccare [Cancella memoria BT].**
- **3 Toccare [Cancella].**
- **4 Toccare [OK].**

## <span id="page-30-5"></span>Aggiornamento del software Bluetooth

Questa funzione consente di aggiornare il prodotto con il software Bluetooth più recente. Per i dettagli sul software Bluetooth e sull'aggiornamento, fare riferimento al nostro sito Web.

- p Questa impostazione è disponibile solo se si arresta il veicolo in un luogo sicuro e si aziona il freno di stazionamento.
- p La sorgente viene disattivata e la connessione Bluetooth viene interrotta prima dell'inizio della procedura.
- $\Box$  È necessario memorizzare previamente il file di aggiornamento della versione sulla periferica di archiviazione USB.

### **AATTENZIONE**

Non spegnere mai questo prodotto né disconnettere il telefono mentre è in corso l'aggiornamento del software.

- **1 Collegare la periferica di archiviazione USB in cui è stato salvato il file di aggiornamento della versione in questo prodotto.**
- Vedere *Collegamento e scollegamento di una periferica di archiviazione USB* a pagina [5](#page-4-0)
- **2 Visualizzare la schermata "Bluetooth".**
- Vedere *Visualizzare la schermata "***Bluetooth***"* a pagina [30](#page-29-1)
- **3 Toccare [Aggiornam. Software BT].**

#### **4 Toccare [Avvio].**

Seguire le istruzioni visualizzate sullo schermo per completare l'aggiornamento del software Bluetooth.

## **Connessione Bluetooth**®

## <span id="page-31-0"></span>Visualizzazione della versione del software Bluetooth

Se questo prodotto non funziona correttamente, potrebbe essere necessario contattare il rivenditore per eventuali interventi di riparazione.

In questi casi, attenersi alla procedura seguente per verificare la versione software in questo prodotto.

- **1 Visualizzare la schermata "Bluetooth".**
- Vedere *Visualizzare la schermata "***Bluetooth***"* a pagina [30](#page-29-1)

#### **2 Toccare [Info. ver. Bluetooth].**

Viene visualizzata la versione del modulo Bluetooth di questo prodotto.

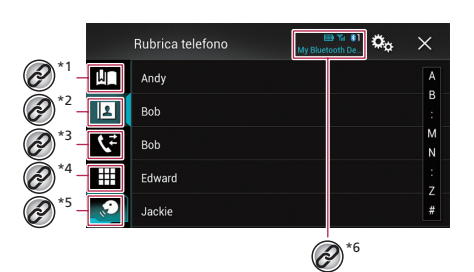

**Chiamate vivavoce**

<span id="page-31-1"></span>Passa alla schermata di preselezione sintonia. Vedere *Uso degli elenchi di composizione preimpostata* a pagina [33](#page-32-3)

**\*2** Passa all'elenco della rubrica telefonica.

 Vedere *Chiamata di un numero presente nella rubrica telefonica* a pagina [32](#page-31-4)

<sup>\*3</sup> Passa alla cronologia delle chiamate perse, ricevute e composte.

 Vedere *Composizione partendo dalla cronologia delle chiamate* a pagina [33](#page-32-4)

**\*4** Passa alla modalità per immettere direttamente il<br> **@\*4** numero telefonico numero telefonico.

 Vedere *Composizione diretta del numero* a pagina [32](#page-31-5)

Passa alla funzione di riconoscimento vocale.

 Vedere *Uso della funzione di riconoscimento vocale* a pagina [34](#page-33-0)

#### Vengono visualizzate le voci seguenti.

● Nome del telefono cellulare corrente Rubrica del telefono cellulare corrente

Indica che è connesso un telefono Bluetooth.

Stato ricezione del telefono cellulare corrente

Stato della batteria del telefono cellulare corrente

Per utilizzare questa funzione, è necessario collegare previamente il telefono cellulare a questo prodotto tramite Bluetooth.

- Vedere *Connessione Bluetooth*® a pagina [30](#page-29-0)
- p Se la lingua del sistema è impostata sul russo, viene visualizzata l'indicazione **ABC** . Se si desidera modificare il carattere, toccare ripetutamente il tasto fino a visualizzare il carattere desiderato.

## **AATTENZIONE**

Per motivi di sicurezza, evitare il più possibile di parlare al telefono durante la guida.

## <span id="page-31-2"></span>Visualizzazione della schermata Menu Telefono

1 **HOME** 

2  $Toccare$  $V$ .

## <span id="page-31-3"></span>Esecuzione di una chiamata

Esistono diversi modi per eseguire una chiamata.

 $\Box$  Per terminare la chiamata, toccare  $\blacksquare$ .

## <span id="page-31-5"></span>Composizione diretta del numero

- **1 Visualizzare la schermata Menu Telefono.**
- Vedere *Visualizzazione della schermata Menu Telefono* a pagina [32](#page-31-2)
- 2 Toccare **...**
- **3 Toccare i tasti numerici per comporre il numero di telefono.**
- **4 Toccare per effettuare una chiamata.**

Viene visualizzata la schermata di composizione e si avvia la composizione.

### <span id="page-31-4"></span>Chiamata di un numero presente nella rubrica telefonica

- p Collegando il telefono, i contatti presenti sul telefono vengono trasferiti automaticamente a questo prodotto.
- **1 Visualizzare la schermata Menu Telefono.**

 Vedere *Visualizzazione della schermata Menu Telefono* a pagina [32](#page-31-2)

- 2 Toccare **14**.
- **3 Toccare nell'elenco il nome desiderato.**

#### **4 Toccare il numero di telefono.**

Viene visualizzata la schermata di composizione e si avvia la composizione.

## **Chiamate vivavoce**

## <span id="page-32-4"></span>Composizione partendo dalla cronologia delle chiamate

- **1 Visualizzare la schermata Menu Telefono.**
- Vedere *Visualizzazione della schermata Menu Telefono* a pagina [32](#page-31-2)
- 2  $Toccare$  $F$ .
- **3 Toccare la voce per cambiare l'elenco della cronologia.**
- Sono disponibili le seguenti voci:
- $\bullet$   $\overline{\mathbf{t}}$ : Elenco chiamate ricevute
- $\overline{\text{C}}$ : Elenco chiamate effettuate
- **K:** Elenco chiamate perse
- **4 Toccare la voce desiderata nell'elenco per eseguire una chiamata.**

Viene visualizzata la schermata di composizione e si avvia la composizione.

## <span id="page-32-3"></span>Uso degli elenchi di composizione preimpostata

## Registrazione di un numero telefonico

È possibile memorizzare facilmente fino a sei numeri di telefono preimpostati per singolo dispositivo.

#### **1 Visualizzare la schermata Menu Telefono.**

- Vedere *Visualizzazione della schermata Menu Telefono* a pagina [32](#page-31-2)
- 2 **Toccare**  $\mathbb{E}$  o  $\mathbb{E}$ .
- p Sulla schermata "**Rubrica telefono**", toccare il nome desiderato per visualizzare il numero di telefono del contatto.
- 3 Toccare **II**.

## Esecuzione di una chiamata dall'elenco di composizione preimpostata

- **1 Visualizzare la schermata Menu Telefono.**
- Vedere *Visualizzazione della schermata Menu Telefono* a pagina [32](#page-31-2)
- 2 Toccare **.**
- **3 Toccare la voce desiderata nell'elenco per eseguire una chiamata.**

Viene visualizzata la schermata di composizione e si avvia la composizione.

## Eliminazione di un numero di telefono

- **1 Visualizzare la schermata Menu Telefono.**
- Vedere *Visualizzazione della schermata Menu Telefono* a pagina [32](#page-31-2)
- 2 Toccare **III**.
- **3 Toccare 圖**.
- **4 Toccare [Si].**

## <span id="page-32-0"></span>Accettazione di una telefonata

- $\Box$  Per terminare la chiamata, toccare
- **1 Toccare C** per rispondere alla chiamata.
- Se si tocca  $\mathbb{Z}$  mentre una chiamata è in attesa, è possibile passare all'interlocutore.
- Toccare  $\circledR$  per rifiutare la chiamata.

## <span id="page-32-1"></span>Riduzione a icona della schermata di conferma della composizione

- $\Box$  Non è possibile ridurre a icona la schermata di conferma della composizione nella schermata Operazioni audio-video.
- p Non è possibile selezionare sorgenti audio-video anche se la schermata di conferma della composizione è ridotta a icona mentre si parla al telefono o si riceve una chiamata.
- 1 **Toccare**  $\Box$ .
- Toccare  $\mathbf{\nabla}$  per visualizzare di nuovo la schermata di conferma della composizione.

## <span id="page-32-2"></span>Modifica delle impostazioni del telefono

## Impostazione della risposta automatica

È possibile scegliere se rispondere automaticamente o meno a una chiamata. L'impostazione predefinita è "**Off**".

**1 Visualizzare la schermata "Bluetooth".**

- Vedere *Visualizzare la schermata "***Bluetooth***"* a pagina [30](#page-29-1)
- **2 Toccare [Risposta automatica] per impostare su "On" o su "Off".**

## Attivazione/disattivazione del tono di chiamata

È possibile selezionare se usare o meno la suoneria di questo prodotto.

- L'impostazione predefinita è "**On**".
- **1 Visualizzare la schermata "Bluetooth".**
- Vedere *Visualizzare la schermata "***Bluetooth***"* a pagina [30](#page-29-1)
- **2 Toccare [Suoneria] per impostare su "On" o su "Off".**

## Ordinamento inverso di nomi e cognomi nella rubrica telefonica

È possibile utilizzare questa funzione per cambiare l'ordine di nomi e cognomi nella rubrica.

- **1 Visualizzare la schermata "Bluetooth".**
- Vedere *Visualizzare la schermata "***Bluetooth***"* a pagina [30](#page-29-1)
- **2 Toccare [Inverti nomi].**
- **3 Toccare [Si].**

## Impostazione della modalità riservata

Durante una conversazione, è possibile passare alla modalità riservata (per parlare direttamente al cellulare).

**1 Toccare**  $\boxed{9^{Priation}_{0}}$  **o**  $\boxed{9^{Priation}_{0}}$  **per attivare o disattivare la modalità riservata.**

## Regolazione del volume di ascolto dell'interlocutore

Con questo prodotto è possibile regolare il volume di ascolto dell'interlocutore.

- $\Box$  È possibile memorizzare le impostazioni per ogni dispositivo.
- **1 Toccare** *v***<sub>4</sub> per alternare tre livelli di volume.**

## **Chiamate vivavoce Chiamate vivavoce Chiamate vivavoce Chiamate vivavoce Chiamate vivavoce Chiamate vivavoce Chiamate vivavoce Chiamate vivavoce Chiamate vivavoce Chiamate vivavoce Chiamate vivavoce C**

## <span id="page-33-0"></span>Uso della funzione di riconoscimento vocale

È possibile utilizzare la funzione di riconoscimento vocale dell'i-Phone o dello smartphone.

- □ Se si utilizza un iPhone con 6.1 o versione successiva, è disponibile la modalità Siri Eyes Free con questo prodotto.
- $\Box$  Per utilizzare questa funzione con uno smartphone, il dispositivo deve essere compatibile con **Android Auto**. Per utilizzare la funzione di riconoscimento vocale con uno smartphone, avviare prima **Android Auto**.
	- Vedere *Uso di* **Android Auto** a pagina [51](#page-50-1)

#### **1 Visualizzare la schermata Menu Telefono.**

 Vedere *Visualizzazione della schermata Menu Telefono* a pagina [32](#page-31-2)

#### **2 Toccare .**

La funzione di riconoscimento vocale viene avviata e compare la schermata di controllo vocale.

 $\Box$  È inoltre possibile avviare la funzione di riconoscimento vocale tenendo premuto il pulsante **HOME**.

## <span id="page-33-1"></span>Note riguardanti le chiamate vivavoce

#### **Note generali**

- Non è garantita la connessione con tutti i telefoni cellulari dotati di tecnologia wireless Bluetooth.
- Durante l'invio e la ricezione di dati e voce mediante tecnologia Bluetooth, la distanza in linea d'aria tra questo prodotto e il telefono cellulare deve essere di 10 metri al massimo. La distanza di trasmissione effettiva, tuttavia, potrebbe essere inferiore alla distanza stimata, a seconda dell'ambiente d'uso.
- Con alcuni telefoni cellulari, lo squillo potrebbe non essere prodotto dai diffusori.
- Se sul telefono cellulare si seleziona la modalità riservata, le chiamate vivavoce potrebbero essere disabilitate.

#### **Registrazione e connessione**

- La procedura varia a seconda del tipo di telefono cellulare. Per ulteriori informazioni al riguardo, vedere il manuale di istruzioni del telefono cellulare.
- Se il trasferimento della rubrica telefonica non funziona, scollegare il telefono e ripetere la procedura di accoppiamento dal telefono al prodotto.

#### **Esecuzione e ricezione delle chiamate**

Nelle seguenti situazioni si potrebbero avvertire dei disturbi:

- Quando si risponde alla chiamata tramite il pulsante sul telefono.
- Quando l'altro interlocutore riaggancia.
- Se l'interlocutore non riesce a sentire ciò che si dice per la presenza di eco, abbassare il volume per le chiamate vivavoce.
- Con alcuni telefoni cellulari, la chiamata vivavoce potrebbe non funzionare, anche premendo il pulsante di accettazione sul telefono cellulare quando arriva una chiamata.
- Se il numero di telefono è già registrato nella rubrica del telefono, viene visualizzato il nome registrato. Se lo stesso numero telefonico è registrato sotto nomi diversi, viene visualizzato solo il numero telefonico.

#### **Cronologia delle chiamate ricevute ed effettuate**

- Non è possibile effettuare una chiamata verso un numero sconosciuto (nessun numero telefonico) dalla cronologia delle chiamate ricevute.
- Se le chiamate vengono effettuate mediante cellulare, non saranno registrati dati cronologici sul prodotto.

#### **Trasferimenti della rubrica telefonica**

- Se la rubrica telefonica del cellulare contiene più di 800 voci, potrebbero non essere scaricate completamente tutte le voci.
- Con alcuni telefoni cellulari, questo prodotto potrebbe non visualizzare correttamente la rubrica telefonica.
- Se la rubrica telefonica del telefono cellulare contiene immagini, potrebbe non essere possibile trasferire correttamente.
- La funzione di trasferimento della rubrica telefonica potrebbe non essere disponibile su alcuni telefoni cellulari.

# **per iPod / iPhone o smartphone**

<span id="page-33-2"></span>Se si utilizza un iPod / iPhone o uno smartphone con questo prodotto, configurare le impostazioni di questo prodotto a seconda del dispositivo da collegare.

Questa sezione descrive le impostazioni da definire per ogni dispositivo.

## <span id="page-33-3"></span>Flusso di base per la configurazione di iPod / iPhone o smartphone

- 1 Selezionare il metodo di connessione del dispositivo.
- Vedere *Impostazione del metodo di connessione del dispositivo* a pagina [34](#page-33-4)
- 2 Collegare il dispositivo a questo prodotto.
- $\bullet$  Vedere il manuale d'installazione.

3 Se necessario, collegare il dispositivo a questo prodotto mediante la connessione Bluetooth.

Vedere *Connessione Bluetooth*® a pagina [30](#page-29-0)

## <span id="page-33-4"></span>Impostazione del metodo di connessione del dispositivo

Per utilizzare l'iPhone o lo smartphone con questo prodotto, selezionare il metodo di connessione del dispositivo. A seconda del dispositivo collegato, è necessario impostare la corretta connessione.

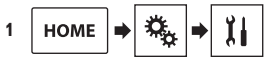

- **2 Toccare [Imp. Input/Output].**
- **3 Toccare [Imp. smartphone].**

#### **4 Configurare le impostazioni seguenti.**

- **Dispositivo**: selezionare il dispositivo da connettere.
- **Connessione** : selezionare il metodo di connessione.
- Vedere *Informazioni su collegamenti e funzioni per ciascun dispositivo* a pagina [36](#page-35-0)
- p L'impostazione cambia dopo l'esecuzione automatica dei processi seguenti.
	- La sorgente viene disattivata.

## **Configurazione per iPod / iPhone o smartphone**

- La connessione dello smartphone (USB e Bluetooth) viene disattivata.
- p Questa impostazione potrebbe non essere utilizzabile subito dopo essere stata modificata.

## <span id="page-34-0"></span>Compatibilità iPod / iPhone

Questo prodotto supporta solo i seguenti modelli di iPod / iPhone e versioni software di iPod / iPhone. Modelli e versioni di tipo diverso potrebbero non funzionare correttamente.

- iPhone 6, iPhone 6 Plus, iPhone 5s, iPhone 5c, iPhone 5, iPhone 4s, e iPhone 4: iOS 7.0 o superiore.
- iPhone 3GS: iOS 6.0.1
- iPod touch (4a e 5a generazione): iOS 6.0.1
- iPod touch (3a generazione): iOS 5.1.1
- iPod touch (2a generazione): iOS 4.2.1
- iPod classic 160 GB (2009): Ver. 2.0.4
- iPod classic 160 GB (2008): Ver. 2.0.1
- iPod classic 80 GB: Ver. 1.1.2
- iPod nano (7a generazione)
- iPod nano (6a generazione): Ver. 1.2
- iPod nano (5a generazione): Ver. 1.0.2
- iPod nano (4a generazione): Ver. 1.0.4
- iPod nano (3a generazione): Ver. 1.1.3
- $\Box$  È possibile collegare e controllare un iPod / iPhone compatibile con questo prodotto utilizzando gli appositi cavi di collegamento venduti separatamente.
- $\Box$  I metodi di funzionamento possono variare a seconda del modello e della versione software dell'iPod / iPhone.
- p A seconda della versione, il software dell'iPod / iPhone potrebbe non essere compatibile con questo prodotto.
- Per i dettagli riguardo la compatibilità dell'iPod / iPhone con questo prodotto, consultare le informazioni sul nostro sito web.

Questo manuale si applica ai seguenti modelli di iPod / iPhone.

#### **iPod / iPhone con connettore a 30 pin**

- $\bullet$  iPhone 4s, iPhone 4, e iPhone 3GS
- iPod touch (2a alla 4a generazione)
- iPod classic 80 GB e iPod classic 160 GB
- iPod nano (3a alla 6a generazione)

#### **iPod / iPhone con connettore Lightning**

- iPhone 6 e iPhone 6 Plus
- iPhone 5s, iPhone 5c, e iPhone 5
- iPod touch (5a generazione)
- iPod nano (7a generazione)

## <span id="page-34-1"></span>Compatibilità con un dispositivo Android™

- p I metodi di funzionamento possono variare a seconda del modello Android e della versione software del sistema operativo Android.
- $\Box$  A seconda della versione del sistema operativo Android. questo potrebbe non essere compatibile con il prodotto.
- p Non è garantita la compatibilità con tutti i dispositivi Android.
- Per i dettagli riguardo la compatibilità dei dispositivi Android con questo prodotto, consultare le informazioni sul nostro sito Web.

## **Configurazione per iPod / iPhone o smartphone**

## <span id="page-35-0"></span>Informazioni su collegamenti e funzioni per ciascun dispositivo

Di seguito si riportano le impostazioni e i cavi richiesti per collegare ciascun dispositivo e le sorgenti disponibili.

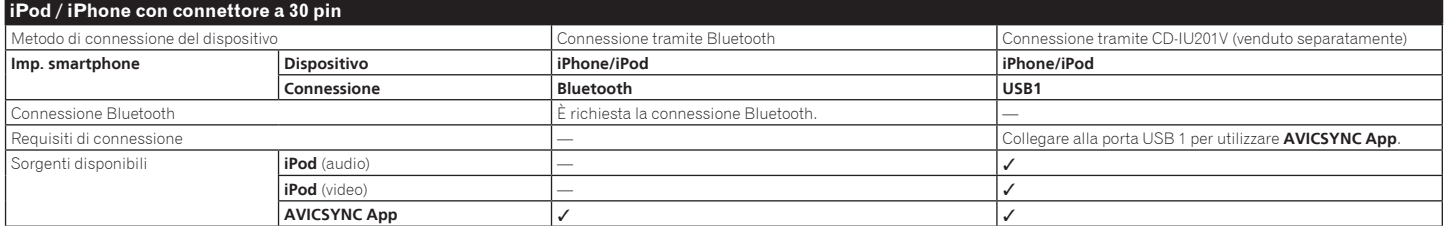

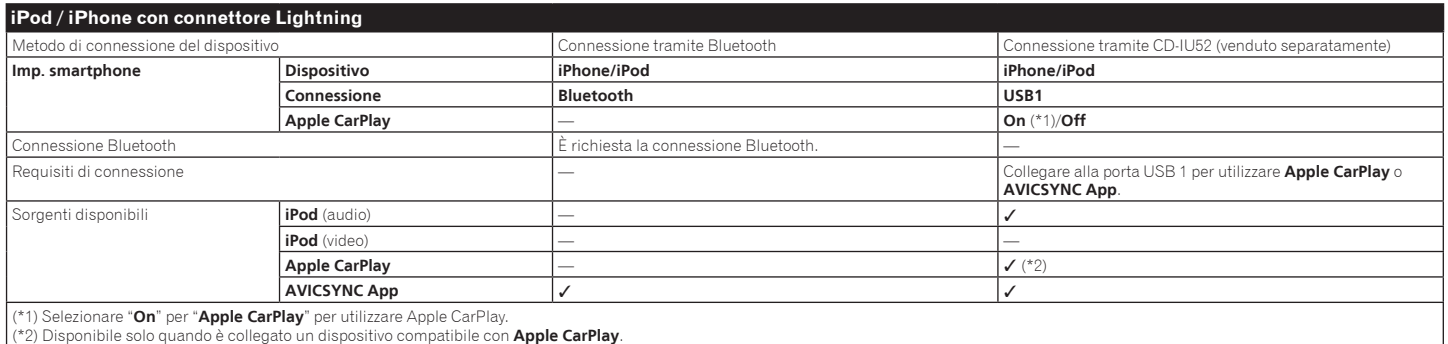
# **Configurazione per iPod / iPhone o smartphone**

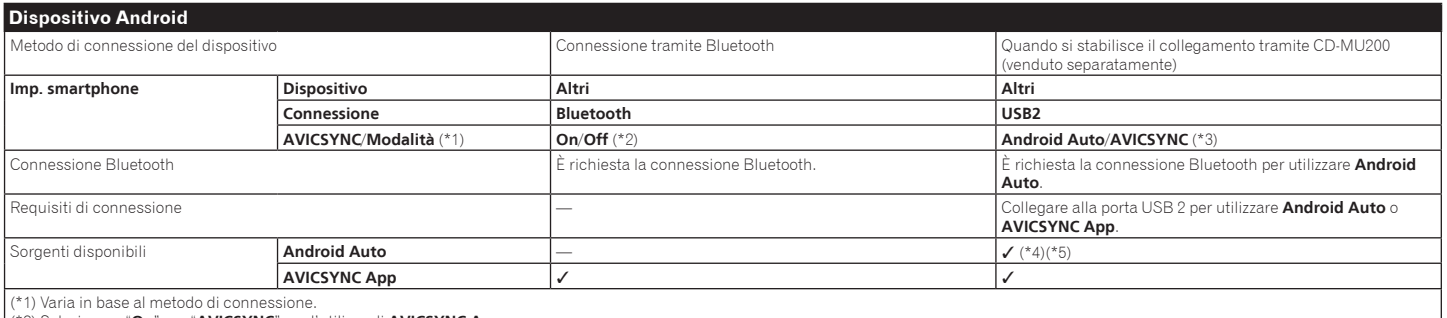

(\*2) Selezionare "**On**" per "**AVICSYNC**" per l'utilizzo di **AVICSYNC App**.

(\*3) Selezionare "**Android Auto**" quando si utilizza **Android Auto** o "**AVICSYNC**" quando si utilizza **AVICSYNC App**.

(\*4) Disponibile solo quando è collegato un dispositivo compatibile con **Android Auto**.

(\*5) La funzione **AVICSYNC App** si disattiva automaticamente quando viene collegato per la prima volta un dispositivo compatibile con **Android Auto**. Al successivo collegamento di un dispositivo com-

patibile, **Android Auto** non potrà essere utilizzato quando la funzione **AVICSYNC App** è attiva.

## **Radio**

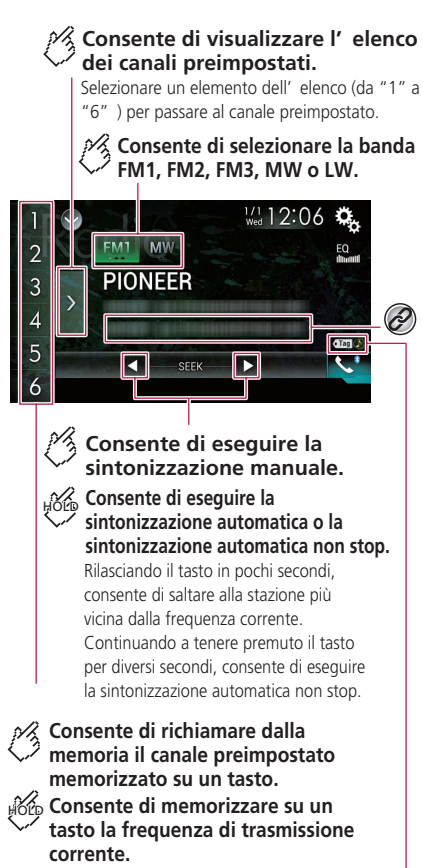

<span id="page-37-1"></span>**Indicatore delle tag iTunes® e indicatore di stato delle tag per i brani iTunes®**

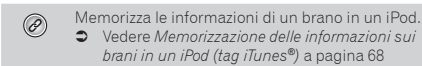

- p Ruotando l'encoder rotante, è inoltre possibile selezionare i canali preimpostati.
- p Ruotando e tenendo premuto l'encoder rotante e infine rilasciandolo, è inoltre possibile eseguire la sintonizzazione con ricerca.

## Procedura di avvio

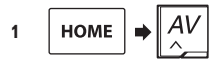

**2 Toccare [Radio].**

## Memorizzazione delle frequenze di trasmissione più forti

La funzione BSM (Best Stations Memory, memoria delle stazioni migliori) consente di memorizzare automaticamente le sei frequenze di trasmissione più forti nei tasti di sintonizzazione delle preselezioni da "**1**" a "**6**".

- $\Box$  Se si memorizzano frequenze di trasmissione mediante BSM è possibile che vengano sostituite quelle precedentemente salvate.
- $\Box$  Le frequenze di trasmissione memorizzate in precedenza potrebbero rimanere in memoria se non è stato raggiunto il limite di frequenze memorizzate.
- **1 Toccare il tasto di visualizzazione dell'elenco di canali preselezionati.**

#### **2 Toccare e per iniziare una ricerca.**

Le sei più forti frequenze di trasmissione vengono memorizzate, in ordine di forza del segnale, assegnandole ai tasti di preselezione sintonia.

 Toccare [**Annulla**] per annullare il processo di memorizzazione.

## <span id="page-37-0"></span>Visualizzazione della schermata "Impostazioni radio"

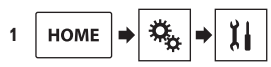

- **2 Toccare [Impostazioni sorgente AV].**
- **3 Toccare [Impostazioni radio].**

## Sintonizzazione di frequenze forti

La sintonizzazione con ricerca locale consente di sintonizzarsi solo sulle stazioni radio con segnali sufficientemente forti. L'impostazione predefinita è "**Off**".

- p Questa impostazione è disponibile solo quando "**Radio**" viene selezionata some sorgente.
- **1 Visualizzare la schermata "Impostazioni radio".**
- Vedere *Visualizzazione della schermata "Impostazioni radio"* a pagina [38](#page-37-0)
- **2 Toccare [Locale].**
- **3 Toccare la voce.**
- **o** Off
	- Disattiva la sintonizzazione con ricerca.

 **Livello1** a **Livello4**: Imposta il livello di sensibilità per la banda FM da **Livello1** a **Livello4** (per le bande MW e LW su **Livello1** o **Livello2**).

p L'impostazione FM "**Livello4**" (MW e LW "**Livello2**") consente di ricevere solo le stazioni con i segnali più potenti.

#### Impostazione dell'incremento di sintonizzazione FM

È possibile modificare il passo di sintonizzazione con ricerca per la banda FM.

- L'impostazione predefinita è "**100kHz**".
- p Questa funzione è disponibile se la sorgente è disattivata.
- p Il passo di sintonizzazione rimane a "**50kHz**" durante la sintonizzazione manuale.
- **1 Visualizzare la schermata "Impostazioni radio".**
- Vedere *Visualizzazione della schermata "Impostazioni radio"* a pagina [38](#page-37-0)
- **2 Toccare [Passo FM] per impostare il passo su "50kHz" o "100kHz".**

## **Radio**

### Modifica della qualità audio del sin tonizzatore FM

L'impostazione predefinita è "**Standard**".

- $\Box$  Questa funzione è disponibile solo quando si riceve la banda FM.
- **1 Visualizzare la schermata "Impostazioni radio".**
- Vedere *Visualizzazione della schermata "Impostazioni radio"* a pagina [38](#page-37-0)
- **2 Toccare [Suono del sintonizzatore].**
- **3 Toccare la voce.**
- **Musica**: La qualità audio ha la priorità.
- **Parlato** :

L'eliminazione dei rumori ha la priorità.

**•** Standard: Nessun effetto.

#### Impostazione della ricerca della fre quenza alternativa

Se il sintonizzatore non può ottenere una buona ricezione, sin tonizzare su un'altra stazione che supporti lo stesso programma nella rete attuale.

L'impostazione predefinita è "**On**".

- p Questa funzione è disponibile solo quando si riceve la banda FM.
- **1 Visualizzare la schermata "Impostazioni radio".**
- Vedere *Visualizzazione della schermata "Impostazioni radio"* a pagina [38](#page-37-0)
- **2 Toccare [FREQ Alternativa] per impostare "On" o "Off".**

#### Impostazione della ricerca automa tica PI

Quando si passa alla stazione contenente dati RDS, cerca automaticamente la stessa stazione con codice PI (Program Identification, identificazione programma) da tutte le bande di frequenza.

L'impostazione predefinita è "**Off**".

- p Questa funzione è disponibile se la sorgente è disattivata.
- **1 Visualizzare la schermata "Impostazioni radio".**
- Vedere *Visualizzazione della schermata "Impostazioni radio"* a pagina [38](#page-37-0)
	-

## (TA)

I notiziari sul traffico possono essere ricevuti dall'ultima fre quenza selezionata, interrompendo le altre sorgenti.

- $\overline{p}$  Questa funzione è disponibile solo quando si riceve la banda FM.
- **1 Visualizzare la schermata "Impostazioni radio".**
- pagina [38](#page-37-0)
- **2 Toccare ripetutamente [Interruzione TA] finché non compare l'impostazione desiderata.**
- **TA SPENTO** (impostazione predefinita)
- **DAB+TA RDS**
- **SOLO TA RDS**
- p L'impostazione selezionata si applica anche a "**Interruzione TA**" in "**Impostazioni DAB**".

### Ricezione di notiziari

I notiziari possono essere ricevuti dall'ultima frequenza selezio nata, interrompendo le altre sorgenti.

L'impostazione predefinita è "**Off**".

- **D** Questa funzione è disponibile solo quando si riceve la banda FM.
- **1 Visualizzare la schermata "Impostazioni radio".**
- Vedere *Visualizzazione della schermata "Impostazioni radio"* a pagina [38](#page-37-0)
- **2 Toccare [Interruzione notizie] per impostare "On" o "Off".**
- **2 Toccare [Auto PI] per impostare "On" o "Off".**

## Limitazione delle stazioni alla pro grammazione regionale

È possibile attivare o disattivare il controllo del codice area durante la ricerca automatica PI.

#### L'impostazione predefinita è "**On**".

p Questa funzione è disponibile solo quando si riceve la banda FM.

#### **1 Visualizzare la schermata "Impostazioni radio".**

- Vedere *Visualizzazione della schermata "Impostazioni radio"* a pagina [38](#page-37-0)
- **2 Toccare [Regionale] per impostare "On" o "Off".**

# Ricezione dei notiziari sul traffico

#### Vedere *Visualizzazione della schermata "Impostazioni radio"* a

# **Digital Radio**

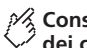

**Consente di visualizzare l' elenco dei canali preimpostati.**

Selezionare un elemento dell' elenco per passare al servizio preimpostato.

## **Consente di selezionare la banda DAB1, DAB2 o DAB3.**

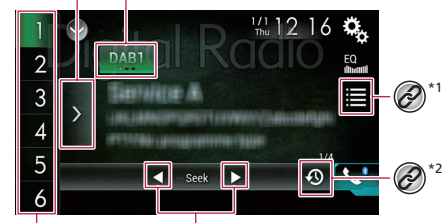

#### $\mathscr{P}$  Consente di eseguire la **sintonizzazione manuale.**

Quando ci sono più servizi nella stessa frequenza, consente di commutare i servizi uno alla volta.

#### **A** Consente di eseguire la **sintonizzazione automatica.** Consente di saltare al più vicino ensemble.

**Consente di richiamare dalla** 

**memoria il componente di servizio preimpostato memorizzato su un tasto.**

**Consente di memorizzare su un tasto il componente di servizio corrente.** HOLD

**\*1** Visualizza la schermata dell'elenco di servizi.

 Vedere *Selezione di un componente di servizio* a pagina [40](#page-39-0)

**\*2** Passa alla modalità Time Shift.

 Vedere *Ascolto di una trasmissione recente (modalità Time Shift)* a pagina [40](#page-39-1)

- p Ruotando l'encoder rotante, è inoltre possibile selezionare i componenti di servizio preimpostati.
- $\Box$  Ruotando e tenendo premuto l'encoder rotante e infine rilasciandolo, è inoltre possibile eseguire la sintonizzazione con ricerca.

## Operazioni del sintonizzatore radio digitale

Per migliorare la ricezione radio digitale, assicurarsi di utilizzare un'antenna radio digitale opzionale con ingresso di alimentazione phantom (tipo attivo).

Il consumo di corrente dell'antenna radio digitale deve essere pari o inferiore a 100 mA.

● Per i dettagli sul collegamento di un'antenna radio digitale. vedere il manuale d'installazione.

La radio digitale (DAB) è dotata delle seguenti caratteristiche:

- Alta qualità audio (quasi alto come per i CD, anche se può essere ridotto in alcuni casi, al fine di consentire la trasmissione di un numero maggiore di servizi)
- Ricezione senza interferenze

## Supporto MFN

Se più ensemble supportano lo stesso componente di servizio, passa automaticamente all'ensemble dotato di migliore ricezione.

## Procedura di avvio

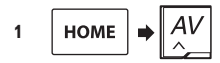

**2 Toccare [Digital Radio].**

## <span id="page-39-1"></span>Ascolto di una trasmissione recente (modalità Time Shift)

Questo prodotto memorizza automaticamente le trasmissioni recenti.

È possibile interrompere o ascoltare di nuovo le trasmissioni memorizzate utilizzando questa funzione (modalità Time Shift).

#### 1 Toccare **8**.

Toccare  $\overline{\odot}$  per riprendere la trasmissione dal vivo.

- p La trasmissione memorizzata viene sovrascritta dall'ultima trasmissione.
- p Se la durata di interruzione di una seleziona supera la lunghezza della capacità della memoria, la riproduzione riprende dall'inizio della selezione in memoria.

## <span id="page-39-0"></span>Selezione di un componente di servizio

È possibile selezionare un componente di servizio.

- $\Box$  Quando si inizia ad utilizzare questa sorgente, le informazioni sull'elenco di servizi vengono aggiornate manualmente.
- p Quando l'ensemble attuale subisce modifiche, si aggiornano automaticamente le informazioni sull'elenco dei servizi.

### **1** Toccare **...**

- **2 Toccare la categoria.**
- **Servizio**: Visualizza tutti i componenti di servizio.
- **Tipo di programma**: Cerca informazioni sul tipo di programma.
- **Blocco**: Visualizza l'elenco Ensemble.
- **3 Toccare la voce.**
- Toccando [**Agg. elenco**], è possibile aggiornare l'elenco dei canali.

## <span id="page-39-2"></span>Visualizzazione della schermata "DAB settings"

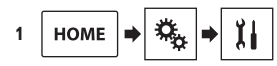

- **2 Toccare [Impostazioni sorgente AV].**
- **3 Toccare [Impostazioni DAB].**

## Impostazione dell'alimentazione dell'antenna radio digitale

Questa funzione permette di decidere se fornire alimentazione ad un'antenna per radio digitale collegata. L'impostazione predefinita è "**On**".

- p Questa funzione è disponibile se la sorgente è disattivata.
- **1 Visualizzare la schermata "Impostazioni DAB".**

# **Digital Radio Disco**

- Vedere *Visualizzazione della schermata "DAB settings"* a pagina [40](#page-39-2)
- **2 Toccare [Alimentazione antenna] per impostare su "On" o su "Off".**

#### <span id="page-40-1"></span>Impostazione del seguito del servizio

L'impostazione predefinita è "**On**".

- p Questa impostazione è disponibile solo quando viene selezionata come sorgente "**Digital Radio**".
- $\Box$  A seconda del modello utilizzato, questo menu potrebbe non essere visualizzato.

### HARD LINK

Se il sintonizzatore non può ottenere una buona ricezione, sintonizzare su un altro ensemble che supporti lo stesso componente di servizio.

Se non è possibile trovare alcun componente di servizio alternativo o la ricezione rimane scarsa, questa funzione passa automaticamente ad una trasmissione FM identica.

### SOFT LINK

Se la funzione HARD LINK non riesce ad ottenere una buona ricezione, sintonizzare su un altro ensemble che supporti un componente di servizio simile.

Se non è possibile trovare alcun componente di servizio alternativo o la ricezione rimane scarsa, questa funzione passa automaticamente ad una trasmissione FM identica.

- p La funzione SOFT LINK è disponibile quando "**Soft Link**" è "**On**".
- Vedere *Impostare il Soft link* a pagina [41](#page-40-0)
- p Disponibile solo in aree dove la funzione SOFT LINK è supportata.
- p Il contenuto della trasmissione del nuovo canale può differire dal contenuto del canale originale.
- **1 Visualizzazione della schermata "Impostazioni DAB"**
- Vedere *Visualizzazione della schermata "DAB settings"* a pagina [40](#page-39-2)
- **2 Toccare [Segui servizio] per impostare su "On" o su "Off".**

## <span id="page-40-0"></span>Impostare il Soft link

L'impostazione predefinita è "**Off**".

- $\Box$  Questa impostazione è disponibile solo quando la funzione "**Segui servizio**" viene impostata su "**On**".
- Vedere *Impostazione del seguito del servizio* a pagina [41](#page-40-1)
- $\Box$  A seconda del modello utilizzato, questo menu potrebbe non essere visualizzato.
- **1 Visualizzare la schermata "Impostazioni DAB".**
- Vedere *Visualizzazione della schermata "DAB settings"* a pagina [40](#page-39-2)
- **2 Toccare [Soft Link] per impostare su "On" o su "Off".**

#### Ricezione dei notiziari sul traffico (TA)

I notiziari sul traffico possono essere ricevuti dall'ultima frequenza selezionata, interrompendo le altre sorgenti. L'impostazione predefinita è "**TA SPENTO**".

- p Questa impostazione è disponibile solo quando viene selezionata come sorgente "**Digital Radio**".
- $\Box$  A seconda del modello utilizzato, questo menu potrebbe non essere visualizzato.
- **1 Visualizzare la schermata "Impostazioni DAB".**
- Vedere *Visualizzazione della schermata "DAB settings"* a pagina [40](#page-39-2)
- **2 Toccare [Interruzione TA].**
- **3 Toccare la voce.**
- **CONTA** SPENTO
- **DAB+TA RDS**
- **SOLO TA RDS**
- p L'impostazione selezionata si applica anche a "**Interruzione TA**" in "**Impostazioni radio**".

Per riprodurre il disco, è richiesto un lettore DVD opzionale.

#### **Schermata sorgente audio 1**

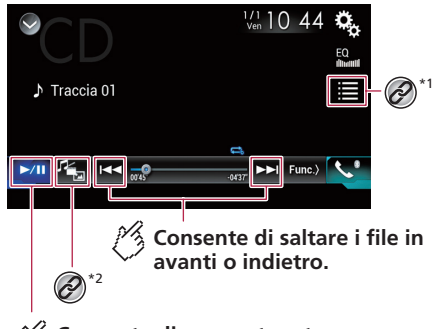

**Consente di commutare tra riproduzione e pausa.**

## **Disco**

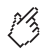

## **Riproduce i brani in ordine casuale.**

Questa funzione è disponibile per CD musicali.

l ‱k

: Non è in grado di riprodurre i brani in ordine casuale.

: Consente di riprodurre tutti i brani in ordine casuale.

## **Schermata sorgente audio 2**

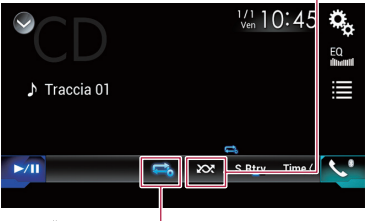

**Consente di impostare un intervallo di ripetizione della riproduzione.**

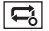

- : Consente di ripetere il disco corrente.
- 
- : Consente di ripetere il brano corrente.

## **Consente di nascondere i tasti del pannello a sfioramento.** Per visualizzare nuovamente i tasti, toccare un punto qualsiasi dello schermo. **Consente di eseguire la riproduzione fotogramma per fotogramma.** HOLD **Consente di eseguire la riproduzione al rallentatore.** Ogni volta che si tocca **ID** la velocità cambia in quattro passaggi nel seguente ordine:  $1/16 \rightarrow 1/8 \rightarrow 1/4 \rightarrow 1/2$ **Schermata sorgente video 1**  $1/1$  Q P P MENU TOP  $\bigotimes^{\ast}5$ **Consente di eseguire il riavvolgimento o l' avvolgimento rapido.** Toccare di nuovo per modificare la velocità di riproduzione.

\*4 \*3

## **Consente di arrestare la riproduzione.**

#### **Schermata sorgente video 2**

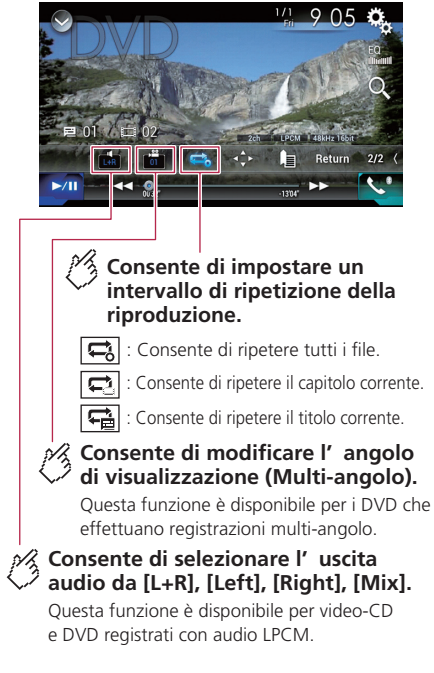

## **Disco**

#### **Schermata sorgente video 2**

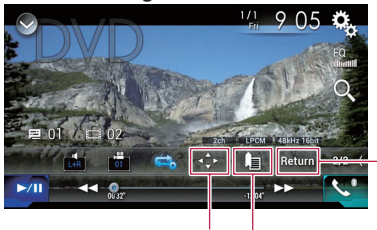

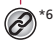

### **Consente di riprendere la riproduzione (Segnalibro).**

Questa funzione è disponibile per DVD-Video. È possibile memorizzare un punto come Segnalibro per un disco (fino a cinque dischi). Per cancellare il segnalibro sul disco, toccare e tenere premuto questo tasto.

### **Consente di ritornare e avviare la riproduzione dal punto specificato.**

Questa funzione è disponibile per DVD-Video e video-CD che eseguono PBC (controllo di riproduzione).

- **\*1** Seleziona una traccia nell'elenco.
- Vedere *Selezione dei file dall'elenco dei titoli dei brani* a pagina [43](#page-42-0)

**\*2** Cambia il tipo di file multimediale.

- Vedere *Cambio del tipo di file multimediale* a pagina [43](#page-42-1)
- **\*3** Cerca la parte che si vuole riprodurre.
- Vedere *Ricerca della parte da riprodurre* a pagina  $43$
- **\*4** Visualizzare il menu DVD.

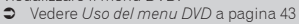

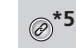

**\*5** Cambia la lingua dei sottotitoli/audio.

 Vedere *Cambio della lingua dei sottotitoli/audio* a pagina [44](#page-43-0)

**\*6** Visualizza il tastierino del menu DVD.

 Vedere *Uso del menu del DVD utilizzando i tasti del touchpanel* a pagina [44](#page-43-1)

- p Ruotando l'encoder rotante, è inoltre possibile saltare i brani/capitoli in avanti o indietro.
- $\n **P**$  Ruotando e tenendo premuto l'encoder rotante e infine rilasciandolo, è inoltre possibile eseguire l'avanzamento rapido o il riavvolgimento rapido.
- p Se è riprodotto un CD video dotato di controllo PBC, è visualizzato **PBCOn.**
- $\Box$  È possibile impostare le dimensioni dello schermo per le immagini video.
	- Vedere *Modifica della modalità schermo panoramico* a pagina 67

## **AATTENZIONE**

Per motivi di sicurezza, la visione delle immagini video non è consentita mentre il veicolo è in movimento. Per visualizzare le immagini video è necessario arrestare il veicolo in un luogo sicuro e tirare il freno di stazionamento.

## Procedura di avvio

Utilizzando un lettore DVD opzionale è possibile riprodurre normali CD musicali, Video-CD o DVD-Video.

- **1 Inserire il disco.**
- Vedere il manuale d'istruzioni del lettore DVD opzionale.
- La sorgente cambia e quindi la riproduzione viene avviata.
- p Se il disco è già inserito, selezionare [**Disc**] come origine di riproduzione.

## <span id="page-42-0"></span>Selezione dei file dall'elenco dei titoli dei brani

- **1 Toccare**  $\equiv$
- **2 Toccare una traccia nell'elenco per riprodurla.**

## <span id="page-42-1"></span>Cambio del tipo di file multimediale

Quando si riproducono supporti digitali che contengono vari tipi di file multimediali, è possibile cambiare i tipi di file multimediali da riprodurre.

**1 Toccare 1**.

#### **2 Toccare la voce.**

**Music**:

Cambia il tipo di file multimediale impostandolo per i formati musicali (audio compresso).

**Video**:

Cambia il tipo di file multimediale impostandolo per i formati video.

**CD-DA**:

Cambia il tipo di file multimediale impostandolo per i CD (dati audio, CD-DA).

## <span id="page-42-2"></span>Ricerca della parte da riprodurre

- p Per DVD-Video, è possibile selezionare [**Title**], [**Chapter**] o [**10Key**].
- p Per Video-CD, è possibile selezionare [**Track**] o [**10Key**] (solo PBC).
- 1 **Toccare**  $\boxed{Q}$ .
- **2 Toccare [Title], [Chapter], [10Key] o [Track].**
- **3 Toccare da [0] a [9] per inserire il numero voluto.**
- **4 Toccare per avviare la riproduzione dal numero registrato.**

## <span id="page-42-3"></span>Uso del menu DVD

È possibile utilizzare il menu del DVD toccando direttamente le voci del menu sullo schermo.

- p Questa funzione potrebbe non funzionare correttamente con alcuni contenuti del DVD. In tal caso, utilizzare i tasti del touchpanel per utilizzare il menu DVD.
- **1 Toccare**  $\frac{70P}{MENU}$  **o** *MENU*.
- **2 Toccare la voce di menu.**

## <span id="page-43-0"></span>Cambio della lingua dei sottotitoli/audio

## **1 <b>Toccare b**  $\bullet$  **d** .

- : Consente di cambiare la lingua dei sottotitoli.
- 回: Consente di cambiare la lingua dell'audio.
- $\Box$  È possibile specificare le lingue desiderate per le lingue predefinite dei sottotitoli/audio.
- Vedere *Configurazione delle lingue prioritarie* a pagina [65](#page-64-0)

## <span id="page-43-1"></span>Uso del menu del DVD utilizzando i tasti del touchpanel

Se sono visualizzate le voci del menu del DVD, i tasti del touchpanel potrebbero sovrapporsi alle voci. In tal caso, selezionare una voce utilizzando i tasti del touchpanel.

- 1 **Toccare**  $\odot$ .
- **2 Toccare Ⅰ**, **▶**, **▲ o ▼** per selezionare la **voce di menu.**
- **3 Toccare .**
- $\n **ii**$  Il modo in cui è visualizzato il menu varia in base al disco.
- Se si tocca  $\Box$  i tasti del pannello tattile scompaiono e viene visualizzata l'icona  $\odot$ .

## **Disco File compressi**

Per riprodurre il disco, è richiesto un lettore DVD opzionale.

## **Schermata sorgente audio 1 (Esempio: USB)**

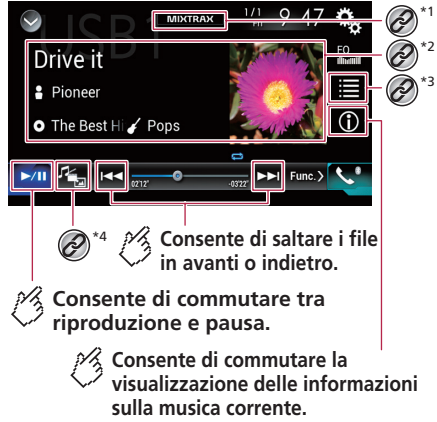

**Consente di riprodurre i file in ordine casuale.** : Non è in grado di riprodurre file in ordine casuale. : Consente di riprodurre tutti i file contenuti lxxl nell' intervallo di ripetizione in ordine casuale. **Schermata sorgente audio 2 (Esempio: USB) MIXTRAX** Drive it 2 Pioneer O The Best Hi ✔ Pops **Consente di impostare un intervallo di ripetizione della riproduzione.**  $\Box$  o  $\Box$ : Consente di ripetere tutti i file.  $\overline{\mathbf{C}}$ : Consente di ripetere la cartella corrente.  $\Box$  o  $\Box$  : Consente di ripetere il file corrente. **Consente di selezionare la cartella precedente o la cartella successiva.**

## **File compressi**

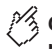

**Consente di nascondere i tasti del pannello a sfioramento.**

Per visualizzare nuovamente i tasti, toccare un punto qualsiasi dello schermo.

**Schermata sorgente video (Esempio: disco)**

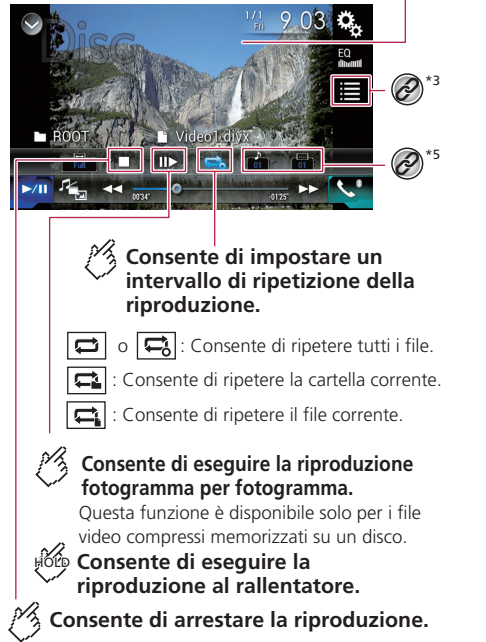

## **Schermata sorgente video (Esempio: disco)**

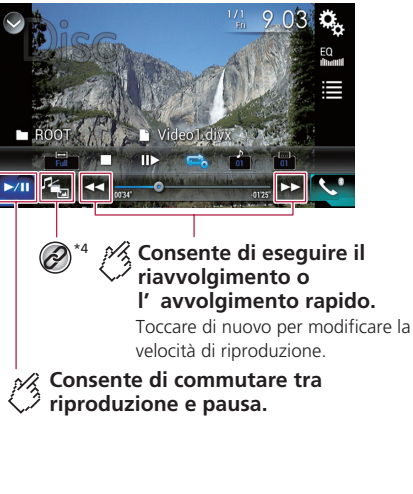

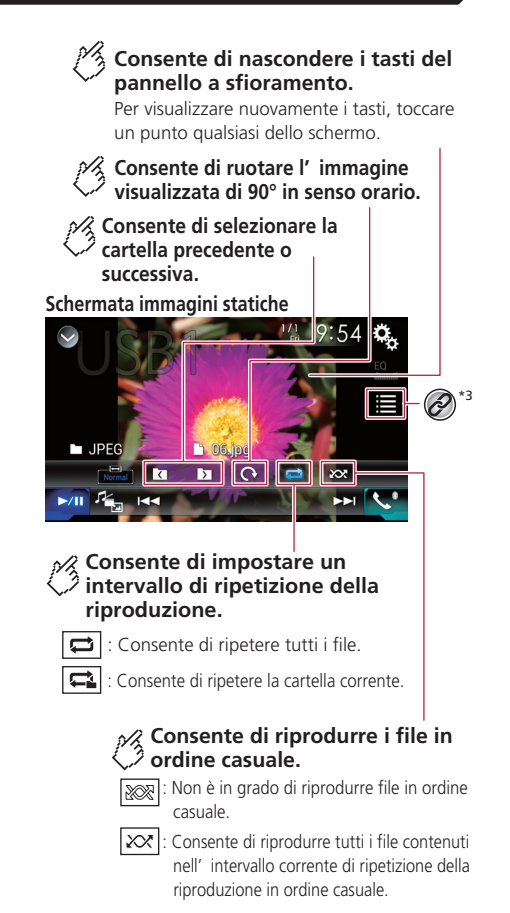

45

## **File compressi**

#### **Schermata immagini statiche**

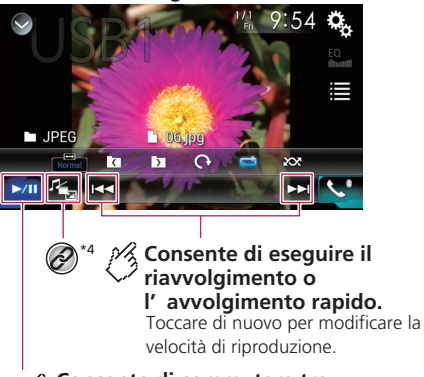

#### **Consente di commutare tra riproduzione e pausa.**

**\*1** Visualizza la schermata MIXTRAX.

Vedere *MIXTRAX* a pagina [54](#page-53-0)

**\*2** Visualizza la schermata di ricerca collegamenti.

- $\Box$  Questa funzione è disponibile solo per la periferica di archiviazione USB.
- Vedere *Selezione di una canzone dall'elenco relativo al brano in fase di riproduzione (ricerca di collegamenti)* a pagina [47](#page-46-0)
- **\*3** Seleziona un file dall'elenco.
	- Vedere *Selezione dei file dall'elenco di nomi file* a pagina [46](#page-45-0)
	- $\n **D**$  Quando si riproducono file audio compressi memorizzati in un dispositivo di memoria USB, è possibile cercare un file tramite la funzione di ricerca musica.
	- Vedere *Selezione di un file tramite Music Browse (Ricerca musica)* a pagina [47](#page-46-1)

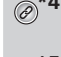

**\*4** Cambia il tipo di file multimediale.

 Vedere *Cambio del tipo di file multimediale* a pagina [46](#page-45-1)

- **\*5** Cambia la lingua dei sottotitoli/audio.
	- $\Box$  Questa funzione è disponibile solo per i file video compressi memorizzati su un disco.
	- Vedere *Cambio della lingua dei sottotitoli/audio* a pagina [47](#page-46-2)

È possibile riprodurre file audio compressi, file video compressi o file di immagini statiche archiviati in un disco o in una periferica di archiviazione USB.

- Vedere *Grafico della compatibilità dei supporti* a pagina 79
- $\n **D**$  La sorgente SD non è disponibile in tutti i modelli.
	- Vedere *Sorgente AV supportata* a pagina [7](#page-6-0)
- $\Box$  Ruotando l'encoder rotante, è inoltre possibile passare al file precedente o successivo.
- p Ruotando e tenendo premuto l'encoder rotante mentre viene riprodotto un file audio o video, è possibile eseguire l'avanzamento rapido o il riavvolgimento rapido.
- p Ruotando e tenendo premuto l'encoder rotante mentre viene visualizzato un file di un'immagine statica, è possibile cercare in 10 file JPEG alla volta. Se il file visualizzato è il primo o l'ultimo nella cartella, la ricerca non viene eseguita.
- $\Box$  Le immagini JPFG non vengono visualizzate nel display posteriore.
- $\Box$  È possibile impostare le dimensioni dello schermo per il video e le immagini JPEG.
- Vedere *Modifica della modalità schermo panoramico* a pagina 67

### **AATTENZIONE**

Per motivi di sicurezza, la visione delle immagini video non è consentita mentre il veicolo è in movimento. Per visualizzare le immagini video è necessario arrestare il veicolo in un luogo sicuro e tirare il freno di stazionamento.

## Procedura di avvio (per Disco)

#### **1 Inserire il disco.**

- Vedere il manuale d'istruzioni del lettore DVD opzionale.
- p Se il disco è già inserito, selezionare [**Disc**] come origine di riproduzione.

## Procedura di avvio (per USB)

**1 Collegare la periferica di archiviazione USB alla porta USB.**

 Vedere *Collegamento e scollegamento di una periferica di archiviazione USB* a pagina [5](#page-4-0)

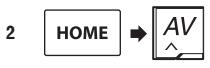

#### **3 Toccare [USB].**

p La riproduzione è eseguita in base all'ordine dei numeri delle cartelle. Le cartelle sono saltate se non contengono file riproducibili.

## Operazioni comuni per tutti i tipi di file

#### <span id="page-45-0"></span>Selezione dei file dall'elenco di nomi file

È possibile trovare file o cartelle da riprodurre utilizzando l'elenco di nomi file o nomi cartella.

**1** Toccare **I** 

#### **2 Toccare una traccia nell'elenco per riprodurla.**

p Se si tocca una cartella nell'elenco, ne viene visualizzato il contenuto. Toccare un file nell'elenco per riprodurlo.

## <span id="page-45-1"></span>Cambio del tipo di file multimediale

Quando si riproducono supporti digitali che contengono vari tipi di file multimediali, è possibile cambiare i tipi di file multimediali da riprodurre.

- **1 Toccare**
- **2 Toccare la voce.**
- **Music**:

Cambia il tipo di file multimediale impostandolo per i formati musicali (audio compresso).

#### **Video**:

Cambia il tipo di file multimediale impostandolo per i formati video.

**CD-DA**:

Cambia il tipo di file multimediale impostandolo per i CD (dati audio, CD-DA).

**Photo**:

Cambia il tipo di file multimediale impostandolo per le immagini (dati JPEG).

## **File compressi iPod**

## Operazioni file audio

#### <span id="page-46-1"></span>Selezione di un file tramite Music Browse (Ricerca musica)

È possibile selezionare i file da riprodurre utilizzando l'elenco delle categorie se i file contengono informazioni sui tag.

- p Questa funzione è disponibile solo per la periferica di archiviazione USB.
- 1 Toccare **...**
- **2 Toccare la scheda "Tag".**
- **3 Toccare la categoria voluta per visualizzare l'elenco di file.**

#### **4 Toccare la voce.**

Rifinire i criteri di ricerca finché nell'elenco compare il titolo del brano o il nome del file voluto.

**5 Toccare il titolo del brano o il nome file da riprodurre.**

### <span id="page-46-0"></span>Selezione di una canzone dall'elenco relativo al brano in fase di riproduzione (ricerca di collegamenti)

- $\Box$  Questa funzione è disponibile solo per la periferica di archiviazione USB.
- p Se si tocca la copertina dell'album, viene visualizzato l'elenco dei brani dell'album.
- **1 Toccare le informazioni sulla canzone per aprire un elenco di brani.**
- **2 Toccare il brano da riprodurre.**

## Operazioni file video

#### <span id="page-46-2"></span>Cambio della lingua dei sottotitoli/ audio

- **1 Toccare no n**.
- **c**  $\Box$ : Consente di cambiare la lingua dei sottotitoli.
- **司**: Consente di cambiare la lingua dell'audio.
- $\Box$  È possibile specificare le lingue desiderate per le lingue predefinite dei sottotitoli/audio.
- Vedere *Configurazione delle lingue prioritarie* a pagina [65](#page-64-0)

## Operazioni su file Riproduzione delle immagini statiche

### Impostazione dell'intervallo della presentazione

Con questo prodotto è possibile visualizzare i file JPEG come presentazione. Questa impostazione permette di impostare l'intervallo tra le immagini.

L'impostazione predefinita è "**10sec**".

p Questa impostazione è disponibile durante la riproduzione di file JPEG.

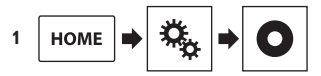

**2 Toccare [Tempo per diapositiva].**

#### **3 Toccare la voce.**

Sono disponibili le seguenti voci: **5sec**, **10sec**, **15sec**, **Manuale**

#### **Schermata sorgente audio 1**

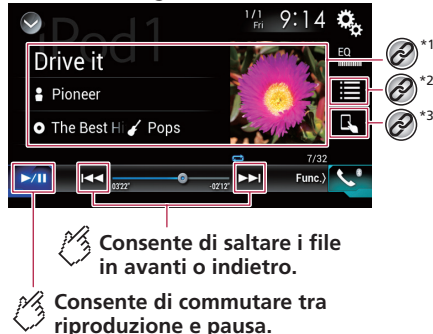

## **iPod**

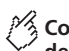

## **Consente di cambiare la velocità dell' audiolibro.**

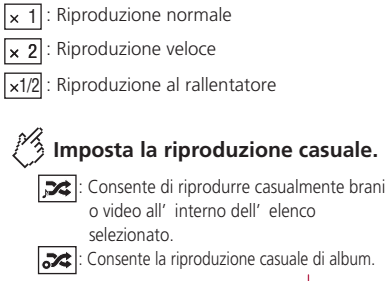

## **Schermata sorgente audio 2**

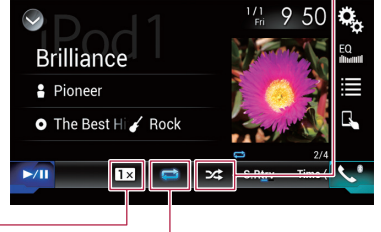

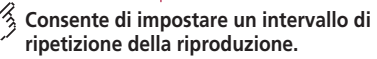

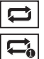

: Consente di ripetere tutti nell' elenco selezionato.

## : Consente di ripetere la canzone o il video corrente.

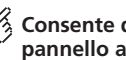

## **Consente di nascondere i tasti del pannello a sfioramento.**

Per visualizzare nuovamente i tasti, toccare un punto qualsiasi dello schermo.

#### 1/2 **Schermata sorgente video**

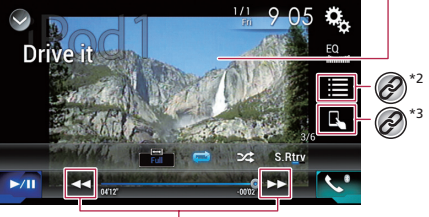

**Consente di eseguire il riavvolgimento o l' avvolgimento rapido.**

## **Schermata Apple Music Radio**

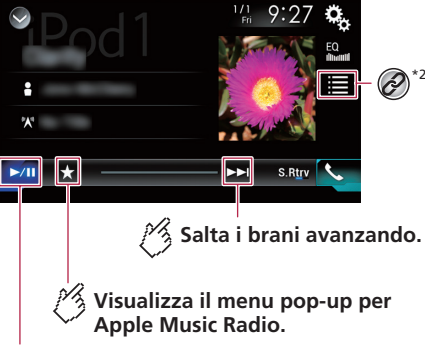

**Consente di commutare tra riproduzione e pausa.**

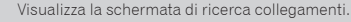

 Vedere *Selezione di una canzone dall'elenco relativo al brano in fase di riproduzione (ricerca di collegamenti)* a pagina [49](#page-48-0)

**\*2** Seleziona una canzone o un video dall'elenco.

 Vedere *Selezione delle sorgenti di brani o video dalla schermata dell'elenco di riproduzione* a pagina [49](#page-48-1)

- **\*3** Cambia la modalità di controllo in "**App Mode**".
- Vedere *Utilizzo della funzione per iPod di questo prodotto dall'iPod* a pagina [49](#page-48-2)
- p Ruotando e tenendo premuto l'encoder rotante, è inoltre possibile saltare i brani/capitoli in avanti o indietro.
	- Il funzionamento dell'encoder rotante in senso antiorario non è disponibile durante la riproduzione di **Apple Music Radio**.
- p Ruotando e tenendo premuto l'encoder rotante, è inoltre possibile eseguire l'avanzamento rapido o il riavvolgimento rapido.
	- Questa funzione non è disponibile durante la riproduzione di **Apple Music Radio**.
- p È possibile impostare le dimensioni dello schermo per le immagini video.
	- Vedere *Modifica della modalità schermo panoramico* a pagina 67
- $\Box$  L'icona della velocità dell'audiolibro non cambia quando si usa questa funzione con un iPhone 6, iPhone 6 Plus, iPhone 5s, iPhone 5c, iPhone 5 o iPod touch (5a generazione). Quando si tocca l'icona, l'impostazione cambia nel modo seguente, anche se l'aspetto dell'icona non cambia. Più veloce—Più lenta—Normale—Più veloce...

## **AATTENZIONE**

Per motivi di sicurezza, la visione delle immagini video non è consentita mentre il veicolo è in movimento. Per visualizzare le immagini video è necessario arrestare il veicolo in un luogo sicuro e tirare il freno di stazionamento.

## <span id="page-47-0"></span>Collegamento di un iPod

Se si collega un iPod a questo prodotto, è necessario selezionare il metodo per collegare il dispositivo. Le impostazioni variano a seconda del dispositivo collegato.

- Vedere *Configurazione per iPod / iPhone o smartphone* a pagina [34](#page-33-0)
- p Le fonti disponibili variano in base al metodo selezionato per il collegamento del dispositivo.

# **iPod**

- Vedere *Informazioni su collegamenti e funzioni per ciascun dispositivo* a pagina [36](#page-35-0)
- p A seconda della versione dell'iPod, alcune funzioni potrebbero non essere disponibili.
- $\n **Q**$  L'immagine video dell'iPod potrebbe presentare disturbi, se viene trasmessa dal display posteriore. Se l'immagine video dell'iPod presenta disturbi, disattivare l'impostazione di uscita del display posteriore.
	- Vedere *Selezione del video per il display posteriore* a pagina 68

## Procedura di avvio

p Quando si collega un iPhone o un iPod touch, chiudere tutte le applicazioni prima del collegamento.

#### **1 Collegare l'iPod.**

Vedere *Collegamento di un iPod* a pagina [48](#page-47-0)

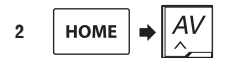

**3 Toccare [iPod].**

## <span id="page-48-1"></span>Selezione delle sorgenti di brani o video dalla schermata dell'elenco di riproduzione

È possibile cercare il brano, il video o la stazione radio da riprodurre dalla schermata dell'elenco di riproduzione.

#### **1** Toccare <br>

- **2 Toccare**  $\sqrt{2}$  **o**  $\bigotimes$  per attivare l'elenco delle **categorie dei brani musicali o video.**
- $\n **Q**$  L'icona dell'elenco delle categorie video non è disponibile quando si usa la funzione iPod con un iPhone 6, iPhone 6 Plus, iPhone 5s, iPhone 5c, iPhone 5, o iPod touch (5a generazione).

#### **3 Toccare la categoria.**

- p Se si utilizza l'inglese come lingua del sistema, è disponibile la funzione di ricerca alfabetica. Toccare la barra di ricerca iniziale per utilizzare questa funzione.
- **4 Toccare il titolo nell'elenco.**

#### **5 Avviare la riproduzione dell'elenco selezionato.**

 $\Box$  È possibile riprodurre gli elenchi di riproduzione creati con l'applicazione **MusicSphere**, disponibile sul nostro sito web.

## <span id="page-48-2"></span>Utilizzo della funzione per iPod di questo prodotto dall'iPod

È possibile controllare la funzione iPod di questo prodotto dall'i-Pod su "**App Mode**". La schermata dell'applicazione dell'iPod può essere visualizzata su questo prodotto e i file musicali e video vengono riprodotti con questo prodotto.

- $\Box$  Questa funzione non è disponibile quando si usa la funzione iPod con un iPhone 6, iPhone 6 Plus, iPhone 5s, iPhone 5c, iPhone 5, o iPod touch (5a generazione).
- p Se questa funzione è attiva, l'iPod non si spegne anche se non si accende il motore. L'iPod deve essere spento manualmente.
- **1 Toccare**  $\boxed{R}$ .

#### **2 Utilizzare l'iPod collegato per selezionare un video o un brano da riprodurre.**

- $\Box$  Ad alcune funzioni è possibile comunque accedere da questo prodotto anche se la modalità di controllo è impostata su "**App Mode**". Le operazioni disponibili, tuttavia, dipendono dalle applicazioni.
- $\blacksquare$  Toccare  $\blacksquare$  per cambiare la modalità di controllo.

## <span id="page-48-0"></span>Selezione di una canzone dall'elenco relativo al brano in fase di riproduzione (ricerca di collegamenti)

- p Se si tocca la copertina dell'album, viene visualizzato l'elenco dei brani dell'album.
- p Questa funzione non è disponibile durante la riproduzione di **Apple Music Radio**.
- **1 Toccare le informazioni sulla canzone per aprire un elenco di brani.**
- **2 Toccare il brano da riprodurre.**

## Uso di Apple Music Radio

#### **Importante**

**Apple Music Radio** potrebbe non essere disponibile nella propria nazione o area geografica.

Per i dettagli sull'applicazione Apple Music, visitare il seguente sito:

#### **http://www.apple.com/music/**

- $\Box$  Questa funzione è disponibile solo se si usa la funzione iPod con un dispositivo iPhone 6, iPhone 6 Plus, iPhone 5s, iPhone 5c, iPhone 5 o iPod touch (5a generazione).
- **1 Toccare**  $\equiv$
- 2  $Toccare$  $\Box$
- **3 Toccare [Radio].**

### Riproduzione di brani simili al brano corrente

È possibile ascoltare brani simili a quello attualmente riprodotto.

#### 1 Toccare  $\overline{\star}$ .

- **2 Toccare [Play More Like This].**
- $\Box$  Se la voce di menu non è attiva, la funzione non è disponibile per il brano corrente.
- p Toccando [**Play More Like This**] mentre è evidenziata una voce di menu, la funzione verrà disattivata.

### Impostazione del brano corrente come brano da non riprodurre in seguito

È possibile contrassegnare il brano corrente come brano da non riprodurre in seguito.

#### 1 **Toccare**  $\star$ .

- **2 Toccare [Never Play This Song].**
- **p** Se la voce di menu non è attiva, la funzione non è disponibile per il brano corrente.
- p Toccando [**Never Play This Song**] mentre è evidenziata una voce di menu, la funzione verrà disattivata.

#### Aggiunta del brano corrente alla lista dei desideri

È possibile aggiungere il brano corrente alla lista dei desideri, così da potervi accedere più facilmente in seguito.

#### 1 **Toccare**  $\overline{\star}$ .

- **2 Toccare [Add to iTunes Wish List].**
- p Se il brano si trova già incluso nella lista dei desideri, verrà visualizzato [**Remove from iTunes Wish List**]. Toccando questo tasto, il brano verrà rimosso dalla lista dei desideri.

# **Apple CarPlay**

È possibile controllare le applicazioni per iPhone direttamente dalla schermata (**Apple CarPlay**).

In **Apple CarPlay** è possibile controllare le applicazioni mediante i movimenti delle dita, ad esempio toccando, trascinando, scorrendo o spostandosi rapidamente sullo schermo di questo prodotto.

 $\Box$  Questa funzione è disponibile solo se si usa la funzione iPod con un iPhone 6, iPhone 6 Plus, iPhone 5s, iPhone 5c o iPhone 5.

### **AVVERTENZA**

L'uso di alcune funzioni per iPhone potrebbe non essere consentito durante la guida in determinate aree. Pertanto è necessario conoscere e seguire tutte le normative vigenti. In caso di dubbi in merito a una funzione specifica, utilizzarla solo quando l'auto è parcheggiata.

Evitare di utilizzare qualsiasi funzione qualora possa comportare rischi nelle condizioni di guida.

## Uso di Apple CarPlay

### **Importante**

**Apple CarPlay** potrebbe non essere disponibile in tutti i Paesi o aree geografiche.

Per dettagli su **Apple CarPlay**, visitare il seguente sito: **http://www.apple.com/ios/carplay**

- Il contenuto e le funzionalità delle applicazioni compatibili sono di responsabilità dei fornitori delle applicazioni.
- In **Apple CarPlay** l'utilizzo è limitato durante la guida e la disponibilità delle funzioni e dei contenuti è determinata dai fornitori delle applicazioni.
- **Apple CarPlay** consente di accedere ad applicazioni diverse da quelle elencate, soggette a limitazioni durante la guida.
- PIONEER NON È RESPONSABILE NÉ SI ASSUME ALCU-NA RESPONSABILITÀ PER APPLICAZIONI E CONTENUTI DI TERZE PARTI (DIVERSE DA PIONEER), INCLUSE, IN VIA ESEMPLIFICATIVA, EVENTUALI IMPRECISIONI O INFORMAZIONI INCOMPLETE.
- $\Box$  I movimenti delle dita compatibili variano in base all'applicazione per iPhone.

## <span id="page-49-2"></span>Procedura di avvio

Se si collega un dispositivo compatibile con **Apple CarPlay** a questo prodotto, è necessario selezionare il metodo per

collegare il dispositivo. Le impostazioni variano a seconda del dispositivo collegato.

- Vedere *Configurazione per iPod / iPhone o smartphone* a pagina [34](#page-33-0)
- p Per ottenere la migliore fruibilità di **Apple CarPlay**, impostare la posizione di guida in modo corretto in base al veicolo.
	- Vedere *Impostazione della posizione di guida* a pagina [50](#page-49-0)
- $\Box$  È possibile regolare il volume di guida e dei suoni di avviso separatamente dal volume dell'audio principale quando si utilizza **Apple CarPlay**.
	- Vedere *Regolazione del volume* a pagina [50](#page-49-1)
- **1 Collegare un dispositivo compatibile Apple CarPlay a questo prodotto mediante interfaccia USB.**
- Vedere il manuale d'installazione.
- Viene visualizzata la schermata del menu Applicazione.
- p Se è stato collegato un dispositivo compatibile con **Apple CarPlay** ed è visualizzata un'altra schermata, toccare [**Apple CarPlay**] nella schermata del menu principale per visualizzare la schermata del menu Applicazione.
- $\Box$  La connessione Bluetooth con un dispositivo compatibile con **Apple CarPlay**, verrà automaticamente interrotta se viene attivato **Apple CarPlay**. Mentre è in funzione **Apple CarPlay**, per i dispositivi che non sono collegati tramite **Apple CarPlay** sarà possibile eseguire solo il collegamento audio Bluetooth.
- p Quando **Apple CarPlay** è attivo, non è possibile utilizzare la funzione vivavoce Bluetooth del telefono. Se **Apple CarPlay** viene attivato durante la chiamata con un telefono cellulare diverso dal dispositivo compatibile **Apple CarPlay**, il collegamento Bluetooth verrà terminato al termine della chiamata.
- p L'indicazione del percorso del sistema di navigazione interno si arresta automaticamente se viene lanciata la funzione di navigazione in **Apple CarPlay**.

## <span id="page-49-0"></span>Impostazione della posizione di guida

Per ottenere la migliore fruibilità di **Apple CarPlay**, impostare la posizione di guida in modo corretto in base al veicolo. L'impostazione predefinita è "**Sx**".

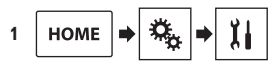

- **2 Toccare [Posiz. di guida].**
- **3 Toccare la voce.**

#### **Sx**:

Selezionare per veicoli con guida a sinistra.

**Dx**:

Selezionare per veicoli con guida a destra. L'impostazione verrà applicata al successivo collegamento di questo prodotto a un dispositivo compatibile **Apple CarPlay**.

## <span id="page-49-1"></span>Regolazione del volume

È possibile regolare il volume di guida e dei suoni di avviso separatamente dal volume dell'audio principale quando si utilizza **Apple CarPlay**.

#### **1 Avviare Apple CarPlay.**

Vedere *Procedura di avvio* a pagina [50](#page-49-2)

#### **2 Usare VOL (+/–).**

- Il menu del volume viene visualizzato sullo schermo.
- $\Box$  Il menu del volume viene visualizzato per quattro secondi. Se il menu scompare, usare nuovamente **VOL** (**+**/**–**). Il menu viene visualizzato nuovamente.

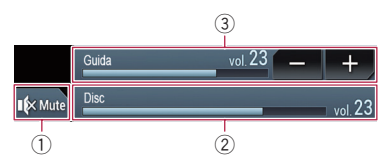

- 1 Toccare per disattivare l'audio. Toccare di nuovo per riattivarlo.
- 2 Visualizza il volume dell'audio principale.
	- $\Box$  Non è possibile regolare il volume del suono principale sullo schermo. Usare **VOL** (**+**/**–**) per regolare il volume del suono principale.
- 3 Regola il volume della voce guida e il volume dei suoni di avviso.
- p Ogni volta che si tocca [**+**] o [**–**] si incrementa o si riduce il livello del volume.

# **Android Auto**™

È possibile controllare le applicazioni per iPhone o smartphone direttamente dalla schermata (**Android Auto**).

In **Android Auto** è possibile controllare le applicazioni mediante i movimenti delle dita, ad esempio toccando, trascinando, scorrendo o spostandosi rapidamente sullo schermo di questo prodotto.

p Sono compatibili con **Android Auto** i dispositivi Android dotati del sistema Android 5.0 o successivo.

### **AVVERTENZA**

L'uso di alcune funzioni per smartphone potrebbe non essere consentito durante la guida in determinate aree. Pertanto è necessario conoscere e seguire tutte le normative vigenti. In caso di dubbi in merito a una funzione specifica, utilizzarla solo quando l'auto è parcheggiata.

Evitare di utilizzare qualsiasi funzione qualora possa comportare rischi nelle condizioni di guida.

## Uso di Android Auto

### **Importante**

**Android Auto** potrebbe non essere disponibile in tutti i Paesi o aree geografiche.

Per dettagli su **Android Auto**, visitare il sito di supporto Google:

#### **http://support.google.com/androidauto**

- Il contenuto e le funzionalità delle applicazioni compatibili sono di responsabilità dei fornitori delle applicazioni.
- In **Android Auto** l'utilizzo è limitato durante la guida e la disponibilità è determinata dai fornitori delle applicazioni.
- **Android Auto** consente di accedere ad applicazioni diverse da quelle elencate, soggette a limitazioni durante la guida.
- **PIONEER NON È RESPONSABILE NÉ SI ASSUME ALCU-**NA RESPONSABILITÀ PER APPLICAZIONI E CONTENUTI DI TERZE PARTI (DIVERSE DA PIONEER), INCLUSE, IN VIA ESEMPLIFICATIVA, EVENTUALI IMPRECISIONI O INFORMAZIONI INCOMPLETE.
- p I movimenti delle dita compatibili variano in base all'applicazione per smartphone.

## <span id="page-50-3"></span>Procedura di avvio

Se si collega un dispositivo compatibile con **Android Auto** a questo prodotto, è necessario selezionare il metodo per

collegare il dispositivo. Le impostazioni variano a seconda del dispositivo collegato.

- Vedere *Configurazione per iPod / iPhone o smartphone* a pagina [34](#page-33-0)
- p Per ottenere la migliore fruibilità di **Android Auto**, impostare la posizione di guida in modo corretto in base al veicolo.
	- Vedere *Impostazione della posizione di guida* a pagina [51](#page-50-0)
- $\Box$  È possibile regolare il volume di guida e dei suoni di avviso separatamente dal volume dell'audio principale quando si utilizza **Android Auto**.
	- Vedere *Regolazione del volume* a pagina [51](#page-50-1)
- p Se è impostata la funzione di avvio automatico, **Android Auto** si avvierà automaticamente non appena viene stabilita una connessione con un dispositivo compatibile **Android Auto**.
	- Vedere *Impostazione della funzione di avvio automatico* a pagina [51](#page-50-2)
- **1 Collegare un dispositivo compatibile Android Auto a questo prodotto mediante interfaccia USB.**
- Vedere il manuale d'installazione.
- 2 HOME

#### **3 Toccare [Android Auto].**

Verrà automaticamente stabilita una connessione Bluetooth con il dispositivo compatibile **Android Auto** e la connessione Bluetooth con eventuali altri dispositivi verrà terminata.

- $\Box$  Se sono già accoppiati tre dispositivi, viene visualizzato un messaggio che richiede la conferma dell'eliminazione del dispositivo registrato. Se si desidera eliminare il dispositivo, toccare [**Accetto**]. Se si desidera eliminare un altro dispositivo, toccare [**Impostaz. BT**] ed eliminare il dispositivo manualmente.
	- Vedere *Registrazione dei dispositivi Bluetooth* a pagina [30](#page-29-0)
- p Se **Android Auto** viene attivato durante la chiamata con un telefono cellulare diverso dal dispositivo compatibile con **Android Auto**, al termine della chiamata il collegamento Bluetooth verrà trasferito al dispositivo compatibile con **Android Auto**.

## <span id="page-50-2"></span>Impostazione della funzione di avvio automatico

Se questa funzione è attivata, **Android Auto** verrà avviato automaticamente quando a questo prodotto viene collegato un dispositivo compatibile **Android Auto**. L'impostazione predefinita è "**On**".

p **Android Auto** verrà avviato automaticamente solo se "**Imp. smartphone**" è correttamente impostato per utilizzare **Android Auto** e a questo prodotto viene correttamente collegato un dispositivo compatibile **Android Auto**.

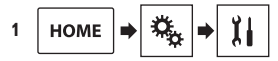

**2 Toccare [Android Auto Auto-avvio] per impostare "On" o "Off".**

## <span id="page-50-0"></span>Impostazione della posizione di guida

Per ottenere la migliore fruibilità di **Android Auto**, impostare la posizione di guida in modo corretto in base al veicolo. L'impostazione predefinita è "**Sx**".

$$
1 \quad \boxed{\text{HOME}} \Rightarrow \overset{\text{def}}{\Rightarrow} \rightarrow \boxed{\overset{\text{def}}{\downarrow}}
$$

- **2 Toccare [Posiz. di guida].**
- **3 Toccare la voce.**
- **Sx**:

Selezionare per veicoli con quida a sinistra.

**Dx**:

Selezionare per veicoli con guida a destra. L'impostazione verrà applicata al successivo collegamento di questo prodotto a un dispositivo compatibile **Android Auto**.

## <span id="page-50-1"></span>Regolazione del volume

È possibile regolare il volume di guida e dei suoni di avviso separatamente dal volume dell'audio principale quando si utilizza **Android Auto**.

- **1 Avviare Android Auto.**
- Vedere *Procedura di avvio* a pagina [51](#page-50-3)

#### **2 Usare VOL (+/–).**

Il menu del volume viene visualizzato sullo schermo.

 $\Box$  Il menu del volume viene visualizzato per quattro secondi. Se il menu scompare, usare nuovamente **VOL** (**+**/**–**). Il menu viene visualizzato nuovamente.

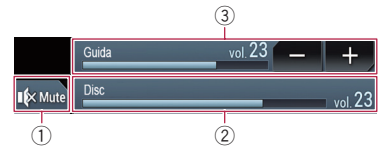

- 1 Toccare per disattivare l'audio. Toccare di nuovo per riattivarlo.
- 2 Visualizza il volume dell'audio principale.
- $\Box$  Non è possibile regolare il volume del suono principale sullo schermo. Usare **VOL** (**+**/**–**) per regolare il volume del suono principale.
- 3 Regola il volume della voce guida e il volume dei suoni di avviso.
	- p Ogni volta che si tocca [**+**] o [**–**] si incrementa o si riduce il livello del volume.

## **Android Auto**™ **Lettore audio Bluetooth**

### **Schermata di riproduzione 1**

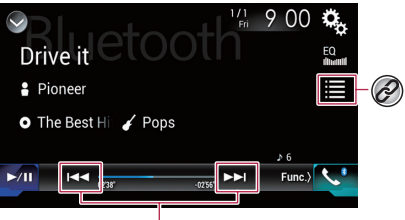

**Consente di saltare i file in avanti o indietro.**

> **Consente di riprodurre i file in ordine casuale.**

**Schermata di riproduzione 2**  $|\mathbf{a}_{\mathbf{b}}|$  $\breve{\bm{\mathsf{v}}}$ Drive it 2 Pioneer O The Best Hi ✔ Pops  $\geq 1$ DI XX S.Rtrv Time < **Consente di impostare un intervallo di ripetizione della riproduzione.**

**Consente di commutare tra riproduzione e pausa.**

Seleziona un file dall'elenco.

 Vedere *Selezione dei file dall'elenco di nomi file* a pagina [52](#page-51-0)

- $\Box$  A seconda del lettore audio Bluetooth collegato al prodotto, le operazioni disponibili con questo prodotto possono essere limitate ai seguenti due livelli:
	- A2DP (Advanced Audio Distribution Profile, profilo di distribuzione audio avanzata): sul proprio lettore audio è possibile unicamente la riproduzione di brani.
	- A2DP e AVRCP (Audio/Video Remote Control Profile, profilo di controllo remoto video): è possibile la riproduzione, la pausa, la selezione di brani, ecc.
- p A seconda del lettore audio Bluetooth collegato al prodotto, alcune funzioni potrebbero non essere disponibili.
- p Mentre si ascoltano brani sul dispositivo Bluetooth, è sconsigliabile utilizzare la funzione del telefono. In caso contrario, il segnale potrebbe disturbare la riproduzione dei brani.
- p Se si adopera un dispositivo Bluetooth connesso a questo prodotto tramite Bluetooth, la riproduzione potrebbe essere sospesa.
- p Ruotando l'encoder rotante, è inoltre possibile passare al file precedente o successivo.
- $\Box$  Ruotando e tenendo premuto l'encoder rotante, è inoltre possibile eseguire l'avanzamento rapido o il riavvolgimento rapido.

## Procedura di avvio

p Prima di utilizzare il lettore audio Bluetooth, registrare e connettere il dispositivo a questo prodotto.

 Vedere *Registrazione dei dispositivi Bluetooth* a pagina [30](#page-29-0)

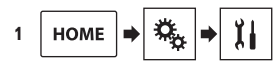

- **2 Toccare [Impostazioni sorgente AV].**
- **3 Verificare che "Audio Bluetooth" sia attivato.**

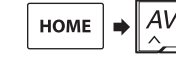

**4**

**5 Toccare [Bluetooth Audio].**

## <span id="page-51-0"></span>Selezione dei file dall'elenco di nomi file

- $\Box$  Questa funzione è disponibile solo quando la versione AVRCP del dispositivo Bluetooth è 1.4 o superiore.
- 1 Toccare **三**.

## **Lettore audio Bluetooth**

**2 Toccare un file o una cartella nell'elenco per riprodurla.**

## **Sorgente AUX**

#### **Consente di nascondere i tasti del pannello a sfioramento.**

Per visualizzare nuovamente i tasti, toccare un punto qualsiasi dello schermo.

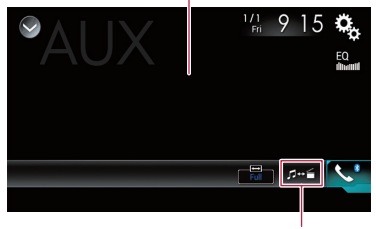

#### **Consente di alternare l' ingresso video e audio.**

- **P** Per il collegamento è richiesto un cavo AV con mini-spinotto (venduto separatamente).
	- Vedere il manuale d'installazione.
- $\Box$  È possibile impostare le dimensioni dello schermo per le immagini video.
	- Vedere *Modifica della modalità schermo panoramico* a pagina 67

## **AATTENZIONE**

Per motivi di sicurezza, la visione delle immagini video non è consentita mentre il veicolo è in movimento. Per visualizzare le immagini video è necessario arrestare il veicolo in un luogo sicuro e tirare il freno di stazionamento.

## Procedura di avvio

È possibile visualizzare l'immagine video trasmessa dal dispositivo collegato all'ingresso video.

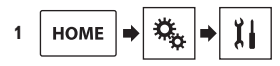

- **2 Toccare [Imp. Input/Output].**
- **3 Verificare che l' "Ingresso AUX" sia attivato.**

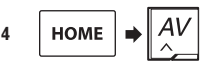

**5 Toccare [AUX].**

## Impostazione del segnale video

Se si collega questo prodotto a un'apparecchiatura AUX, selezionare l'impostazione adeguata per il segnale video.

- L'impostazione predefinita è "**Auto**".
- $\Box$  È possibile utilizzare questa funzione solo per il segnale video inviato all'ingresso AUX.

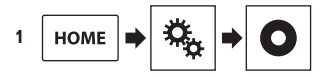

- **2 Toccare [Impostazioni segnale video].**
- **3 Toccare [AUX].**

#### **4 Toccare la voce.**

Sono disponibili le seguenti voci: **Auto**, **PAL**, **NTSC**, **PAL-M**, **PAL-N**, **SECAM**.

## **MIXTRAX**

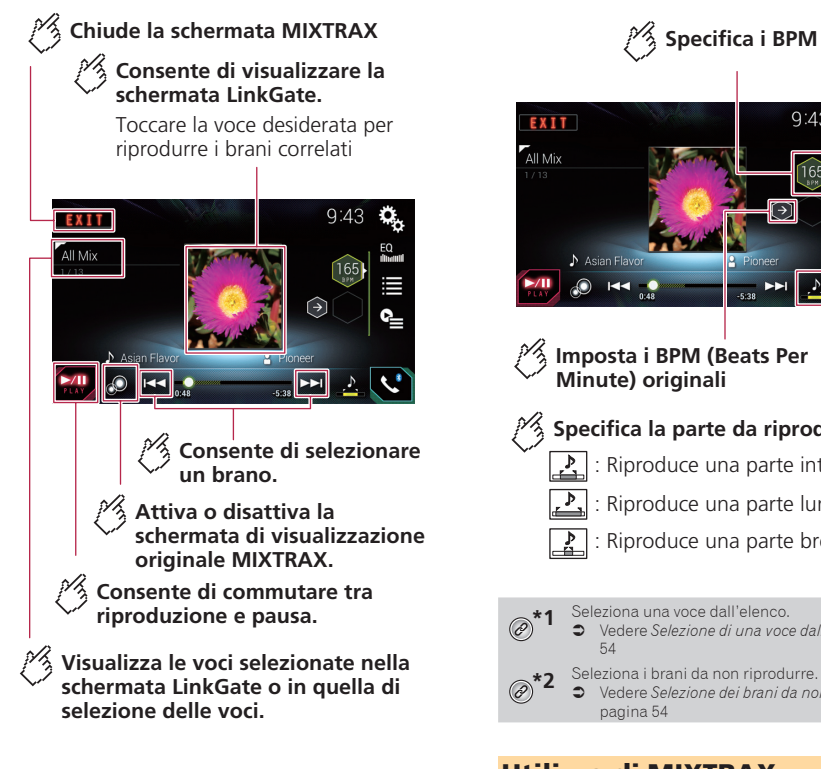

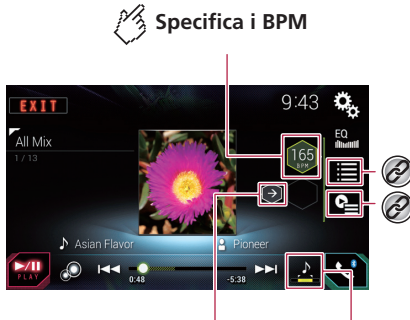

- **Imposta i BPM (Beats Per Minute) originali**
- **Specifica la parte da riprodurre.**
	- : Riproduce una parte intermedia.
	- : Riproduce una parte lunga.
	- : Riproduce una parte breve.

## **Seleziona una voce dall'elenco.**<br> **2** Vedere Selezione di una voc

- Vedere *Selezione di una voce dall'elenco* a pagina [54](#page-53-1)
- **\*2** Seleziona i brani da non riprodurre.
- Vedere *Selezione dei brani da non riprodurre* a pagina [54](#page-53-2)

## Utilizzo di MIXTRAX

<span id="page-53-0"></span>MIXTRAX è una tecnologia originale per creare mix continui di file scelti dalla propria libreria audio, completi di effetti in grado di offrire una resa tipica dei missaggi dei DJ.

p I file FLAC vengono saltati durante la riproduzione MIXTRAX.

## Procedura di avvio

- **1 Collegare la periferica di archiviazione USB alla porta USB.**
- Vedere *Collegamento e scollegamento di una periferica di archiviazione USB* a pagina [5](#page-4-0)

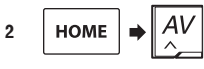

**3 Toccare [USB].**

\*1 \*2

**4 Toccare [MIXTRAX].**

## <span id="page-53-1"></span>Selezione di una voce dall'elenco

È possibile specificare una voce per riprodurre i brani correlati.

### **1 Toccare .**

Sono disponibili i seguenti elenchi:

- visualizza l'elenco dei pattern mix.
- **同**: visualizza l'elenco dei tag.
- **同:** visualizza l'elenco de file.
- **2 Toccare una voce nell'elenco.**

## <span id="page-53-2"></span>Selezione dei brani da non riprodurre

È possibile selezionare le voci o i brani da non riprodurre.

- **1 Toccare .**
- 2 **Toccare** .
- **3 Toccare la categoria.**
- **4 Toccare la casella a sinistra della voce o il brano da non riprodurre.**

## **Informazioni sulle apparecchiature per veicolo**

Questa funzione non è disponibile per tutti i modelli.

## **Schermata di assistenza al parcheggio**

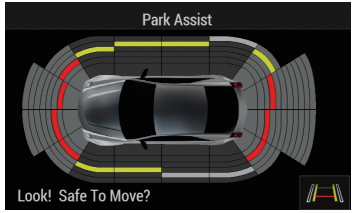

### **Schermata del controllo climatico**

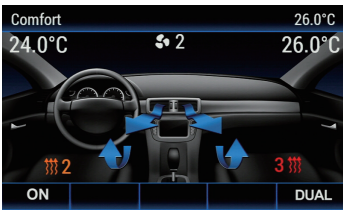

## Visualizzazione della schermata delle informazioni sul veicolo

È possibile visualizzare le schermate delle informazioni sul veicolo, come la schermata del sensore di parcheggio, la schermata del controllo climatico e la schermata del menu di configurazione.

### **Importante**

- Dopo aver installato l'adattatore per il veicolo, assicurarsi di verificare che funzioni correttamente.
- Le funzioni e le schermate variano a seconda del modello e delle condizioni del veicolo, dell'anno e del tipo del modello e degli apparecchi opzionali del veicolo.
- p Regolare la posizione dello schermo prima di utilizzare il menu dell'adattatore per il veicolo. In caso contrario, la schermo potrebbe non rispondere correttamente quando lo si tocca.

 $\Box$  Per tornare alla schermata precedente, premere nuovamente il pulsante **CAR**.

## Visualizzazione delle informazioni di rilevamento ostacoli

### **AATTENZIONE**

Questa funzione ha lo scopo di assistere la visuale del conducente e non rileva tutti i pericoli o gli ostacoli. Non può pertanto essere utilizzata in sostituzione di un controllo attento e accurato durante le manovre di parcheggio del veicolo.

- p Questa funzione è disponibile solo per i veicoli dotati di sensore per il parcheggio.
- $\Box$  La schermata di assistenza per il parcheggio non viene visualizzata fino all'avvio completo di questo prodotto.
- **1 Attivare il sensore di assistenza per il parcheggio sul proprio veicolo.**

Viene visualizzata la schermata di assistenza per il parcheggio.

## Visualizzazione dello stato di funzionamento del pannello di controllo climatico

- p Le impostazioni del pannello di controllo climatico attivate prima dell'avvio di questo prodotto non vengono visualizzate sullo schermo.
- p Le impostazioni del pannello di controllo climatico del veicolo non attivate non vengono visualizzate sullo schermo.

#### **1 Premere un pulsante di impostazione (SETUP, MENU, etc.) sul pannello di controllo climatico del veicolo.**

Viene visualizzata la schermata del controllo climatico. Attivando il pannello di controllo climatico del veicolo, il valore visualizzato o gli elementi grafici cambieranno.

## Utilizzo del menu di configurazione per l'adattatore per il veicolo

È possibile visualizzare il menu di configurazione per l'adattatore per il veicolo e utilizzare il menu toccando la schermata.

p Per dettagli sulle opzioni che è possibile regolare, vedere il manuale del veicolo.

## **1**  $CAR$

- $\Box$  Se è attivata una modalità diversa dal menu di configurazione, come la schermata di assistenza per il parcheggio o la schermata del controllo climatico, la schermata del menu di configurazione non viene visualizzata. In questi casi, annullare la modalità e quindi selezionare nuovamente la schermata.
- **2 Toccare l'opzione da regolare.**

### Aggiornamento del firmware dell'adattatore per il veicolo

## **AATTENZIONE**

- La periferica di archiviazione esterna per l'aggiornamento deve contenere solo il file di aggiornamento corretto.
- Non spegnere mai questo prodotto o disconnettere la periferica di archiviazione USB mentre è in corso l'aggiornamento del firmware.
- Il firmware può essere aggiornato solo se il veicolo è fermo ed è stato azionato il freno a mano.
- **1 Scaricare i file di aggiornamento del firmware nel computer.**
- **2 Collegare una periferica di archiviazione vuota (formattata) al computer, quindi individuare il file di aggiornamento e copiarlo nella periferica di archiviazione.**
- **3 Impostare la periferica di archiviazione esterna su questo prodotto.**
- Vedere *Collegamento e scollegamento di una periferica di archiviazione USB* a pagina [5](#page-4-0)
- **4 Visualizzare la schermata di impostazione "Sistema".**
- Vedere *Visualizzazione della schermata di impostazione "***Sistema***"* a pagina [56](#page-55-0)
- **5 Toccare [Informazioni di sistema].**
- **6 Toccare [Aggiornamento software adattatore veicolo].**

#### **7 Toccare [Avvio] per avviare l'aggiornamento.**

Sequire le istruzioni visualizzate sullo schermo per completare l'aggiornamento del firmware.

p Se sullo schermo compare un messaggio di errore, premere l'eventuale tasto visualizzato ed eseguire di nuovo i passaggi indicati in precedenza.

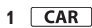

## **Informazioni sulle apparecchiature per veicolo**

## Uso del display multifunzione

Se il sistema è stato correttamente collegato, è possibile visualizzare lo stato della sorgente AV, la guida per la navigazione e le informazioni sul veicolo sul display multifunzione (Multi-Function Display, MFD) del veicolo.

## **Impostazioni di sistema**

## <span id="page-55-0"></span>Visualizzazione della schermata di impostazione "Sistema"

- **1** HOME
- **2 Toccare**  $\sqrt[3]{\cdot}$ , quindi  $\sqrt[3]{\cdot}$ .

## Impostazione della barra delle informazioni di navigazione

È possibile impostare se visualizzare o meno le informazioni sulla guida della navigazione nella schermata Operazioni audio-video.

- **1 Visualizzare la schermata di impostazione "Sistema".**
- Vedere *Visualizzazione della schermata di impostazione "***Sistema***"* a pagina [56](#page-55-0)
- **2 Toccare [Imp. relative navigazione].**
- **3 Toccare [Finestra info navigaz.] per impostare "On" o "Off".**

## Impostazione dell'interruzione della schermata di navigazione

È possibile impostare se passare automaticamente alla schermata di navigazione della schermata delle operazioni audio-video o della schermata dell'applicazione quando il veicolo si avvicina a un punto di guida come un incrocio.

- **1 Visualizzare la schermata di impostazione "Sistema".**
- Vedere *Visualizzazione della schermata di impostazione "***Sistema***"* a pagina [56](#page-55-0)
- **2 Toccare [Imp. relative navigazione].**
- **3 Toccare [Modalità Guida AV/App] per impostare "On" o "Off".**

## Impostazione dell'attivazione della sorgente audio Bluetooth

L'impostazione predefinita è "**On**".

**1 Visualizzare la schermata di impostazione "Sistema".**

- Vedere *Visualizzazione della schermata di impostazione "***Sistema***"* a pagina [56](#page-55-0)
- **2 Toccare [Impostazioni sorgente AV].**
- **3 Toccare [Audio Bluetooth] per impostare su "On" o su "Off".**

## Impostazione dello scorrimento continuo

Se l'opzione "**Scorrimento Continuo**" è impostata su "**On**", le informazioni di testo registrate scorrono continuamente sul display quando il veicolo è fermo. L'impostazione predefinita è "**Off**".

- **1 Visualizzare la schermata di impostazione "Sistema".**
- Vedere *Visualizzazione della schermata di impostazione "***Sistema***"* a pagina [56](#page-55-0)
- **2 Toccare [Scorrimento Continuo] per impostare su "On" o su "Off".**

## Impostazione del segnale acustico

L'impostazione predefinita è "**On**".

- **1 Visualizzare la schermata di impostazione "Sistema".**
- Vedere *Visualizzazione della schermata di impostazione "***Sistema***"* a pagina [56](#page-55-0)
- **2 Toccare [Segnale acustico] per impostare su "On" o su "Off".**

## Impostazione della telecamera di visione posteriore

È necessaria una telecamera di visione posteriore venduta separatamente (ad esempio, ND-BC8) per l'utilizzo della funzione della telecamera di visione posteriore. (Per dettagli, consultare il proprio negoziante di fiducia.)

#### **Telecamera di retrovisione**

Questo prodotto dispone di una funzione che consente di passare automaticamente all'immagine a schermo intero della telecamera di visione posteriore installata nel veicolo, quando la leva del cambio è in posizione di retromarcia (R).

## **Impostazioni di sistema**

La modalità **Vista videocamera** consente anche di verificare cosa si ha alle spalle quando si guida.

#### **Telecamera per la modalità Vista videocamera**

**Vista videocamera** viene visualizzata sempre. Prestare attenzione, poiché con questa impostazione l'immagine della telecamera non è adattata allo schermo e una parte di quello che si riprende con la telecamera non è visibile.

Per visualizzare l'immagine della telecamera, toccare [**Vista** 

**videocamera**] nella schermata di Selezione della sorgente audio-video.

- Vedere *Sorgente nella schermata di Selezione della sorgente audio-video* a pagina [7](#page-6-1)
- $\neg$  Per impostare la telecamera di visione posteriore come telecamera per la modalità Vista videocamera, impostare "**Input videocam. post.**" su "**On**".

### **AATTENZIONE**

Assicurarsi che le immagini della telecamera di visione posteriore vengano visualizzate come immagini speculari invertite.

- $\Box$  Verificare immediatamente se il display passa alla visualizzazione dell'immagine della telecamera di visione posteriore quando la leva del cambio è spostata sulla retromarcia (R) da un'altra posizione.
- $\Box$  Quando lo schermo passa all'immagine a schermo intero della telecamera di visione posteriore durante la guida normale, passare all'impostazione opposta in "**Impostazione retromarcia**".
- $\Box$  Se si tocca  $\overline{0}$  mentre è visualizzata l'immagine della telecamera, l'immagine visualizzata viene temporaneamente disattivata.

### <span id="page-56-0"></span>Impostazione dell'attivazione della telecamera di visione posteriore

L'impostazione predefinita è "**Off**".

- **1 Visualizzare la schermata di impostazione "Sistema".**
- Vedere *Visualizzazione della schermata di impostazione "***Sistema***"* a pagina [56](#page-55-0)
- **2 Toccare [Imp. videocamera].**
- **3 Toccare [Input videocam. post.] per impostare su "On" o su "Off".**

### Impostazione della polarità della telecamera di visione posteriore

L'impostazione predefinita è "**Batteria**".

- **1 Visualizzare la schermata di impostazione "Sistema".**
- Vedere *Visualizzazione della schermata di impostazione "***Sistema***"* a pagina [56](#page-55-0)
- **2 Toccare [Imp. videocamera].**
- **3 Toccare [Impostazione retromarcia].**
- **Batteria**:
- Viene visualizzata la polarità del cavo collegato.
- **Massa**: La polarità del cavo collegato è negativa.

#### Impostazione della visualizzazione delle immagini invertite per la telecamera di visione posteriore

È possibile impostare se invertire o meno le immagini della telecamera di visione posteriore visualizzate sullo schermo anteriore.

L'impostazione predefinita è "**Off**".

- p Questa impostazione è disponibile solo se si arresta il veicolo in un luogo sicuro e si aziona il freno di stazionamento.
- p Questa funzione è disponibile solo se "**Input videocam. post.**" è impostato su "**On**".
- Vedere *Impostazione dell'attivazione della telecamera di visione posteriore* a pagina [57](#page-56-0)
- **1 Visualizzare la schermata di impostazione "Sistema".**
- Vedere *Visualizzazione della schermata di impostazione "***Sistema***"* a pagina [56](#page-55-0)
- **2 Toccare [Imp. videocamera].**
- **3 Toccare [Videocamera post.: video invertito] per impostare "On" o "Off".**

### Impostazione delle linee guida di assistenza per il parcheggio

#### Visualizzazione delle linee guida di assistenza per il parcheggio

È possibile impostare se visualizzare o meno le linee guida di assistenza per il parcheggio sulle immagini della telecamera di visione posteriore quando il veicolo procede in retromarcia. L'impostazione predefinita è "**Off**".

**1 Visualizzare la schermata di impostazione "Sistema".**

- Vedere *Visualizzazione della schermata di impostazione "***Sistema***"* a pagina [56](#page-55-0)
- **2 Toccare [Imp. videocamera].**
- **3 Toccare [Guida assist. parch.] per impostare "On" o "Off".**

### Regolazione delle linee guida di assistenza per il parcheggio

### **AATTENZIONE**

- Quando si regolano le linee guida, parcheggiare il veicolo in un luogo sicuro e innestare il freno di stazionamento.
- Prima di uscire dall'auto per posizionare le segnalazioni, accertarsi di spegnere l'interruttore di accensione (ACC OFF).
- L'ampiezza delle immagini proiettate dalla telecamera di visione posteriore è limitata. Inoltre, le linee guida della larghezza del veicolo e della distanza mostrate sull'immagine della telecamera di visione posteriore possono differire rispetto all'effettiva larghezza del veicolo e distanza (le linee guida sono linee rette).
- La qualità dell'immagine può ridursi in base all'ambiente di utilizzo, ad esempio di notte o in una zona scarsamente illuminata.
- **1 Parcheggiare il veicolo in un luogo sicuro e innestare il freno di stazionamento.**
- **2 Utilizzando nastro da imballaggio o altri prodotti analoghi, posizionare le segnalazioni come segue.**

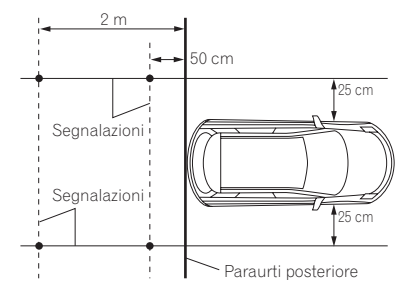

**3 Visualizzare la schermata di impostazione "Sistema".**

## **Impostazioni di sistema**

- Vedere *Visualizzazione della schermata di impostazione "***Sistema***"* a pagina [56](#page-55-0)
- **4 Toccare [Imp. videocamera].**
- **5 Toccare [Reg. guida assist. parch.].**
- **6 Impostare le linee guida trascinando i quattro punti.**

Regolare le linee guida in modo che si sovrappongano alle segnalazioni

 $\Box$  Toccare  $\triangle$ / $\nabla$ / $\triangleleft$ / $\triangleright$   $\triangleleft$ / $\triangleleft$   $\triangleright$  per regolare le linee guida, se necessario. Toccare [**Pred.**] per reimpostare le impostazioni.

## Impostazione della telecamera per la modalità Vista videocamera

Per visualizzare "Vista videocamera" sempre, "**Vista videocamera**" deve essere impostato su "**On**". (La stessa modalità viene attivata quando si tocca  $\boxed{\odot}$  nella schermata della visione della telecamera. Il valore dell'impostazione viene sincronizzato). L'impostazione predefinita è "**Off**".

- $\neg$  Per impostare la telecamera di visione posteriore come telecamera per la modalità Vista videocamera, impostare "**Input videocam. post.**" su "**On**".
	- Vedere *Impostazione dell'attivazione della telecamera di visione posteriore* a pagina [57](#page-56-0)
- **1 Visualizzare la schermata di impostazione "Sistema".**
- Vedere *Visualizzazione della schermata di impostazione "***Sistema***"* a pagina [56](#page-55-0)
- **2 Toccare [Imp. videocamera].**
- **3 Toccare [Vista videocamera] per impostare "On" o "Off".**
- p È inoltre possibile attivare questa funzione toccando [**Vista videocamera**] nella schermata di selezione della sorgente AV o nell'elenco delle sorgenti.

## Impostazione della modalità sicura

È possibile impostare la modalità sicura che regola l'utilizzo di alcune funzioni solo se si arresta il veicolo in un luogo sicuro e si aziona il freno di stazionamento. L'impostazione predefinita è "**On**".

- **1 Visualizzare la schermata di impostazione "Sistema".**
- Vedere *Visualizzazione della schermata di impostazione "***Sistema***"* a pagina [56](#page-55-0)
- **2 Toccare [Modalità sicura] per impostare "On" o "Off".**

## Impostazione della modalità demo

L'impostazione predefinita è "**On**".

- **1 Visualizzare la schermata di impostazione "Sistema".**
- Vedere *Visualizzazione della schermata di impostazione "***Sistema***"* a pagina [56](#page-55-0)
- **2 Toccare [Modalità Demo] per impostare su "On" o su "Off".**

## Selezione della lingua del sistema

- □ Se la lingua incorporata e quella selezionata sono diverse, è possibile che il testo delle informazioni non venga visualizzato correttamente.
- $\Box$  Alcuni caratteri potrebbero non essere visualizzati in modo corretto.
- **1 Visualizzare la schermata di impostazione "Sistema".**
- Vedere *Visualizzazione della schermata di impostazione "***Sistema***"* a pagina [56](#page-55-0)
- **2 Toccare [Lingua del sistema].**
- **3 Toccare la lingua.**

## Impostazione del dimmer

## Impostazione dell'attivazione del dimmer

L'impostazione predefinita è "**Auto**".

- p Questa impostazione è disponibile solo se si arresta il veicolo in un luogo sicuro e si aziona il freno di stazionamento.
- **1 Visualizzare la schermata di impostazione "Sistema".**
- Vedere *Visualizzazione della schermata di impostazione "***Sistema***"* a pagina [56](#page-55-0)
- **2 Toccare [Impostazioni dimmer]**
- **3 Toccare [Attivazione dimmer]**
- **4 Toccare la voce.**
- **Auto**:

Accende o spegne automaticamente il dimmer in funzione dell'accensione o dello spegnimento dei fari del veicolo.

- **Manuale**: Accende o spegne manualmente il dimmer.
- **Ora**: Accende o spegne il dimmer all'ora regolata.

### Impostazione della durata del dimmer di giorno o di notte

L'impostazione predefinita è "**Giorno**".

- p È possibile utilizzare questa funzione quando "**Attivazione dimmer**" è impostato su "**Manuale**".
- $\Box$  Questa impostazione è disponibile solo se si arresta il veicolo in un luogo sicuro e si aziona il freno di stazionamento.
- **1 Visualizzare la schermata di impostazione "Sistema".**
- Vedere *Visualizzazione della schermata di impostazione "***Sistema***"* a pagina [56](#page-55-0)
- **2 Toccare [Impostazioni dimmer]**
- **3 Tccare [Giorno/notte] per passare tra le seguenti voci.**
- **Giorno**:
- Disattiva la funzione dimmer. **Notte**:

Attiva la funzione dimmer.

## Impostazione della durata del dimmer opzionale

È possibile regolare l'ora di accensione o spegnimento del dimmer.

L'impostazione predefinita è 18:00-6:00 (6:00 PM-6:00 AM).

- p È possibile utilizzare questa funzione quando "**Attivazione dimmer**" è impostato su "**Ora**".
- p Questa impostazione è disponibile solo se si arresta il veicolo in un luogo sicuro e si aziona il freno di stazionamento.
- **1 Visualizzare la schermata di impostazione "Sistema".**

## **Impostazioni di sistema**

- Vedere *Visualizzazione della schermata di impostazione "***Sistema***"* a pagina [56](#page-55-0)
- **2 Toccare [Impostazioni dimmer]**
- **3 Toccare [Durata dimmer]**
- **4 Trascinare il cursore per impostare la durata del dimmer.**
- È inoltre possibile impostare la durata del dimmer toccando  $\overline{\triangleleft}$  o  $\overline{\triangleright}$
- p La visualizzazione del tempo della barra di regolazione della durata del dimmer dipende dall'impostazione di visualizzazione dell'orologio.
- Vedere *Impostazione di data e ora* a pagina 67

## Regolazione dell'immagine

È possibile regolare l'immagine di ogni sorgente e telecamera di visione posteriore.

## **AATTENZIONE**

Per motivi di sicurezza, non è possibile utilizzare alcune di queste funzioni mentre il veicolo è in movimento. Per abilitare queste funzioni, è necessario arrestare il veicolo in un luogo sicuro e applicare il freno di stazionamento.

- **1 Visualizza la schermata che si desidera regolare.**
- **2 Visualizzare la schermata di impostazione "Sistema".**
- Vedere *Visualizzazione della schermata di impostazione "***Sistema***"* a pagina [56](#page-55-0)
- **3 Toccare [Regolazione Immagine].**
- **4 Toccare la voce per selezionare la funzione da regolare.**
- **Luminosità**: Regola l'intensità del nero. (da –24 a +24)
- **Contrasto**: Regola il contrasto. (da –24 a +24)
	- **Colore**: Regola la saturazione del colore. (da –24 a +24)
- **Tinta**: Regola la sfumatura di colore (quale colore è accentuato, rosso o verde). (da  $-24$  a  $+24$ )
- **Livello Dimmer**: Regola la luminosità dello schermo. (da +1 a +48)
- **Temperatura**:

Regola l'intensità dei colori, al fine di avere un migliore bilanciamento del bianco. (da –3 a +3)

- p Con alcune immagini non è possibile regolare "**Tinta**" e "**Colore**".
- Quando si tocca [**Vista Post.**] o [**Adattatore veicolo**], la modalità cambia nella modalità telecamera selezionata. Toccando [**Sorgente**], [**Navigazione**] o [**Apps**], è possibile ritornare alla modalità selezionata.

#### **5 Toccare 4. <b>F. A. v** per regolare.

- p Le regolazioni di "**Luminosità**", "**Contrasto**" e "**Livello Dimmer**" vengono memorizzate separatamente per la funzione dimmer attivata o disattivata. Queste impostazioni vengono selezionate automaticamente a seconda di se la funzione dimmer è attivata o disattivata.
- p La regolazione dell'immagine potrebbe non essere disponibile per alcune telecamere di visione posteriore.
- $\Box$  I contenuti dell'impostazione possono essere memorizzati separatamente.

## Visualizzazione della versione del firmware

- **1 Visualizzare la schermata di impostazione "Sistema".**
- Vedere *Visualizzazione della schermata di impostazione "***Sistema***"* a pagina [56](#page-55-0)
- **2 Toccare [Informazioni di sistema].**
- **3 Toccare [Informazioni Firmware].**

## Visualizzazione delle licenze open source

È possibile controllare le licenze open source delle funzioni di cui è dotato questo prodotto.

- **1 Visualizzare la schermata di impostazione "Sistema".**
- Vedere *Visualizzazione della schermata di impostazione "***Sistema***"* a pagina [56](#page-55-0)
- **2 Toccare [Informazioni di sistema].**
- **3 Toccare [Informazioni Firmware].**
- **4 Toccare [Licenza].**

## Aggiornamento del firmware

### **AATTENZIONE**

- La periferica di archiviazione esterna per l'aggiornamento deve contenere solo il file di aggiornamento corretto.
- Non spegnere mai questo prodotto o disconnettere la periferica di archiviazione USB mentre è in corso l'aggiornamento del firmware.
- Il firmware può essere aggiornato solo se il veicolo è fermo ed è stato azionato il freno a mano.
- **1 Scaricare i file di aggiornamento del firmware nel computer.**
- **2 Collegare una periferica di archiviazione vuota (formattata) al computer, quindi individuare il file di aggiornamento e copiarlo nella periferica di archiviazione.**
- **3 Impostare la periferica di archiviazione esterna su questo prodotto.**
- Vedere *Collegamento e scollegamento di una periferica di archiviazione USB* a pagina [5](#page-4-0)
- **4 Disattivando la sorgente.**
- Vedere *Selezione di una sorgente* a pagina [7](#page-6-2)
- **5 Visualizzare la schermata di impostazione "Sistema".**
- Vedere *Visualizzazione della schermata di impostazione "***Sistema***"* a pagina [56](#page-55-0)
- **6 Toccare [Informazioni di sistema].**
- **7 Toccare [Aggiornamento Firmware].**
- **8 Toccare [Continua] per visualizzare la modalità di trasferimento dei dati.**

Seguire le istruzioni visualizzate sullo schermo per completare l'aggiornamento del firmware.

p Se sullo schermo compare un messaggio di errore, toccare il display per eseguire di nuovo le procedure indicate in precedenza.

## Verifica dello stato di apprendimento e guida dei sensori

È possibile controllare lo stato dei sensori di apprendimento e di guida, come il grado di apprendimento. È inoltre possibile controllare i valori correnti dei sensori ed il numero totale di impulsi di velocità.

## **Impostazioni di sistema Regolazione**

- **1 Visualizzare la schermata di impostazione "Sistema".**
- Vedere *Visualizzazione della schermata di impostazione "***Sistema***"* a pagina [56](#page-55-0)
- **2 Toccare [Informazioni di sistema].**
- **3 Toccare [Stato calibrazione 3D].**

### Cancellazione dello stato

È possibile eliminare i risultati dell'apprendimento memorizzati nel sensore.

- **1 Visualizzare la schermata "Stato calibrazione 3D".**
- **2 Toccare [Distanza] o [Segn. odo.], quindi toccare [Si].**
- **3 Toccare [Apprend.] quindi toccare [Reimp. Tutto].**
- p Toccare [**Reimp. Tutto**] per reimpostare il sensore dopo aver modificato la posizione o l'angolo di installazione.
- p Toccando [**Reimp. dist.**], vengono cancellati tutti i risultati dell'apprendimento memorizzati in "**Distanza**".

## Verifica dei collegamenti dei cavi

Verificare che i cavi siano collegati correttamente tra questo prodotto e il veicolo.

- **1 Visualizzare la schermata di impostazione "Sistema".**
- Vedere *Visualizzazione della schermata di impostazione "***Sistema***"* a pagina [56](#page-55-0)
- **2 Toccare [Informazioni di sistema].**

#### **3 Toccare [Stato connessione].**

**Antenna GPS**

Indica lo stato di collegamento dell'antenna GPS ("**OK**" o "**NOK**") e la sensibilità di ricezione.

- p Se la ricezione è scadente, cambiare la posizione di installazione dell'antenna GPS.
- $\bullet$  Stato posizionamento

Visualizza lo stato di posizionamento (3D, 2D o nessun posizionamento), il numero di satelliti utilizzati per il posizionamento (arancione) e il numero di satelliti di cui si riceve il segnale (giallo). Se si riceve il segnale di più di tre satelliti, è possibile misurare la posizione corrente.

Vedere *Tecnologia di posizionamento* a pagina 74

#### **Installazione**

Indica se la posizione di installazione di questo prodotto è corretta o meno. Se il prodotto è installato correttamente, viene visualizzata l'indicazione "**OK**". Se questo prodotto è installato a un'angolazione estrema che supera i limiti dell'angolazione di installazione, viene visualizzata l'indicazione "**NOK (angolo inst.)**". Se l'installazione di questo prodotto viene continuamente modificata ed il prodotto non risulta essere saldamente in posizione, viene visualizzata l'indicazione "**NOK (vibrazione)**".

**Segn. odo.**

Viene visualizzato il valore di impulsi di velocità rilevato da questo prodotto.

- **Luci di posizione** Visualizza lo stato dei proiettori o delle luci di posizione del veicolo.
- **Luci di retromarcia** Quando il cambio viene posto in "R" (retromarcia), il segnale passa a "**:Alto**" o "**:Basso**". Il segnale effettivamente visualizzato dipende dal tipo di veicolo.
- **Adattatore veicolo** Visualizza lo stato dell'adattatore per il veicolo.
- **Opzioni unità DVD** Visualizza lo stato del lettore DVD opzionale.

# **dell'audio**

## <span id="page-59-0"></span>Visualizzazione della schermata di impostazione "Audio"

**1** HOME

**2 Toccare**  $\sqrt[n]{a}$ , quindi  $\sqrt[n]{a}$ .

## <span id="page-59-1"></span>Uso della regolazione di dissolvenza/bilanciamento

#### **1 Visualizzare la schermata di impostazione "Audio".**

- Vedere *Visualizzazione della schermata di impostazione "***Audio***"* a pagina [60](#page-59-0)
- **2 Toccare [Fader/Balance].**
- p È possibile regolare solo il bilanciamento quando "**On**" è selezionato in "**Altoparlante posteriore**". Toccare [**Bilanciam.**] e passare al punto 4.
- Vedere *Impostazione dell'uscita dei diffusori posteriori* a pagina [61](#page-60-0)
- **3 Toccare ▲ o ▼ per regolare il bilanciamento anteriore/posteriore dei diffusori.**
- p Se si utilizza un impianto a due diffusori, impostare "**Ant.**" e "**Post.**" su "**0**".
- **4 Toccare**  $\text{↑}$  **o ▶** per regolare il bilanciamento **sinistro/destro dei diffusori.**
- È possibile impostare il valore trascinando il punto nella tabella visualizzata.

## <span id="page-59-2"></span>Disattivazione/attenuazione dell'audio

È possibile disattivare o attenuare automaticamente il volume della sorgente audio-video e quello dell'applicazione iPhone o smartphone quando la navigazione utilizza la quida vocale. L'impostazione predefinita è "**ATT**".

- **1 Visualizzare la schermata di impostazione "Audio".**
- Vedere *Visualizzazione della schermata di impostazione "***Audio***"* a pagina [60](#page-59-0)
- **2 Toccare [Livello mute].**

## **Regolazione dell'audio**

#### **3 Toccare la voce.**

**ATT**:

Il volume si abbassa di 20 dB rispetto al volume attuale.

- **Mute**: Il volume diventa 0.
- **Off**:

Il volume rimane invariato.

## Regolazione del livello delle sorgenti

La funzione **SLA** (regolazione livello sorgente) consente di regolare il livello del volume di ciascuna sorgente, al fine di evitare sbalzi di volume eccessivi quando si passa da una sorgente all'altra.

- p Le impostazioni sono basate sul livello di volume del sintonizzatore FM, che rimane inalterato.
- $\Box$  Questa funzione non è disponibile se come sorgente AV è selezionato il sintonizzatore FM.
- **1 Confrontare il livello del volume del sintonizzatore FM con il livello della sorgente.**
- **2 Visualizzare la schermata di impostazione "Audio".**
- Vedere *Visualizzazione della schermata di impostazione "***Audio***"* a pagina [60](#page-59-0)
- **3 Toccare [Regolaz. livello sorgente].**
- **4 Toccare ▲ o ▼ per regolare il volume della sorgente.**
- p Se si tocca direttamente l'area in cui è possibile spostare il cursore, l'impostazione di **SLA** cambia nel valore del punto toccato.
- p Man mano che il volume della sorgente aumenta o diminuisce, viene visualizzata l'indicazione da "**+4**" a "**–4**".
- p L'impostazione predefinita è "**0**".

## <span id="page-60-0"></span>Impostazione dell'uscita dei diffusori posteriori

È possibile attivare o disattivare l'uscita dei diffusori posteriori di questo prodotto.

L'impostazione predefinita è "**On**".

- **1 Visualizzare la schermata di impostazione "Audio".**
- Vedere *Visualizzazione della schermata di impostazione "***Audio***"* a pagina [60](#page-59-0)
- **2 Toccare [Altoparlante posteriore] per impostare "On" o "Off".**
- p Se è selezionato "**Off**", la regolazione dei diffusori posteriori non è disponibile in "**Livello Diffusori**", "**Allineamento Temporale**" e "**Crossover**".

## <span id="page-60-1"></span>Impostazione dell'uscita subwoofer

Questo prodotto è dotato di un'uscita subwoofer che può essere attivata o disattivata.

L'impostazione predefinita è "**On**".

- **1 Visualizzare la schermata di impostazione "Audio".**
- Vedere *Visualizzazione della schermata di impostazione "***Audio***"* a pagina [60](#page-59-0)
- **2 Toccare [Subwoofer] per impostare "On" o "Off".**
- p Se è selezionato "**Off**", la regolazione dei diffusori posteriori non è disponibile in "**Livello Diffusori**", "**Allineamento Temporale**" e "**Crossover**".

## Regolazione del valore di frequenza di cutoff

È possibile regolare il valore di frequenza di cutoff di ogni diffusore.

È possibile regolare i seguenti diffusori:

- **Ant.**, **Post.**, **Subw.**
- p La funzione "**Post.**" è disponibile solo se "**Altoparlante posteriore**" è impostato su "**On**".
- Vedere *Impostazione dell'uscita dei diffusori posteriori* a pagina [61](#page-60-0)
- p La funzione "**Subw.**"è disponibile solo se "**Subwoofer**" è impostato su "**On**".
- Vedere *Impostazione dell'uscita subwoofer* a pagina [61](#page-60-1)
- **1 Visualizzare la schermata di impostazione "Audio".**
- Vedere *Visualizzazione della schermata di impostazione "***Audio***"* a pagina [60](#page-59-0)
- **2 Toccare [Crossover] o [Impostazioni subwoofer].**
- **3 Toccare [<] o [>] per commutare i diffusori.**
- **4 Trascinare la linea del grafico per impostare la posizione del taglio.**
- **5 Trascinare il punto più basso del grafico per impostare la pendenza del taglio.**
- $\Box$  È possibile impostare anche le seguenti voci.
- $P$ hase  $\circledcirc$

Cambia la fase del subwoofer tra la posizione normale e inversa.

**P. basso**/**P. alto**:

Cambia l'impostazione **P. basso**/**P. alto** su "**On**" o "**Off**". Quando è disattivato, anche il filtro passa alto o il filtro passa basso di ciascun diffusore può essere attivato toccando le linee del grafico.

## Selezione della posizione di ascolto

È possibile selezionare la posizione di ascolto da impostare come centro degli effetti sonori.

L'impostazione predefinita è "**Off**".

- **1 Visualizzare la schermata di impostazione "Audio".**
- Vedere *Visualizzazione della schermata di impostazione "***Audio***"* a pagina [60](#page-59-0)
- **2 Toccare [Posizione di ascolto].**
- **3 Toccare la posizione desiderata per cambiare la posizione di ascolto.**

Sono disponibili le seguenti voci: **Off**, **Ant.-Sx**, **Ant.-Dx**, **Ant.**, **Tutti**.

## Regolazione dettagliata dei livelli di uscita dei diffusori

È possibile definire la regolazione dettagliata dei livelli di uscita dei diffusori ascoltando l'uscita audio.

- **1 Visualizzare la schermata di impostazione "Audio".**
- Vedere *Visualizzazione della schermata di impostazione "***Audio***"* a pagina [60](#page-59-0)
- **2 Toccare [Livello Diffusori].**
- **3 Toccare [<] o [>] per selezionare la posizione di ascolto, se necessario.**

Sono disponibili le seguenti voci:

#### **Off**, **Ant.-Sx**, **Ant.-Dx**, **Ant.**, **Tutti**.

- p L'impostazione predefinita è "**Off**".
- □ Se si modifica l'impostazione per la posizione di ascolto, verranno modificati anche i livelli di uscita di tutti i diffusori.

## **Regolazione dell'audio**

- **4 Toccare [<] o [>] per regolare il livello di uscita dei diffusori.**
- p Man mano che il livello da correggere aumenta o diminuisce, verrà visualizzato un valore compreso tra "**–24**" dB e "**10**" dB.

Sono disponibili le seguenti voci:

#### **Ant. sx**, **Ant. dx**, **Post. sx**, **Post. dx**, **Subw.**

□ Se è stata eseguita la misurazione Auto EQ, i relativi risultati verranno applicati toccando [**App. EQ auto.**] (i risultati vengono inoltre applicati istantaneamente ad alcune impostazioni).

## Regolazione dell'allineamento temporale

Se si regola la distanza di ogni diffusore rispetto alla posizione di ascolto, l'allineamento temporale consente di regolare il tempo richiesto affinché l'audio raggiunga la posizione di ascolto.

- **1 Misurare la distanza tra la testa dell'ascoltatore e ogni diffusore.**
- **2 Visualizzare la schermata di impostazione "Audio".**
- Vedere *Visualizzazione della schermata di impostazione "***Audio***"* a pagina [60](#page-59-0)
- **3 Toccare [Allineamento Temporale].**
- **4 Toccare [<] o [>] per selezionare la posizione di ascolto, se necessario.**

Sono disponibili le seguenti voci:

#### **Off**, **Ant.-Sx**, **Ant.-Dx**, **Ant.**, **Tutti**.

- p L'impostazione predefinita è "**Off**".
- □ Se si modifica l'impostazione per la posizione di ascolto, verranno modificati anche i valori della distanza di tutti i diffusori.

#### **5 Toccare [<] o [>] per immettere la distanza tra il diffusore selezionato e la posizione di ascolto.**

Sono disponibili le seguenti voci:

#### **Ant. sx**, **Ant. dx**, **Post. sx**, **Post. dx**, **Subw.**

- $\Box$  È possibile immettere un valore compreso tra 0 cm e 500 cm.
- $\Box$  È possibile regolare manualmente la distanza solo se la posizione di ascolto è impostata su "**Ant.-Sx**" o "**Ant.-Dx**".
- p Se è stata eseguita la misurazione Auto EQ, i relativi risultati verranno applicati toccando [**App. EQ auto.**] (i risultati vengono inoltre applicati istantaneamente ad alcune impostazioni).

 Se si tocca [**TA On**], l'allineamento temporale viene disattivato.

## Utilizzo dell'equalizzatore

#### Richiamo delle curve di equalizzazione

In qualsiasi momento è possibile richiamare una delle numerose curve di equalizzazione disponibili. Di seguito vengono elencate le curve di equalizzazione utilizzabili:

#### **S.Bass**, **Potente**, **Naturale**, **Vocale**, **Piatto**, **Pers1** e**Pers2**

- p L'impostazione predefinita è "**Potente**".
- **1 Visualizzare la schermata di impostazione "Audio".**
- Vedere *Visualizzazione della schermata di impostazione "***Audio***"* a pagina [60](#page-59-0)
- **2 Toccare [EQ grafico].**
- **3 Toccare il nome della curva di equalizzazione.**

#### Personalizzazione delle curve di equalizzazione

- **p** Se viene modificata una curva di equalizzazione predefinita diversa da "**Pers1**" o "**Pers2**", l'impostazione della curva di equalizzazione in "**Pers1**" verrà sovrascritta.
- **D** Se viene modificata la curva di equalizzazione memorizzata in "**Pers1**" o "**Pers2**", verranno sovrascritte tutte le curve memorizzate.
- **1 Visualizzare la schermata di impostazione "Audio".**
- Vedere *Visualizzazione della schermata di impostazione "***Audio***"* a pagina [60](#page-59-0)
- **2 Toccare [EQ grafico].**
- **3 Selezionare una curva da utilizzare come base per la personalizzazione.**
- **4 Toccare la frequenza di cui si desidera regolare il livello.**
- p Se si tocca "**Pers1**" o "**Pers2**", viene richiamata la curva di equalizzazione correntemente memorizzata in "**Pers1**" o "**Pers2**".
- p Se passa un dito sulle barre di più bande dell'equalizzatore con un dito, i valori della curva di equalizzazione verranno impostati sul valore del punto toccato su ogni barra.

## Impostazione dell'equalizzazione auto regolante

È possibile impostare l'equalizzazione automatica per adattarla alle caratteristiche acustiche del veicolo. Per utilizzare questa funzione, è necessario eseguire preventivamente la misurazione Auto EQ.

 Vedere *Regolazione automatica della curva di equalizzazione (Auto EQ)* a pagina [62](#page-61-0)

L'impostazione predefinita è "**Off**".

- **1 Visualizzare la schermata di impostazione "Audio".**
- Vedere *Visualizzazione della schermata di impostazione "***Audio***"* a pagina [60](#page-59-0)
- **2 Toccare [EQ e TA automatici] per impostare "On" o "Off".**

## <span id="page-61-0"></span>Regolazione automatica della curva di equalizzazione (Auto EQ)

Misurando le caratteristiche acustiche del veicolo, è possibile regolare la curva di equalizzazione automaticamente per adattarla all'interno del veicolo.

#### **AVVERTENZA**

Dai diffusori può essere emesso un tono alto (rumore) quando si misurano le caratteristiche acustiche del veicolo. Non eseguire mai la misurazione Auto EQ durante la guida.

### **AATTENZIONE**

- Verificare accuratamente le condizioni prima di eseguire la misurazione Auto EQ in quanto i diffusori possono danneggiarsi se la si esegue nelle seguenti condizioni:
	- Quando i diffusori non sono collegati correttamente. (Ad esempio, quando un diffusore posteriore è collegato come uscita del subwoofer.)
	- Quando un diffusore è collegato a un amplificatore di potenza con uscita maggiore rispetto alla capacità massima di potenza del diffusore.
- Se un microfono per la misurazione acustica (venduto separatamente) non è posizionato in un luogo adeguato, il tono di misurazione può amplificarsi e la misurazione può impiegare molto tempo, con conseguente consumo delle batterie. Assicurarsi di posizionare il microfono nella posizione specificata.

## **Regolazione dell'audio**

## Prima di attivare la funzione Auto EQ

- Eseguire la funzione Auto EQ in un posto che sia più tranquillo possibile, con il motore e l'aria condizionata del veicolo spenti. Inoltre, togliere previamente l'alimentazione ai telefoni in auto e ai telefoni cellulari nel veicolo o rimuoverli dal veicolo. I suoni circostanti possono impedire la corretta misurazione dell'acustica del veicolo.
- Assicurarsi di utilizzare il microfono per le misurazioni acustiche (venduto separatamente). L'utilizzo di un altro microfono può impedire la misurazione o portare a una misurazione non corretta dell'acustica del veicolo.
- Per eseguire l'Auto EQ, i diffusori anteriori devono essere collegati.
- Quando questo prodotto è collegato a un amplificatore di potenza con controllo del livello di immissione, l'Auto EQ può non essere eseguito se il livello di immissione dell'amplificatore di potenza è impostato al di sotto del livello standard.
- Se questo prodotto è collegato a un amplificatore di potenza con LPF (filtro passa basso), disattivare l'LPF prima di eseguire l'Auto EQ. Inoltre, impostare la frequenza di cutoff per l'LPF integrato di un subwoofer attivo alla frequenza più elevata.
- La distanza è stata calcolata mediante computer per fornire un ritardo ottimale per assicurare risultati accurati. Non modificare questo valore.
- Il riverbero acustico all'interno del veicolo è forte e si verifica un ritardo.
- L'LPF sui subwoofer attivi o sugli amplificatori esterni ritarda i suoni più bassi.
- Se durante la misurazione si verifica un errore, controllare quanto segue prima di effettuare la misurazione dell'acustica del veicolo.
	- Diffusori anteriori (sinistra/destra)
	- Diffusori posteriori (sinistra/destra)
	- Rumore
	- Microfono per la misurazione acustica (venduto separatamente)
	- Batteria scarica

## Esecuzione di Auto EQ

## **AATTENZIONE**

Non spegnere il motore durante la misurazione.

- p Auto EQ modifica le impostazioni audio come segue:
- Le impostazioni di dissolvenza/bilanciamento ritornano alla posizione centrale.
- Vedere *Uso della regolazione di dissolvenza/bilanciamento* a pagina [60](#page-59-1)
- "**Livello mute**" è impostato su "**Off**".
- Vedere *Disattivazione/attenuazione dell'audio* a pagina [60](#page-59-2)
- p Le impostazioni precedenti di Auto EQ verranno sovrascritte.

#### **1 Arrestare il veicolo in un luogo tranquillo, chiudere tutte le porte, i finestrini e il tettuccio, quindi spegnere il motore.**

Se si lascia il motore acceso, il rumore del motore può impedire una corretta misurazione Auto EQ.

 $\Box$  Se vengono rilevate restrizioni di guida durante la misurazione, la misurazione viene annullata.

#### **2 Fissare il microfono per la misurazione acustica (venduto separatamente) al centro del poggiatesta del lato guidatore, rivolto in avanti.**

L'Auto EQ può cambiare a seconda di dove si posiziona il microfono. Se si desidera, posizionare il microfono sul lato passeggero ed eseguire l'Auto EQ.

#### **3 Disconnettere l'iPhone o lo smartphone.**

#### **4 Attivare l'interruttore di accensione (ACC ON).**

Se l'aria condizionata o il sistema di riscaldamento del veicolo sono accesi, spegnerli.

#### **5 Disattivando la sorgente.**

- Vedere *Selezione di una sorgente* a pagina [7](#page-6-2)
- **6 Visualizzare la schermata di impostazione "Audio".**
- Vedere *Visualizzazione della schermata di impostazione "***Audio***"* a pagina [60](#page-59-0)
- **7 Toccare [Misurazione A-EQ&AT].**

#### **8 Collegare il microfono per la misurazione acustica (venduto separatamente) con questo prodotto.**

Inserire il microfono nel connettore di ingresso AUX posto nel pannello posteriore di questo prodotto.

- $\bullet$  Vedere il manuale d'installazione.
- $\Box$  Utilizzare una prolunga (venduta separatamente) se il cavo del microfono (venduto separatamente) non è sufficientemente lungo.

#### **9 Toccare [Ant. sx] o [Ant. dx] per selezionare la posizione di ascolto attuale.**

#### **10 Toccare [Avvio].**

- Inizia un conto alla rovescia di 10 secondi.
- p La connessione Bluetooth viene disattivata prima dell'inizio del processo.

#### **11 Uscire dal veicolo e tenere le porte chiuse fino al termine del conto alla rovescia.**

Al termine del conto alla rovescia, viene emesso un tono di misurazione (rumore) dai diffusori e la misurazione Auto EQ inizia.

#### **12 Attendere fino al completamento della misurazione.**

Al termine della misurazione Auto EQ, viene visualizzato un messaggio.

- $\Box$  Il tempo di misurazione varia a seconda del tipo di veicolo.
- Per interrompere la misurazione, toccare [**Stop**].

#### **13 Conservare con attenzione il microfono nel vano portaoggetti o in altro posto sicuro.**

Se il microfono viene esposto alla luce solare diretta per molto tempo, le temperature elevate possono causare distorsione, scolorimento o malfunzionamento.

## Utilizzo dell'ASL

Durante la guida, il rumore nell'abitacolo può variare in base alla velocità di guida e alle condizioni della strada. L'ASL (Automatic Sound Levelizer, livellamento automatico dell'audio) tiene sotto controllo questi rumori e aumenta automaticamente il livello del volume parallelamente all'aumento del volume dei rumori. Per l'ASL è possibile definire cinque livelli di sensibilità, ovvero la variazione del livello del volume rispetto al livello dei rumori.

#### **1 Visualizzare la schermata di impostazione "Audio".**

- Vedere *Visualizzazione della schermata di impostazione "***Audio***"* a pagina [60](#page-59-0)
- **2 Toccare [Volume automatico].**
- **3 Toccare il livello desiderato.**

## **Menu Tema**

## <span id="page-63-0"></span>Visualizzazione della schermata di impostazione "Tema"

#### **1** HOME

2 **Toccare**  $\sqrt[n]{a}$ , quindi  $\sqrt{\frac{n}{n}}$ .

## Selezione dello sfondo

È possibile selezionare lo sfondo da alcune voci predefinite. Inoltre, è possibile impostare proprie immagini originali.

- **1 Visualizzare la schermata "Tema".**
- Vedere *Visualizzazione della schermata di impostazione "***Tema***"* a pagina [64](#page-63-0)
- **2 Toccare [Sfondo].**
- **3 Toccare [Home] o [AV] per cambiare le visualizzazioni della schermata.**

I contenuti dell'impostazione possono essere memorizzati separatamente per la schermata delle operazioni audio-video e per la schermata del menu principale.

#### **4 Toccare la voce.**

- Visualizzazioni preimpostate: Seleziona lo sfondo preimpostato desiderato.
- $\bullet$   $\Box$  (personalizzato): Visualizza l'immagine di sfondo per il display importata dalla periferica di archiviazione esterna.
- Vedere *Impostazione dello sfondo memorizzato nella periferica di archiviazione esterna* a pagina [64](#page-63-1)
- $\bullet$   $\Box$  (disattivata): Nasconde la visualizzazione di sfondo.

### <span id="page-63-1"></span>Impostazione dello sfondo memorizzato nella periferica di archiviazione esterna

### **AATTENZIONE**

Non spegnere il motore durante l'importazione di un'immagine da una periferica di archiviazione esterna.

- $\Box$  L'immagine di sfondo deve essere nei sequenti formati:
	- File di immagine JPEG (.jpg o .jpeg)
	- Le dimensioni dei dati consentite sono 10 MB o inferiori
	- Le dimensioni del file immagine consentite sono 4 000  $\times$  4 000 pixel o inferiori

#### **1 Impostare la periferica di archiviazione esterna.**

 Vedere *Collegamento e scollegamento di una periferica di archiviazione USB* a pagina [5](#page-4-0)

- **2 Visualizzare la schermata "Tema".**
- Vedere *Visualizzazione della schermata di impostazione "***Tema***"* a pagina [64](#page-63-0)
- **3 Toccare [Sfondo].**
- **Toccare**  $\overline{RQ}$ .
- **5 Toccare la periferica di archiviazione esterna desiderata.**
- **6 Toccare l'immagine.**

## Impostazione della luminosità dell'illuminazione

È possibile modificare la luminosità dell'illuminazione. Il livello della luminosità regolato viene memorizzato.

#### **1 Visualizzare la schermata "Tema".**

- Vedere *Visualizzazione della schermata di impostazione "***Tema***"* a pagina [64](#page-63-0)
- **2 Toccare [Illuminazione].**
- **3 Trascinare la barra per regolare il livello della luminosità.**
- È inoltre possibile regolare il livello della luminosità toccando  $\overline{\bullet}$  o  $\overline{\bullet}$ .
- **4 Toccare e tenere premuto [Memo] per salvare il livello della luminosità personalizzato in memoria.**

Il livello della luminosità personalizzato viene salvato in memoria.

Il livello della luminosità impostato verrà richiamato dalla memoria la prossima volta che si preme lo stesso tasto.

## Selezione del colore del tema

#### **1 Visualizzare la schermata "Tema".**

- Vedere *Visualizzazione della schermata di impostazione "***Tema***"* a pagina [64](#page-63-0)
- **2 Toccare [Tema].**
- **3 Toccare il colore.**
- Per visualizzare l'anteprima della schermata del menu principale o della schermata delle operazioni audio-video, toccare rispettivamente [**Home**] o [**AV**].

## Selezione dello stile dell'orologio

- **1 Visualizzare la schermata "Tema".**
- Vedere *Visualizzazione della schermata di impostazione "***Tema***"* a pagina [64](#page-63-0)
- **2 Toccare [Orologio].**

#### **3 Toccare la voce.**

- Immagini preimpostate: Seleziona lo stile predefinito desiderato per l'orologio.
- (disattivata): Nasconde la visualizzazione dell'orologio.

## Modifica della schermata introduttiva preinstallata

È possibile sostituire la schermata introduttiva con le altre immagini preinstallate in questo prodotto.

#### **1 Visualizzare la schermata "Tema".**

 Vedere *Visualizzazione della schermata di impostazione "***Tema***"* a pagina [64](#page-63-0)

#### **2 Toccare [Schermata iniziale].**

#### **3 Toccare la voce.**

- Immagini preimpostate: Seleziona l'immagine preimpostata desiderata per la schermata introduttiva.
- $\bullet$   $\Box$  (personalizzata): Visualizza l'immagine per la schermata introduttiva importata dalla periferica di archiviazione USB.
- Vedere *Impostazione della schermata introduttiva memorizzata nella periferica di archiviazione esterna* a pagina [64](#page-63-2)

### <span id="page-63-2"></span>Impostazione della schermata introduttiva memorizzata nella periferica di archiviazione esterna

## **AATTENZIONE**

Non spegnere il motore durante l'importazione di un'immagine da una periferica di archiviazione esterna.

#### **1 Impostare la periferica di archiviazione esterna.**

- Vedere *Collegamento e scollegamento di una periferica di archiviazione USB* a pagina [5](#page-4-0)
- **2 Visualizzare la schermata "Tema".**
- Vedere *Visualizzazione della schermata di impostazione "***Tema***"* a pagina [64](#page-63-0)

- **3 Toccare [Schermata iniziale].**
- 4 **Toccare**  $\boxed{3}$
- **5 Toccare la periferica di archiviazione esterna desiderata.**
- **6 Toccare l'immagine.**

## Copia delle impostazioni

È possibile esportare le impostazioni configurate nella schermata "**Tema**" in una periferica di archiviazione esterna. Inoltre, è possibile importare le impostazioni da una periferica di archiviazione esterna.

## **AATTENZIONE**

Non spegnere il motore durante l'esportazione o l'importazione delle impostazioni.

- **p** Se a questo prodotto sono collegate più periferiche di archiviazione esterne contenenti dati, l'ordine di priorità per l'esportazione o l'importazione delle impostazioni "**Tema**" è la seguente:
	- 1 Periferica di archiviazione esterna USB (porta USB 1)
	- 2 Periferica di archiviazione esterna USB (porta USB 2)
- p Questa impostazione è disponibile solo se si arresta il veicolo in un luogo sicuro e si aziona il freno di stazionamento.

### Esportazione delle impostazioni "Tema"

#### **1 Impostare la periferica di archiviazione esterna.**

- Vedere *Collegamento e scollegamento di una periferica di archiviazione USB* a pagina [5](#page-4-0)
- **2 Visualizzare la schermata "Tema".**
- Vedere *Visualizzazione della schermata di impostazione "***Tema***"* a pagina [64](#page-63-0)
- **3 Toccare [Esporta].**
- **4 Toccare la voce che si desidera esportare.**

Sono disponibili le seguenti voci: **Illuminazione**, **Tema**, **Schermata iniziale**, **Sel. tutto**

**5 Toccare [Esporta].**

### Importazione delle impostazioni "Tema"

**1 Impostare la periferica di archiviazione esterna.**

 Vedere *Collegamento e scollegamento di una periferica di archiviazione USB* a pagina [5](#page-4-0)

Viene visualizzato un messaggio che chiede di confermare l'importazione dei dati delle impostazioni memorizzate.

**2 Toccare [Importa].**

## **Menu Tema Impostazioni Impostazioni Impostazioni video**

## Impostazione del lettore video

Le impostazioni diverse da "**DivX® VOD**" diventano effettive solo quando viene collegato il lettore DVD (venduto separatamente).

Questa impostazione è disponibile solo quando "**Disc**" viene selezionata some sorgente.

### <span id="page-64-1"></span>Visualizzazione della schermata "Impostazione DVD/DivX"

- 1 **HOME**
- **2 Toccare**  $\boxed{\frac{a}{b}}$ , quindi  $\boxed{\text{o}}$ .
- **3 Toccare [Impostazione DVD/DivX].**

### <span id="page-64-0"></span>Configurazione delle lingue prioritarie

È possibile assegnare una lingua prioritaria per sottotitoli, audio e menu durante la riproduzione iniziale. Se la lingua selezionata è registrata sul disco, i sottotitoli, l'audio e il menu vengono visualizzati o riprodotti in tale lingua.

- **1 Visualizzare la schermata "Impostazione DVD/ DivX"**
- Vedere *Visualizzazione della schermata "***Impostazione DVD/ DivX***"* a pagina [65](#page-64-1)
- **2 Toccare [Lingua Sottotitoli], [Lingua Audio] o [Lingua del Menu].**

#### **3 Toccare la lingua desiderata.**

Se si seleziona "**Altro**", viene visualizzata una schermata per inserire il codice della lingua. Immettere il codice di quattro cifre della lingua desiderata, quindi toccare  $\Box$ 

- $\Box$  È possibile cambiare la lingua toccando il tasto di selezione della lingua durante la riproduzione.
- $\Box$  L'impostazione definita qui non viene modificata anche se si cambia la lingua dell'audio durante la riproduzione con il tasto appropriato.

## **Impostazioni video**

### Visualizzazione dell'icona dell'angolazione

È possibile impostare l'icona di angolazione in modo che compaia nelle scene in cui è possibile cambiare l'angolazione di visione.

L'impostazione predefinita è "**On**".

- **1 Visualizzare la schermata "Impostazione DVD/ DivX"**
- Vedere *Visualizzazione della schermata "***Impostazione DVD/ DivX***"* a pagina [65](#page-64-1)
- **2 Toccare [Multi Angolo] per impostare "On" o "Off".**

### Impostazione del rapporto d'aspetto

Questo sistema dispone di due tipi di display. Un display panoramico con formato TV (rapporto larghezza/altezza) 16:9 e un display normale con formato TV 4:3. Se si usa un normale display posteriore con un formato TV di 4:3, è possibile impostare il rapporto d'aspetto in modo conforme al display. (È consigliabile utilizzare questa funzione solo quando si desidera il rapporto d'aspetto al display posteriore.)

L'impostazione predefinita è "**16:9**".

- **1 Visualizzare la schermata "Impostazione DVD/ DivX"**
- Vedere *Visualizzazione della schermata "***Impostazione DVD/ DivX***"* a pagina [65](#page-64-1)
- **2 Toccare [Aspetto TV].**

#### **3 Toccare la voce.**

- **16:9**: Visualizza l'immagine a schermo panoramico (16:9) nelle condizioni esistenti (impostazione iniziale).
- **Letter box**: L'immagine è a forma di buca delle lettere con bande nere sopra e sotto lo schermo.
- **Pan Scan**: L'immagine è tagliata a destra e a sinistra dello schermo.
- p Se si riproducono dischi che non dispongono di un sistema pan e scan, viene utilizzata l'impostazione "**Letter box**" anche se si seleziona "**Pan Scan**". Verificare che la custodia del disco presenti l'indicazione **16:9 LB**
- $\Box$  Per alcuni dischi non è possibile modificare il rapporto d'aspetto per TV. Per i dettagli, vedere le istruzioni del disco.

#### Impostazione della protezione minori

Con alcuni dischi DVD-Video è possibile utilizzare la funzione di protezione minori per impostare delle limitazioni in modo che

i bambini non possano vedere scene violente o destinate a un pubblico adulto. È possibile impostare la protezione minori al livello desiderato.

- $\Box$  Quando viene impostato il livello della protezione minori e riprodotto un disco che supporta la relativa funzione, possono essere visualizzate indicazioni per l'inserimento di un codice numerico. In tal caso, la riproduzione potrà iniziare solamente dopo avere inserito il codice corretto.
- **1 Visualizzare la schermata "Impostazione DVD/ DivX"**
- Vedere *Visualizzazione della schermata "***Impostazione DVD/ DivX***"* a pagina [65](#page-64-1)
- **2 Toccare [Blocco Genitori].**
- **3 Toccare da [0] a [9] per immettere un numero di codice di quattro cifre.**
- 4 **Toccare**  $\overline{\phantom{a}}$ .
- **5 Toccare uno dei pulsanti da [1] a [8] per selezionare il livello di protezione desiderato.**
- p Quanto più basso viene impostato il livello, tanto più strettamente la restrizione viene applicata.
- p L'impostazione predefinita è "**8**".

#### **6 Toccare .**

- $\Box$  Si consiglia di prendere nota del codice numerico utilizzato. nel caso venga dimenticato.
- $\Box$  Il livello di protezione minori è registrato sul disco. È possibile verificarlo sulla confezione del disco, sulla documentazione allegata o sul disco stesso. Non è possibile utilizzare la protezione minori con dischi non dotati di un livello di protezione minori registrato.
- $\Box$  Con alcuni dischi, la funzione protezione minori opera semplicemente saltando determinate scene, dopo le quali riprende la riproduzione normale. Per i dettagli, vedere le istruzioni del disco.

### Visualizzazione del codice di registrazione dei contenuti DivX VOD

Per riprodurre i contenuti DivX® VOD (video on demand) con questo prodotto, è necessario innanzitutto registrare il prodotto stesso presso il fornitore dei contenuti DivX VOD. Questa operazione consiste nel generare un codice di registrazione DivX VOD da inviare al fornitore.

- **P** Prendere nota del codice, in quanto sarà richiesto per la registrazione presso il fornitore di contenuti DivX VOD.
- **1 Visualizzare la schermata "Impostazione DVD/ DivX"**

 Vedere *Visualizzazione della schermata "***Impostazione DVD/ DivX***"* a pagina [65](#page-64-1)

#### **2 Toccare [DivX® VOD].**

 $\Box$  Se un codice di registrazione è già stato attivato, non è possibile visualizzarlo.

#### **3 Toccare [Codice di registrazione].**

Viene visualizzato il proprio codice di registrazione a 10 cifre.

**p** Prendere nota del codice, in quanto sarà richiesto per la cancellazione dal fornitore di contenuti DivX VOD.

### Visualizzazione del codice di cancellazione dei contenuti DivX VOD

È possibile eliminare un codice di registrazione registrato con un codice di cancellazione.

- **1 Visualizzare la schermata "Impostazione DVD/ DivX"**
- Vedere *Visualizzazione della schermata "***Impostazione DVD/ DivX***"* a pagina [65](#page-64-1)
- **2 Toccare [DivX® VOD].**

#### **3 Toccare [Codice di deregistrazione].**

Viene visualizzato il proprio codice di cancellazione a 8 cifre.

**p** Prendere nota del codice, in quanto sarà richiesto per la cancellazione dal fornitore di contenuti DivX VOD.

### Riproduzione automatica dei DVD

Quando si inserisce un disco DVD provvisto di menu DVD, questo prodotto può escludere automaticamente il menu e avviare direttamente la riproduzione dal primo capitolo del primo titolo. L'impostazione predefinita è "**Off**".

- p Alcuni DVD potrebbero non funzionare correttamente. Se questa funzione non può essere utilizzata in modo corretto, disattivarla e iniziare la riproduzione.
- **1 Visualizzare la schermata "Impostazione DVD/ DivX"**
- Vedere *Visualizzazione della schermata "***Impostazione DVD/ DivX***"* a pagina [65](#page-64-1)
- **2 Toccare [Auto avvio DVD] per impostare "On" o "Off".**

## **Impostazioni video**

## Impostazione del segnale video per la telecamera di visione posteriore

Se si collega una telecamera di visione posteriore a questo prodotto, selezionare l'impostazione adeguata per il segnale video. L'impostazione predefinita è "**Auto**".

 $\Box$  È possibile utilizzare questa funzione solo per il segnale video inviato all'ingresso AV.

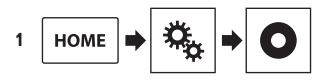

- **2 Toccare [Impostazioni segnale video].**
- **3 Toccare [Videocam.].**

#### **4 Toccare la voce.**

Sono disponibili le seguenti voci: **Auto**, **PAL**, **NTSC**, **PAL-M**, **PAL-N**, **SECAM**.

## Impostazione del formato dell'uscita video

È possibile cambiare il formato dell'uscita video del display posteriore scegliendo tra PAL e NTSC. L'impostazione predefinita è "**PAL**".

- p L'impostazione del formato dell'uscita video non interessa le sorgenti "**AUX**", "**AV**" e "**iPod**" (se la modalità di controllo è impostata su iPod).
- $\Box$  Questa funzione è disponibile quando nella sorgente AV è selezionato "**Source OFF**" e per il display posteriore è selezionata una sorgente diversa da "**Disc**", "**USB1**" o "**USB2**".
- **1 Visualizzare la schermata "Impostazione DVD/ DivX".**
- Vedere *Visualizzazione della schermata "***Impostazione DVD/ DivX***"* a pagina [65](#page-64-1)
- **2 Toccare [Formato uscita video] per impostare "PAL" o "NTSC".**

## **Menu Preferiti Altre funzioni**

La registrazione delle voci di menu preferite come scelte rapide consente di passare rapidamente alla schermata di menu registrata mediante un semplice tocco sulla schermata "**Favorite**".  $\Box$  È possibile registrare fino a 12 voci nel menu dei preferiti.

## Creazione di una scelta rapida

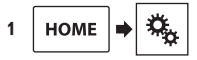

**2 Toccare l'icona della stella dell'elemento del menu.**

L'icona a stella per il menu selezionato viene riempita.

■ Per annullare la registrazione, toccare di nuovo l'icona a stella nella colonna dei menu.

## Selezione di una scelta rapida

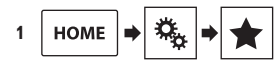

**2 Toccare la voce di menu.**

## Rimozione di una scelta rapida

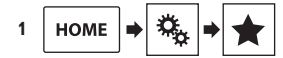

#### **2 Toccare la colonna del menu preferita.**

Il menu selezionato viene rimosso dalla schermata "**Favorite**".

- È inoltre possibile rimuovere una scelta rapida toccando la colonna dei menu registrata.
- p Nel menu dei preferiti, "**Interruzione TA**" in "**Impostazioni radio**" e "**Impostazioni DAB**" vengono gestiti come un unico elemento.

## Impostazione di data e ora

- **1 Toccare l'ora attuale nello schermo.**
- **2 Toccare l'opzione da regolare.**
- $\Box$  È possibile cambiare il formato di visualizzazione dell'ora in "**12 ore**" (predefinita) o "**24 ore**".
- p È possibile cambiare l'ordine del formato di visualizzazione della data: giorno-mese, anno-mese-data.

## Impostazione della funzione "Sound Retriever"

La funzione "**Sound Retriever**" migliora automaticamente l'audio compresso al fine di ottenere un suono di ottima qualità. L'impostazione predefinita è "Modalità 1".

#### **1 Toccare S.Rtry per cambiare impostazioni.**

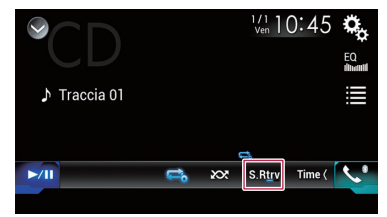

- **S.Rtrv** (Modalità 1), **S.Rtrv** (Modalità 2): Attiva la funzione "**Sound Retriever**".
- p La modalità 2 è più efficace della modalità 1.
- (Off): Disattiva la funzione "**Sound Retriever**".

## Modifica della modalità schermo panoramico

L'impostazione predefinita è "**Full**", mentre per le immagini JPEG è "**Normal**".

- p JPEG può essere impostato su "**Normal**" o su "**Trimming**" in modalità wide screen.
- p Questa impostazione è disponibile solo se si arresta il veicolo in un luogo sicuro e si aziona il freno di stazionamento.
- **1 Toccare il tasto seguente.**

## **Altre funzioni**

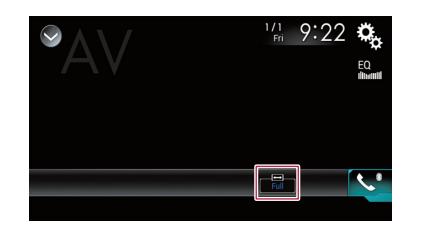

#### **2 Toccare la modalità desiderata.**

#### **Full**:

L'immagine in formato 4:3 viene estesa solo in senso orizzontale, consentendo la visione delle immagini senza alcuna omissione.

#### **Zoom**:

L'immagine in formato 4:3 viene estesa con la stessa proporzione in verticale e in orizzontale.

#### **Normal**:

L'immagine in formato 4:3 viene visualizzata normalmente, senza modificarne le proporzioni.

#### **Trimming**

Lungo l'intero schermo viene visualizzata un'immagine con formato da orizzontale a verticale immutato. Se questo formato non corrisponde all'immagine, questa potrebbe non essere visualizzata del tutto ai lati oppure in alto o in basso.

- $\Box$  Per ciascuna sorgente video è possibile memorizzare diverse impostazioni.
- p Se un video viene visualizzato in modalità a schermo panoramico, ma non corrisponde al rapporto d'aspetto originale, la resa potrebbe essere diversa.
- $\Box$  L'immagine video sarà sgranata se visualizzata in modalità "**Zoom**".

## Memorizzazione delle informazioni sui brani in un iPod (tag iTunes®)

È possibile memorizzare le informazioni dei brani nell'iPod se questo prodotto riceve tali informazioni. I brani compariranno in un elenco di riproduzione denominato "Tagged playlist" in iTunes la prossima volta che si sincronizza l'iPod. È possibile acquistare direttamente i brani utilizzando iTunes.

- p La funzione tag di iTunes® è disponibile se sono disponibili le informazioni sui brani.
- p Questa funzione è disponibile per i seguenti modelli di iPod: iPhone 4s, iPhone 4, iPhone 3GS, e iPhone 3G iPod touch (1ª alla 4ª generazione) iPod classic (1ª e 2ª generazione)
- p La versione di iTunes deve essere 7.4 o successiva.
- **1 Visualizzare la schermata di impostazione "Sistema".**
- Vedere *Visualizzazione della schermata di impostazione "***Sistema***"* a pagina [56](#page-55-0)
- **2 Toccare [Impostazioni sorgente AV].**
- **3 Toccare [Invio Tag] per selezionare la porta USB da utilizzare.**

#### **4 Sintonizzare la stazione che trasmette.**

Vedere *Radio* a pagina [38](#page-37-1)

#### **5 Toccare le informazioni sulla canzone.**

Le informazioni del brano trasmesso vengono memorizzate in questo prodotto.

Durante l'acquisizione delle informazioni, **qual** si disattiva e viene visualizzato  $\boxed{\Box}$ .

 $\Box$  In questo prodotto è possibile memorizzare le informazioni per massimo 50 brani.

#### **6 Collegare l'iPod.**

- Le informazioni del brano vengono trasferite nell'iPod.
- p Se l'iPod è già collegato, le informazioni del brano verranno trasferite direttamente al suo interno ogni volta che si toccano le informazioni del brano.

## Selezione del video per il display posteriore

È possibile scegliere se mostrare la stessa immagine dello schermo anteriore o se mostrare la sorgente selezionata sul display posteriore.

- p I file video nella periferica di archiviazione esterna non sono disponibili come sorgente per il display posteriore se è attivo [**Apple CarPlay**] in [**Imp. smartphone**].
- p I file video nella periferica di archiviazione esterna non sono disponibili come sorgente per il display posteriore se è attivo [**Android Auto**] in [**Imp. smartphone**].

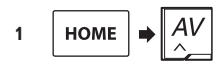

**2 Toccare [Rear].**

#### **3 Toccare la sorgente da mostrare sul display posteriore.**

#### **Mirror**

Il video sullo schermo anteriore di questo prodotto viene trasmesso al display posteriore.

— Non tutti video o i suoni possono essere trasmessi al display posteriore.

#### **DVD/CD**

Il video e l'audio del disco vengono trasmessi al display posteriore.

— Gli unici tipi di file video compatibili sono DVD-V, Video-CD, DivX, MPEG-1, MPEG-2 e MPEG-4.

#### **USB/iPod1**

Il video e l'audio della periferica di archiviazione USB o dell'iPod vengono trasmessi al display posteriore.

- Il display posteriore è supportato solo dalla porta USB 1.
- Gli unici tipi di file compatibili sono MPEG-4, H.264, WMV, MKV e FLV.
- **Source OFF**

Non viene trasmesso nulla al display posteriore.

## Impostazione della funzione antifurto

È possibile impostare una password per questo prodotto. Se il cavetto di backup viene tagliato dopo aver impostato la password, al successivo riavvio questo prodotto richiede la password.

#### **Importante**

Se si dimentica la password, contattare il più vicino centro di assistenza Pioneer autorizzato.

#### Impostazione della password

- **1 Visualizzare la schermata di impostazione "Sistema".**
- Vedere *Visualizzazione della schermata di impostazione "***Sistema***"* a pagina [56](#page-55-0)
- **2 Toccare 1 , quindi 2 e infine toccare e tenere premuto 3 .**

## **Altre funzioni**

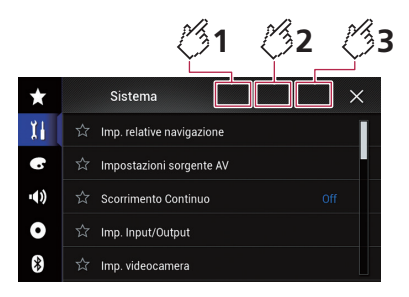

#### **3 Toccare [Imposta Password].**

#### **4 Immettere la password.**

p La password può contenere da 5 a 16 caratteri.

#### **5 Toccare [Go].**

## **6 Immettere un suggerimento per la password.**

p Il suggerimento può avere una lunghezza massima di 40 caratteri.

#### **7 Toccare [Go].**

- $\Box$  Se si desidera cambiare la password, inserire la password corrente e poi quella nuova.
- **8 Controllare la password e toccare [OK].**

#### Eliminazione della password

È possibile eliminare la password corrente e il relativo suggerimento.

- **<sup>1</sup> Visualizzare la schermata di impostazione "Sistema".**
- Vedere *Visualizzazio[ne](#page-55-0) della schermata di impostazione "***Sistema***"* a pagina 56
- **2 Toccare 1 , quindi 2 e infine toccare e tenere premuto 3 .**
- Vedere *Impostazione della password* a pagina 68
- **3 Toccare [Cancella password].**
- **4 Toccare [Si].**
- **5 Toccare [OK].**
- **6 Immettere la password corrente.**

#### **7 Toccare [Go].**

Viene visualizzato un messaggio che indica che l'impostazione di sicurezza è stata annullata.

## Ripristino delle impostazioni predefinite di questo prodotto

È possibile ripristinare i valori predefiniti delle impostazioni o dei contenuti registrati. Sono disponibili vari metodi per cancellare i dati utente.

#### **Metodo 1: Rimuovere la batteria del veicolo**

□ Alcune impostazioni e alcuni contenuti registrati non verranno reimpostati.

#### **Metodo 2: Ripristinare le impostazioni predefinite dal menu "Sistema"**

Vedere *Ripristino delle impostazioni predefinite* a pagina 69

#### **Metodo 3: Premere il pulsante RESET**

- Vedere *Ripristino del microprocessore* a pagina [4](#page-3-0)
- □ Alcune impostazioni e alcuni contenuti registrati non verranno reimpostati.

#### Ripristino delle impostazioni predefinite

#### **AATTENZIONE**

Non spegnere il motore durante il ripristino delle imposta zioni.

- □ Questa impostazione è disponibile solo se si arresta il veicolo in un luogo sicuro e si aziona il freno di stazionamento.
- **<sup>1</sup> Visualizzare la schermata di impostazione "Sistema".**
- Vedere *Visualizzazione della schermata di impostazione "***Sistema***"* a pagina 56
- **2 Toccare [Impostazioni sorgente AV].**

#### **3 Toccare [Ripristina impostazioni].**

Viene visualizzato un messaggio che chiede di confermare l'inizializzazione delle impostazioni.

- **4 Toccare la voce che si desidera inizializzare.**
- **Tutte le impostazioni**

Quasi tutti i contenuti registrati e le impostazioni verranno reimpostati.

- **Impostazioni audio**
- p Questa funzione è disponibile se la sorgente è disattivata.
- **Impostazioni tema**
- **Impostazioni Bluetooth**
- **5 Toccare [Ripristina].**

## **Appendice**

## Risoluzione dei problemi

Fare riferimento a questa sezione se si riscontrano difficoltà nell'uso di questo prodotto. Di seguito sono elencati i problemi più comuni insieme alle probabili cause e ai relativi rimedi. Se in queste pagine non si trova una soluzione al problema incontrato, rivolgersi al proprio rivenditore o al più vicino Centro assistenza autorizzato Pioneer.

#### Problemi comuni

#### **Viene visualizzata una schermata nera e l'operazione non è possibile utilizzando i tasti del pannello tattile.**

- → La modalità "**Power OFF**" è attiva.
	- Premere qualsiasi pulsante su questo prodotto per rilasciare la modalità.

#### Problemi con lo schermo AV

#### **Impossibile riprodurre CD o DVD.**

- → Il disco è stato inserito capovolto.
- Inserire il disco con l'etichetta rivolta verso l'alto.
- $\rightarrow$  Il disco è sporco.
- Pulire il disco.
- $\rightarrow$  Il disco è incrinato o danneggiato in altro modo.
- Inserire un disco normale di forma rotonda.
- $\rightarrow$  I file del disco sono di un formato non compatibile. — Verificare il formato dei file.
- $\rightarrow$  Impossibile riprodurre il formato del disco.
	- Sostituire il disco.
- → Il disco inserito è di un tipo che non può essere riprodotto dal lettore DVD.
	- Verificare il tipo di disco.

#### **Lo schermo è coperto da un messaggio di avviso ed è impossibile visualizzare il video.**

- $\rightarrow$  Il cavetto del freno di stazionamento non è collegato, oppure il freno non è applicato.
	- Collegare correttamente il cavetto e tirare il freno di stazionamento.
- → L'interblocco del freno di stazionamento è attivato.
	- Parcheggiare il veicolo in un luogo sicuro e tirare il freno di stazionamento.

#### **Nessuna uscita video dall'apparecchiatura collegata.**

- → l'impostazione "**Ingresso AUX**" non è corretta.
	- Correggere le impostazioni.

#### **L'audio o il video salta.**

- $\rightarrow$  Questo prodotto non è fissato saldamente in posizione.
	- Fissare saldamente il prodotto.

#### **Non è riprodotto alcun suono. Il livello del volume non aumenta.**

- → Leavi non sono collegati correttamente
	- Collegare correttamente i cavi.
- $\rightarrow$  È in corso la riproduzione di fotografie, al rallentatore o fotogramma per fotogramma di un DVD-Video.
	- Durante la riproduzione di fotografie, al rallentatore o fotogramma per fotogramma dei DVD-Video non è emesso alcun suono.
- → Il sistema è in pausa o sta eseguendo l'avanzamento o il riavvolgimento rapido durante la riproduzione di un disco.
	- Per supporti diversi dai CD di musica (CD-DA) non è previsto alcun audio durante l'avanzamento o il riavvolgimento rapido.

#### **È visualizzata l'icona e non è possibile eseguire operazioni.**

 $\rightarrow$  L'operazione non è compatibile con la configurazione video. — L'operazione non è possibile. (Ad esempio: il DVD in fase di riproduzione non contiene quell'angolazione, sistema audio, lingua dei sottotitoli, eccetera).

#### **Le immagini si arrestano (sono messe in pausa) e non è possibile utilizzare il prodotto.**

- $\rightarrow$  Lettura dei file impossibile durante la riproduzione di un disco.
	- Interrompere la riproduzione, quindi riavviarla.

#### **L'immagine è allungata, con proporzioni non corrette.**

- → L'impostazione delle proporzioni non è corretta per il display.
	- Selezionare l'impostazione più appropriata per le immagini visualizzate.

#### **È visualizzato un messaggio della funzione protezione minori e la riproduzione del DVD non è possibile.**

- → La funzione di protezione minori è attivata.
	- Disattivare la protezione minori o modificarne il livello.

#### **La protezione minori per la riproduzione dei DVD non può essere annullata.**

→ Il codice numerico inserito non è corretto — Inserire il codice numerico corretto.

#### **Il DVD video non viene riprodotto con la lingua audio o dei sottotitoli specificata in "Impostazione DVD/DivX".**

- → Il DVD non supporta la lingua selezionata in "**Impostazione DVD/DivX**".
	- La riproduzione nella lingua selezionata non è possibile se la lingua scelta in "**Impostazione DVD/DivX**" non è registrata sul disco.

#### **Durante la riproduzione, le immagini risultano estremamente indefinite/distorte e scure.**

- $\rightarrow$  Il disco è dotato di un segnale che ne impedisce la copia. (Alcuni dischi dispongono di tale segnale.)
	- Poiché questo prodotto è compatibile con il sistema di protezione anticopia di tipo analogico copyguard, se si visiona un disco dotato di tale tipo di segnale di protezione su alcuni display l'immagine potrebbe presentare delle strisce orizzontali o altre imperfezioni. Questo non è un guasto.

#### **Impossibile utilizzare l'iPod.**

- $\rightarrow$  L'iPod è bloccato.
	- Ricollegare l'iPod utilizzando il cavo di interfaccia USB per iPod / iPhone.
	- Aggiornare la versione software dell'iPod.
- $\rightarrow$  Si è verificato un errore.
	- Ricollegare l'iPod utilizzando il cavo di interfaccia USB per iPod / iPhone.
	- Parcheggiare il veicolo in un luogo sicuro e portare l'interruttore di accensione su off (ACC OFF). Successivamente, attivare di nuovo l'interruttore di accensione (ACC ON).
- Aggiornare la versione software dell'iPod.
- $\rightarrow$  I cavi non sono collegati correttamente.
	- Collegare correttamente i cavi.

#### **Impossibile sentire l'audio dell'iPod.**

- $\rightarrow$  La direzione dell'uscita audio può cambiare automaticamente quando si utilizzano contemporaneamente le connessioni Bluetooth e USB.
	- Utilizzare l'iPod per modificare la direzione dell'uscita audio.

### Problemi con la schermata del telefono

#### **Impossibile comporre il numero perché i tasti del touchpanel sono inattivi.**

- → Il telefono è fuori campo.
	- Riprovare appena si rientra nel campo di copertura.
- $\rightarrow$  Non è possibile stabilire una connessione tra il telefono cellulare e questo prodotto.
	- Eseguire la procedura di connessione.

## **Appendice**

## Problemi con la schermata Applicazione

#### **È visualizzata una schermata nera.**

- Mentre si utilizzava un'applicazione, questa è stata chiusa sul lato Smartphone.
	- Premere il pulsante **HOME** per visualizzare la schermata del menu principale.
- $\rightarrow$  Il sistema operativo dello Smartphone potrebbe essere in attesa di operazioni sullo schermo.
	- Arrestare il veicolo in un luogo sicuro e controllare lo schermo dello Smartphone.

#### **Lo schermo è visualizzato, ma non funziona alcuna operazione.**

- $\rightarrow$  Si è verificato un errore.
	- Parcheggiare il veicolo in un luogo sicuro e impostare l'interruttore di accensione su off (ACC OFF). Successivamente, attivare di nuovo l'interruttore di accensione (ACC ON).
	- Quando si collega un dispositivo Android, interrompere la connessione Bluetooth con questo prodotto e quindi ristabilirla.

#### **Lo Smartphone non è stato caricato.**

- $\rightarrow$  Il caricamento è stato interrotto perché la temperatura dello Smartphone è aumentata a causa dell'uso prolungato dello Smartphone durante il caricamento.
	- Scollegare lo Smartphone dal cavo e attendere finché lo Smartphone si è raffreddato.
- $\rightarrow$  È stata consumata più potenza della batteria di quella acquisita tramite la carica.
	- Il problema può essere risolto arrestando eventuali servizi superflui dello Smartphone.

#### **Lo stato delle direzioni in avanti e in indietro del veicolo risulta invertito.**

- $\rightarrow$  Parte dello stato del veicolo viene inviato al dispositivo collegato quando si usa la funzione **Android Auto**, pertanto questo problema si verifica quando l'impostazione della polarità della retromarcia in questo prodotto non è corretta.
	- Controllare la polarità e selezionare nuovamente l'impostazione corretta.

## Messaggi di errore

Se si verifica un problema con questo prodotto, sul display appare un messaggio di errore. Fare riferimento alla tabella che segue per identificare il problema, quindi eseguire l'azione correttiva suggerita. Se l'errore persiste, registrare il messaggio di errore e contattare il rivenditore o il più vicino centro di assistenza Pioneer.

### Problemi comuni

#### **Errore AMP**

- $\rightarrow$  Questo prodotto non funziona correttamente o la connessione dell'altoparlante non è corretta; il circuito protettivo è attivato.
	- Controllare il collegamento dell'altoparlante. Se il messaggio non scompare nemmeno dopo aver spento e riacceso il motore, rivolgersi al proprio rivenditore o al più vicino Centro assistenza autorizzato Pioneer.

#### **TEMP**

- $\rightarrow$  La temperatura di questo prodotto non rientra nel normale intervallo operativo.
	- Attendere che la temperatura di questo prodotto torni entro i normali limiti operativi.

#### **Surriscaldamento prodotto. Il sistema verrà spento automaticamente in 1 m inuto. Riavviare il prodotto con ACC-Off/ On potrebbe risolvere il problema. Se questo messaggio viene nuovamente visualizzato potrebbero esserci problemi con il prodotto.**

- → La temperatura è troppo alta e il prodotto non può funzionare.
	- Seguire le istruzioni visualizzate sullo schermo. Se questo non risolve il problema, rivolgersi al proprio rivenditore o a un Centro assistenza autorizzato Pioneer.

#### **Posizionamento impossibile a causa di un problema hardware. Contattare il rivenditore o un centro assistenza.**

- → La visualizzazione del luogo non è possibile a causa di un guasto hardware.
	- Rivolgersi al proprio rivenditore o a un centro Pioneer autorizzato per assistenza.

#### **No ant GPS. Controllare collegamento.**

- $\rightarrow$  La ricezione GPS viene persa.
	- Controllare il collegamento dell'antenna. Se il messaggio non scompare anche dopo aver spento e riacceso il motore, rivolgersi al proprio rivenditore o al più vicino centro Pioneer autorizzato per assistenza.

#### **Problemi con antenna GPS. Contattare il rivenditore o il centro assistenza Pioneer.**

- → Il cavo dell'antenna GPS è in cortocircuito.
	- Rivolgersi al proprio rivenditore o a un centro Pioneer autorizzato per assistenza.

#### **Segnale odometrico non collegato. La calibrazione viene avviata ma potrebbe non essere precisa.**

- $\rightarrow$  Il sensore degli impulsi di velocità non è collegato correttamente.
	- Rivolgersi al proprio rivenditore o a un centro Pioneer autorizzato per assistenza.

#### **Errore del sensore. Contattare il rivenditore o il centro assistenza Pioneer.**

- Si è verificato un problema del sensore.
	- Rivolgersi al proprio rivenditore o a un centro Pioneer autorizzato per assistenza.

#### **Rilevati impulsi di velocità insoliti.**

→ Non è possibile rilevare correttamente gli impulsi di velocità. — Rivolgersi al proprio rivenditore o a un centro Pioneer autorizzato per assistenza.

#### **Rilevati cambiamenti nella posizione o angolo di installazione. L'unità principale sta aggiornando i dati di apprendimento del sensore.**

- → Vengono rilevate variazioni dell'angolazione o della posizione di installazione.
	- Attendere il completamento dell'apprendimento automatico del sensore.

#### **Il cavo degli impulsi di velocità non è collegato. Il sistema funzionerà in modalità ibrida semplice.**

- $\rightarrow$  Il filo degli impulsi della velocità non è collegato.
	- Se il filo degli impulsi della velocità non è collegato correttamente, non è possibile rilevare gli impulsi della velocità.

#### Sintonizzatore DAB

#### **Errore antenna**

- → La connessione dell'antenna non è corretta.
	- Controllare il collegamento dell'antenna. Se il messaggio resta visualizzato anche dopo aver spento e riacceso il motore, rivolgersi al proprio rivenditore o al più vicino Centro assistenza autorizzato Pioneer.

#### **Disco**

#### **Error-02-XX/FF-FF**

- → Il disco è sporco.
	- Pulire il disco.
- $\rightarrow$  Il disco è graffiato. — Sostituire il disco.
- → Il disco è stato inserito capovolto.
	- Verificare che il disco sia stato inserito correttamente.
- → C'è un errore elettrico o meccanico.
	- Premere il tasto **RESET**.

#### **Disco di regione diversa**

 $\rightarrow$  Il disco non ha lo stesso codice regionale del lettore DVD. — Sostituire il DVD con uno che abbia il codice regionale corretto.

## **Appendice**

#### **Disco non riproducibile**

 Il tipo di disco non può essere riprodotto su questo prodotto. — Sostituire il disco con uno che possa essere riprodotto su questo prodotto.

#### **File non riproducibile**

- → Questo tipo di file non può essere riprodotto su questo prodotto.
	- Selezionare un file che possa essere riprodotto.

#### **Saltato**

- $\rightarrow$  II disco inserito contiene file con protezione DRM.
	- I file protetti sono saltati.

#### **Protetto**

→ Tutti i file del disco inserito sono protetti dalla funzione DRM. — Sostituire il disco.

#### **Risoluzione video non supportata**

- $\rightarrow$  Nel file sono inclusi dei file che non possono essere riprodotti da questo prodotto.
	- Selezionare un file che possa essere riprodotto.

#### **Formato Audio non supportato**

 $\rightarrow$  Questo tipo di file non è supportato dal prodotto. — Selezionare un file che possa essere riprodotto.

#### Periferica di archiviazione USB

#### **Error-02-9X/-DX**

- $\rightarrow$  Comunicazione non riuscita.
	- Impostare l'interruttore di accensione su OFF e quindi su ON.
	- Scollegare la periferica di archiviazione USB.
	- Passare a una origine diversa, quindi tornare alla periferica di archiviazione USB.

#### **File non riproducibile**

- $\rightarrow$  Questo tipo di file non può essere riprodotto su questo prodotto.
	- Selezionare un file che possa essere riprodotto.
- $\rightarrow$  È abilitata la protezione per la periferica di archiviazione USB collegata.
	- Attenersi alle istruzioni della periferica di archiviazione USB per disabilitare la protezione.

#### **Saltato**

- → La periferica di archiviazione USB collegata contiene file con protezione DRM.
	- I file protetti sono saltati.

#### **Protetto**

- Tutti i file della periferica di archiviazione USB collegata integrano la protezione DRM.
	- Sostituire la periferica di archiviazione USB.

#### **USB incompatibile**

- $\rightarrow$  La periferica di archiviazione USB collegata non è supportata da questo prodotto.
	- Scollegare il dispositivo e sostituirlo con una periferica di archiviazione USB compatibile.

#### **Verifica USB**

- $\rightarrow$  Il connettore oppure il cavo USB ha subito un corto circuito. — Verificare che il connettore o il cavo USB non sia impigliato da qualche parte o danneggiato.
- $\rightarrow$  La periferica di archiviazione USB collegata consuma più della corrente massima consentita.
	- Scollegare la periferica di archiviazione USB e non utilizzarla. Impostare l'interruttore di accensione su OFF, poi su ACC o ON e quindi collegare una periferica di archiviazione USB compatibile.

#### **Errore HUB**

→ L'hub USB collegato non è supportato da questo prodotto. — Collegare direttamente la periferica di archiviazione USB a questo prodotto.

#### **Nessuna risposta**

- $\rightarrow$  Questo prodotto non può riconoscere la periferica di archiviazione USB collegata.
	- Scollegare il dispositivo e sostituirlo con un'altra periferica di archiviazione USB compatibile.

#### **Il noleggio DIVX è scaduto**

- $\rightarrow$  La periferica di archiviazione USB collegata contiene contenuti DivX VOD scaduti.
	- Selezionare un file che possa essere riprodotto.

#### **Risoluzione video non supportata**

- $\rightarrow$  Nel file sono inclusi dei file che non possono essere riprodotti da questo prodotto.
	- Selezionare un file che possa essere riprodotto.

#### **Impossibile scrivere su flash**

- → Per qualche motivo non è possibile salvare la cronologia di riproduzione dei contenuti VOD.
	- Riprovare.
	- Se il messaggio appare frequentemente, rivolgersi al proprio rivenditore.

#### **Il tuo apparecchio non è autorizzato a riprodurre questo video DIVX protetto**

- → Il codice di registrazione DivX di questo prodotto non è stato autorizzato dal fornitore dei contenuti DivX VOD.
	- Registrare questo prodotto con il fornitore dei contenuti DivX VOD.

#### **Velocità fotogramma non supportata**

- $\rightarrow$  La frequenza fotogrammi del file DivX ha una velocità superiore a 30 fps.
	- Selezionare un file che possa essere riprodotto.

#### **USB1 è stata disconnesso per proteggere il dispositivo. Non reinserire la memoria USB Premere reset per riavviare la memoria USB**

#### **(USB2 è stata disconnesso per proteggere il dispositivo. Non reinserire la memoria USB Premere reset per riavviare la memoria USB)**

- $\rightarrow$  Il connettore oppure il cavo USB ha subito un corto circuito. — Verificare che il connettore o il cavo USB non sia impigliato da qualche parte o danneggiato.
- $\rightarrow$  La periferica di archiviazione USB collegata consuma più della corrente massima consentita.
	- Scollegare la periferica di archiviazione USB e non utilizzarla. Impostare l'interruttore di accensione su OFF, poi su ACC o ON e quindi collegare una periferica di archiviazione USB compatibile.
- $\rightarrow$  Il cavo di interfaccia USB per iPod / iPhone ha subito un corto circuito.
	- Verificare che il cavo di interfaccia USB per iPod / iPhone oppure che il cavo USB non sia impigliato da qualche parte o danneggiato.

#### **Formato Audio non supportato**

 $\rightarrow$  Questo tipo di file non è supportato dal prodotto. — Selezionare un file che possa essere riprodotto.

#### iPod

#### **Error-02-6X/-9X/-DX**

- Guasto dell'iPod.
	- Scollegare il cavo dall'iPod. Quando è visualizzato il menu principale dell'iPod, ricollegare l'iPod e ripristinarlo.

#### **Error-02-67**

- → La versione firmware dell'iPod è vecchia.
	- Aggiornare la versione dell'iPod.

#### Tagging iTunes

#### **Error-8D**

- $\rightarrow$  La ROM FLASH integrata ha riscontrato un errore.
	- Impostare l'interruttore di accensione su OFF e quindi su ON.

#### **Salvataggio etichette fallito**

- → Le informazioni tag non possono essere archiviate su questo prodotto.
	- Riprovare.
#### **Già memorizzato**

- → Queste informazioni tag sono già archiviate nella memoria.
	- Le informazioni tag possono essere salvate una sola volta per ogni brano. Le informazioni tag non possono essere salvate più di una volta per lo stesso brano.

#### **Memoria piena. Collegare iPod.**

- $\rightarrow$  Le informazioni tag sono state archiviate correttamente. La memoria flash di questo prodotto è piena.
	- Le informazioni tag di questo prodotto sono trasferite automaticamente all'iPod quando è collegato un iPod.

#### **Memoria piena. Tags non salvate. Collegare iPod.**

- $\rightarrow$  La memoria flash di questo prodotto utilizzata come area di archiviazione temporanea è piena.
	- Le informazioni tag di questo prodotto sono trasferite automaticamente all'iPod quando è collegato un iPod.

#### **iPod pieno. Etichette non trasferite.**

- La memoria utilizzata per le informazioni tag sull'iPod è piena.
	- Sincronizzare l'iPod con iTunes e cancellare l'elenco di riproduzione con tag.

#### **Trasferimento etichette fallito. Ricollegare iPod.**

- → Le informazioni tag di questo prodotto non possono essere trasferite all'iPod.
	- Controllare l'iPod e riprovare.

# Apple CarPlay

#### **Tentativo di connessione a Apple CarPlay.**

- Comunicazione non riuscita. Il sistema sta tentando di stabilire una connessione.
- → Attendere qualche istante. Quindi, se il messaggio di errore resta visualizzato, eseguire le azioni riportate di seguito.
	- Riavviare l'iPhone.
	- Scollegare il cavo dall'iPhone, quindi ricollegare l'iPhone dopo alcuni secondi.
	- Impostare l'interruttore di accensione su OFF e quindi su ON.

Se il messaggio di errore è visualizzato ancora dopo aver eseguito l'azione di cui sopra, rivolgersi al proprio rivenditore o al più vicino Centro assistenza autorizzato Pioneer.

## **Bluetooth**

#### **Error-10**

- → Il modulo Bluetooth di questo prodotto non è alimentato.
	- Impostare l'interruttore di accensione su OFF e quindi su ON.

Se il messaggio di errore è visualizzato ancora dopo aver eseguito l'azione di cui sopra, rivolgersi al proprio rivenditore o al più vicino Centro assistenza autorizzato Pioneer.

## Android Auto

#### **Android Auto è stato arrestato.**

- → Il dispositivo collegato non è compatibile con **Android Auto**.
	- Controllare che il dispositivo sia compatibile con **Android Auto**.
- Non è stato possibile avviare **Android Auto**.
	- Scollegare il cavo dallo smartphone, quindi ricollegare lo smartphone dopo alcuni secondi.
	- Riavviare lo smartphone.
	- Disattivare e riattivare l'interruttore di accensione. Se il messaggio di errore continua a essere visualizzato dopo aver eseguito questa azione, rivolgersi al proprio rivenditore o al più vicino centro di servizio Pioneer autorizzato.
- $\rightarrow$  L'ora impostata in questo prodotto non è corretta.
	- Verificare l'effettiva ricezione del segnale GPS e la corretta impostazione dell'orario.

#### **Associazione Bluetooth non riuscita. Associare il telefono Android manualmente.**

 $\rightarrow$  Non è stato possibile esequire l'accoppiamento Bluetooth. — Eseguire manualmente l'accoppiamento di questo prodotto col dispositivo.

#### **Per usare Android Auto, si prega di fermare l'auto e controllare il proprio telefono Android.**

- $\rightarrow$  Le impostazioni predefinite vengono visualizzate sullo schermo del dispositivo compatibile Android Auto o le immagini non vengono trasmesse dal dispositivo compatibile Android Auto.
	- Parcheggiare il veicolo in un luogo sicuro e seguire le istruzioni visualizzate su schermo. Se il messaggio di errore continua a essere visualizzato dopo aver eseguito le istruzioni visualizzate su schermo, collegare nuovamente il dispositivo.

# Adattatore per il veicolo

#### **Si è verificato un errore di comunicazione.**

- → Il collegamento dell'adattatore per il veicolo non è corretto.
	- Verificare il collegamento e la tensione della batteria per l'adattatore per il veicolo. Se il messaggio di errore continua a essere visualizzato anche dopo aver verificato la presenza di eventuali problemi relativi al collegamento o alla tensione della batteria, contattare il rivenditore o un centro di assistenza Pioneer autorizzato.

# Tecnologia di posizionamento

## Posizionamento tramite sistema GPS

Il GPS (Global Positioning System) sfrutta una rete di satelliti che orbitano intorno alla Terra. Ciascun satellite, che staziona a una quota di 21 000 km, trasmette in continuazione segnali radio convertibili in informazioni temporali e di posizione. Il sistema è concepito affinché i segnali provenienti da almeno tre satelliti possano essere acquisiti in qualsiasi spazio aperto sulla superficie terrestre.

La precisione delle informazioni GPS dipende dalla qualità di ricezione dei segnali. Quando i segnali sono forti e la ricezione è buona, il sistema GPS può determinare latitudine, longitudine e altitudine per fornire un posizionamento preciso in tre dimensioni. Se invece la qualità del segnale non è buona, è possibile ottenere solamente due dimensioni, latitudine e longitudine, con conseguenti errori di posizionamento di maggiore entità.

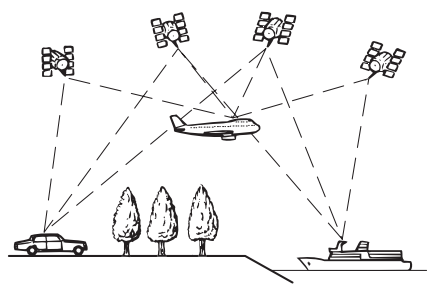

## Posizionamento tramite navigazione stimata

Il sensore integrato nel sistema di navigazione è in grado di calcolare la posizione del veicolo. La posizione corrente è misurata rilevando la distanza percorsa con gli impulsi di velocità, la direzione di svolta con il sensore giroscopico e l'inclinazione della strada con il sensore G.

Il sensore integrato può anche calcolare le variazione di altitudine e correggere gli errori nella distanza percorsa causati dalla guida lungo strade ventilate o in pendenza.

Se si utilizza questo sistema di navigazione con il collegamento di impulsi di velocità, il sistema diventa più accurato rispetto a che lo stesso sia privo di relativo collegamento. Assicurarsi di

collegare l'impulso di velocità per migliorare la precisione del posizionamento.

- p La posizione del circuito di rilevamento della velocità può dipendere dal modello del veicolo. Per i dettagli, rivolgersi al proprio rivenditore autorizzato Pioneer oppure a un tecnico installatore.
- $\Box$  Alcuni tipi di veicoli potrebbero non emettere un segnale di velocità durante la guida a pochi chilometri all'ora. In tal caso, in una congestione di traffico o in un parcheggio la posizione corrente del veicolo potrebbe non essere visualizzata correttamente.

## Come funzionano insieme GPS e navigazione stimata?

Per offrire la massima precisione possibile, il sistema di navigazione confronta continuamente i dati GPS con la posizione stimata calcolata con i dati del sensore integrato. Tuttavia, se per lungo tempo sono disponibili soltanto i dati dal sensore integrato, gli errori di posizionamento si sommano rendendo alquanto inaffidabile la posizione stimata. Per questo motivo, ogni volta che sono disponibili i segnali GPS, essi vengono combinati con i dati del sensore integrato e usati quindi per correggerli e offrire una maggiore precisione di posizionamento.

- p Quando si usano le catene da neve per la guida invernale o si monta la ruota di scorta, gli errori possono aumentare improvvisamente a causa della conseguente differenza di diametro delle ruote. In tal caso, inizializzare lo stato di sensore e riportare la precisione ai livelli normali.
	- Per ulteriori informazioni vedere *Cancellazione dello stato* a pagina [60](#page-59-0)

## Corrispondenza con la mappa

Come già detto, i sistemi di posizionamento adoperati dal sistema di navigazione sono suscettibili di alcuni errori. Il loro calcolo potrebbe, a volte, posizionare il veicolo sulla mappa in un punto in cui non appaiono affatto strade. In tale situazione, poiché il sistema di elaborazione sa che i veicoli viaggiano solo su strada, è in grado di correggere la posizione riportandola su una strada adiacente. Questa funzionalità è chiamata "corrispondenza con la mappa".

#### **Con corrispondenza con la mappa**

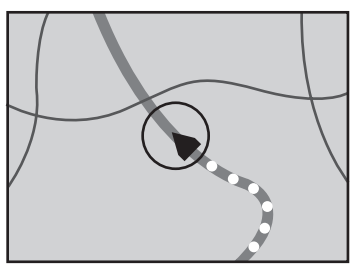

#### **Senza corrispondenza con la mappa**

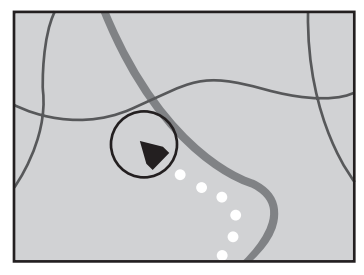

# Gestione di errori notevoli

Gli errori di posizionamento sono minimizzati grazie alla combinazione di GPS, dead reckoning e corrispondenza con la mappa. Tuttavia, in alcune situazioni, queste funzioni potrebbero non funzionare correttamente, e l'errore potrebbe aumentare.

## Quando il posizionamento tramite GPS è impossibile

- Il posizionamento GPS è disabilitato se non è possibile ricevere segnali da più di due satelliti GPS.
- In determinate situazioni di guida, i segnali dei satelliti GPS potrebbero non raggiungere il veicolo. In tal caso il sistema non è in grado di usare il posizionamento GPS.

#### **Nelle gallerie o nei parcheggi chiusi**

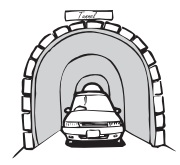

#### **Sotto strade sopraelevate o strutture analoghe**

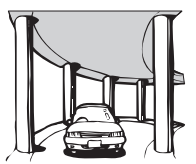

#### **Durante la guida tra edifici alti**

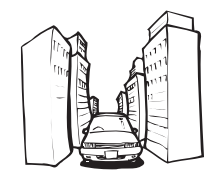

#### **Durante la guida attraverso foreste molto dense e con alberi molto alti**

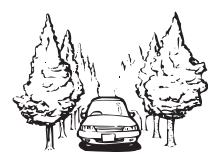

- Se si usa un telefono veicolare o un telefono cellulare nei pressi dell'antenna GPS, la ricezione GPS potrebbe temporaneamente interrompersi.
- Non rivestire l'antenna GPS con vernice spray o cera per auto, in quanto ciò potrebbe bloccare la ricezione dei segnali GPS. Anche un accumulo di neve può degradare i segnali; pertanto, è importante mantenere sempre pulita l'antenna.

p Se per lungo tempo non viene ricevuto il segnale GPS, la posizione effettiva del veicolo e il simbolo attuale sulla mappa potrebbero differire notevolmente o potrebbero non essere aggiornati. In tal caso, la precisione sarà ripristinata al ricevimento del segnale GPS.

## Condizioni che possono causare marcati errori di posizionamento

Per diversi motivi, come ad esempio lo stato della strada che si sta percorrendo e lo stato di ricezione del segnale GPS, la posizione effettiva del veicolo potrebbe differire dalla posizione visualizzata sulla mappa.

● Se si svolta leggermente.

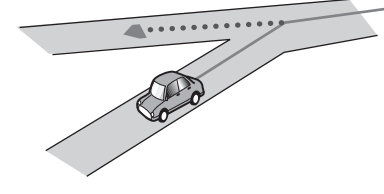

**In presenza di una strada parallela.** 

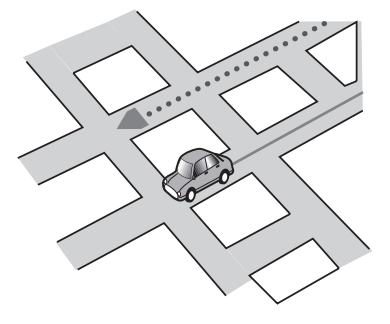

 Quando vi è un'altra strada nelle immediate vicinanze, ad esempio una superstrada sopraelevata.

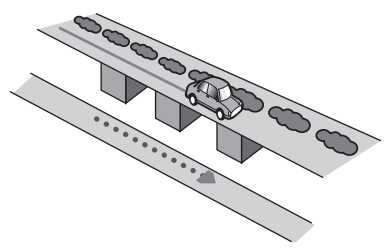

 Quando si percorre una strada aperta di recente e non ancora registrata nella mappa.

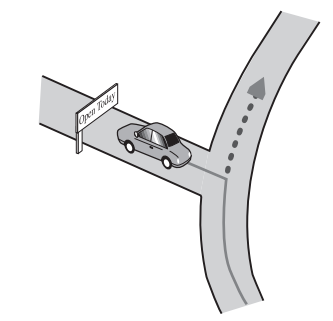

● Quando si guida a zig-zag.

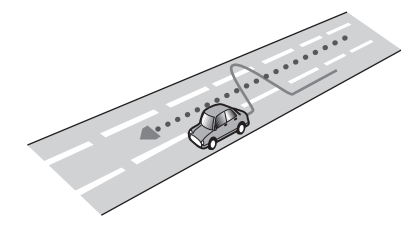

Se la strada ha una serie di curve a gomito.

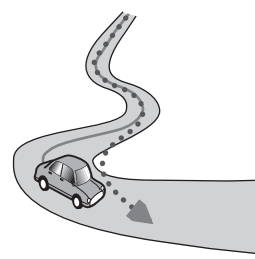

 Su un raccordo ad anello o una configurazione stradale analoga.

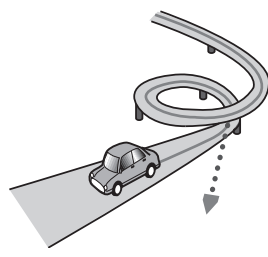

Quando si prende un traghetto.

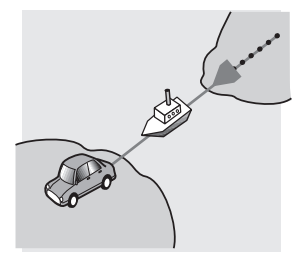

 Quando si guida su un lungo rettilineo o su una strada con curve poco pronunciate.

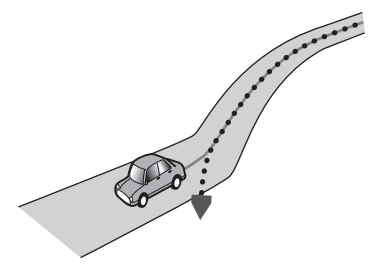

 Lungo una strada di montagna ripida con molte variazioni di altitudine.

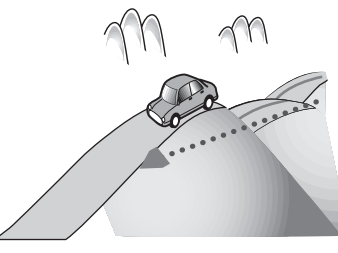

 Quando si entra o si esce da un parcheggio multilivello o da strutture con rampe a spirale analoghe.

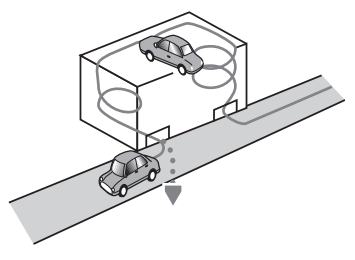

 Quando il veicolo ruota su una piattaforma girevole o una struttura analoga.

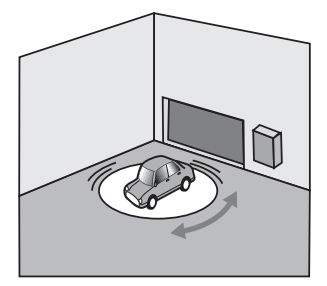

 Se le ruote del veicolo slittano, come su una strada di ghiaia o sulla neve.

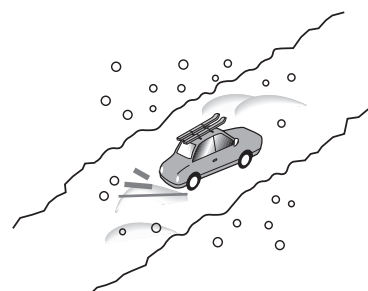

 Quando si montano le catene da neve o si sostituiscono gli pneumatici con altri di diversa misura.

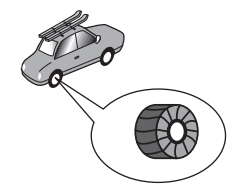

 Quando alberi o altri ostacoli bloccano a lungo i segnali GPS.

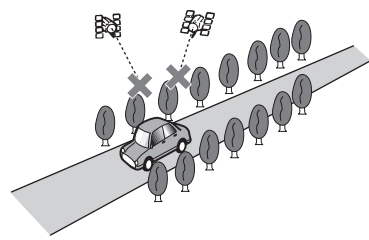

 Quando si guida molto lentamente o con frequenti arresti e partenze, ad esempio negli ingorghi stradali.

Quando si guida attorno a una rotatoria.

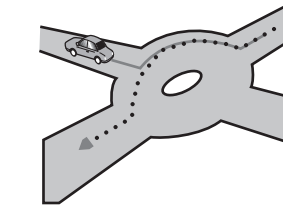

● Quando si inizia a quidare subito dopo avere acceso il motore.

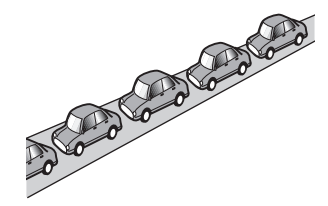

● Quando si raggiunge la strada dopo avere guidato in un grande parcheggio.

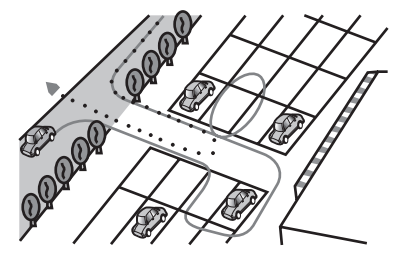

Informazioni sull'impostazione dell'itinerario

# Specifiche della ricerca dell'itinerario

Il sistema di navigazione imposta un itinerario per raggiungere la destinazione specificata applicando ai dati della mappa alcune regole predefinite. Questa sezione fornisce alcune informazioni utili sull'impostazione dell'itinerario.

### **AATTENZIONE**

Quando si calcola un itinerario, vengono automaticamente impostate la guida dell'itinerario e la guida vocale. Inoltre, relativamente alle normative giornaliere o orario del traffico, si considerano solo quelle applicabili nel momento in cui viene calcolato l'itinerario. Le strade a senso unico e quelle chiuse non possono essere prese in considerazione. Ad esempio, se una strada è aperta solo di mattina, ma ci si arriva più tardi, ci si ritroverebbe a violare le normative del traffico, per cui non sarebbe possibile seguire l'itinerario impostato. Ad esempio, se una strada è aperta solo di mattina, ma ci si arriva più tardi, ci si ritroverebbe a violare le normative del traffico, per cui non sarebbe possibile seguire l'itinerario impostato. Inoltre, il sistema potrebbe non essere a conoscenza di alcune normative del traffico.

- L'itinerario calcolato è un esempio di itinerario verso la destinazione deciso dal sistema di navigazione considerando il tipo di strade o le regolamentazioni del traffico. Esso non è necessariamente un itinerario ottimale. In alcuni casi, potrebbe non essere possibile impostare le strade desiderate. Se occorre prendere una determinata strada, impostarvi un punto intermedio.
- Quando la destinazione è eccessivamente lontana, il sistema potrebbe anche non riuscire a stabilire l'itinerario. Per impostare un itinerario di lunga percorrenza attraversando diverse aree si suggerisce d'impostare anche dei punti intermedi.
- La guida vocale annuncia le svolte e le intersezioni delle autostrade. Tuttavia quando si superano tali punti di svolta, di raccordo e di guida in rapida successione il sistema potrebbe non riuscire ad annunciarli tutti.
- Può succedere che le istruzioni di guida indichino di uscire da un'autostrada e in seguito di rientrarvi.
- In alcuni casi, l'itinerario impostato può richiedere l'avanzamento in direzione opposta a quella verso cui è attualmente rivolto il veicolo. In questi casi, poiché il sistema chiede d'invertire il senso di marcia, si raccomanda di procedere

con estrema cautela osservando il regolamento stradale in atto.

- In alcuni casi, un itinerario può cominciare dal lato opposto di una ferrovia o di un fiume rispetto alla posizione corrente. Se dovesse accadere, procedere per un po' verso la destinazione e quindi provare a calcolare nuovamente l'itinerario.
- Quando si è in presenza di un ingorgo di traffico, potrebbe non essere suggerito un itinerario alternativo se il sistema ritiene che attraversarlo sia meglio che deviare.
- Si potrebbero presentare casi in cui il punto di partenza, il punto intermedio e quello di destinazione non appaiono nell'itinerario evidenziato.
- Il numero di uscite da una rotatoria visualizzato sulla schermata potrebbe differire da quello effettivo.

# Evidenziazione dell'itinerario

- Una volta impostato l'itinerario, questo viene evidenziato sulla mappa con colori brillanti.
- Le immediate vicinanze del punto di partenza e della destinazione potrebbero non essere evidenziate, come pure le zone con sistemi stradali particolarmente complessi. Di conseguenza, l'itinerario potrebbe sembrare interrotto sullo schermo, ma la guida vocale continua ugualmente.

### Funzione di ricalcolo automatico dell'itinerario

- Se si devia dall'itinerario impostato, il sistema lo ricalcola da quel punto in modo che il veicolo continui comunque a proseguire verso la destinazione.
- Questa funzione potrebbe non funzionare in determinate aree.

# Informazioni dettagliate sui contenuti multimediali riproducibili

### Compatibilità

### Note generali riguardo alla compatibilità dei dischi

Per la riproduzione dei dischi, è richiesto il lettore DVD opzionale (venduto separatamente).

 Alcune funzioni di questo prodotto potrebbero non essere disponibili per alcuni dischi.

- La compatibilità con tutti i dischi non è garantita.
- Non è possibile riprodurre dischi DVD-RAM.
- La riproduzione dei dischi potrebbe divenire impossibile in caso di esposizione alla luce diretta del sole, alte temperature o dipendere dalle condizioni di conservazione all'interno della vettura.

#### **Dischi DVD video**

 Il lettore DVD non riproduce dischi DVD-Video con codici regionali non compatibili. Il codice regionale del lettore si trova sul telaio del lettore DVD.

#### **Dischi DVD-R/DVD-RW/DVD-R SL (Single Layer)/ DVD-R DL (Dual Layer)**

- $\bullet$  I dischi non finalizzati registrati in formato Video (modalità Video) non possono essere riprodotti.
- I dischi registrati in formato Video Recording (modalità VR) non possono essere riprodotti.
- I dischi DVD-R DL (Dual Layer) registrati in modalità Layer Jump non possono essere riprodotti.
- Per informazioni dettagliate sulla modalità di registrazione, contattare il produttore dei supporti, dei masterizzatori o dei software di registrazione.

#### **Dischi CD-R/CD-RW**

- I dischi non finalizzati non possono essere riprodotti.
- Potrebbe non essere possibile riprodurre dischi CD-R/ CD-RW registrati con un masterizzatore di CD di musica o con un computer a causa delle caratteristiche dei dischi, della presenza di graffi o sporcizia sui dischi stessi, oppure di graffi o condensa sulla lente del lettore integrato.
- Potrebbe non essere possibile riprodurre dischi registrati su un computer in base al dispositivo di registrazione. al software di scrittura, alle impostazioni ed altri fattori ambientali.
- Registrare utilizzando il formato corretto. (Per i dettagli, contattare il produttore dei supporti, dei masterizzatori o dei software di registrazione.)
- Questo prodotto potrebbe non visualizzare i titoli e altre informazioni di testo registrate sul disco CD-R/CD-RW (in caso di dati audio (CD-DA)).
- Leggere le precauzioni prima di utilizzare un disco CD-R/ CD-RW.

### Note generali relative alla periferica di archiviazione USB

- Non lasciare la periferica di archiviazione USB in luoghi soggetti a temperature elevate.
- In base al tipo di periferica di archiviazione USB utilizzata, questo prodotto potrebbe non riconoscere la periferica di archiviazione oppure potrebbe non riprodurre correttamente i file.
- Le informazioni di testo di alcuni file audio e video potrebbero non essere visualizzate correttamente.
- Le estensioni dei file devono essere utilizzate in modo appropriato.
- Si può verificare un leggero ritardo all'avvio della riproduzione dei file audio su una periferica di archiviazione USB con gerarchie complesse di cartelle.
- Le operazioni possono variare in base al tipo di periferica di archiviazione USB.
- Alcuni file musicali della periferica USB potrebbero non essere riproducibili a causa delle caratteristiche o del formato dei file, dell'applicazione usata per la registrazione, dell'ambiente di riproduzione, delle condizioni di conservazione e così via.
- I file protetti da copyright non possono essere riprodotti.
- Per i dettagli sulla compatibilità della periferica di archiviazione USB con questo prodotto, fare riferimento a *Specifiche* a pagina 83.
- **Protocollo:** bulk
- Non è possibile collegare una periferica di archiviazione USB a questo prodotto tramite hub USB.
- Periferica di archiviazione USB partizionate non sono compatibili con questo prodotto.
- Fissare saldamente la periferica di archiviazione USB durante la guida. Non permettere che la periferica di archiviazione USB cada sul pavimento della vettura, dove potrebbe incastrarsi sotto il pedale del freno o dell'acceleratore.
- Ci potrebbe essere un leggero ritardo all'avvio della riproduzione di file audio codificati con dati immagine.
- Alcune periferiche di archiviazione USB collegate a questo prodotto possono generare disturbi alla radio.
- Non collegare alcun tipo di dispositivo diverso dalla periferica di archiviazione USB.
- Per le periferiche di archiviazione USB in grado di riprodurre file musicali autonomamente, la sequenza di riproduzione o di ricerca con questo prodotto potrebbe essere diversa da quella della periferica.

# Note generali relative ai file DivX

- Si garantisce il corretto funzionamento solo dei file DivX scaricati da siti partner DivX. I file DivX non autorizzati potrebbero non funzionare correttamente.
- I file DRM a noleggio non possono essere utilizzati finché non inizia la riproduzione.
- Questo prodotto può riprodurre file DivX della durata non superiore a 1 590 minuti e 43 secondi. Le operazioni di ricerca oltre questo limite di tempo non sono consentite.
- La riproduzione di file DivX VOD richiede la comunicazione del codice ID di questo prodotto al fornitore DivX VOD. Fare riferimento a *Visualizzazione del codice di registrazione dei*

*contenuti DivX VOD* a pagina [66](#page-65-0) per maggiori informazioni sul codice ID.

- Per i dettagli sulle versioni video DivX riproducibili su questo prodotto, vedere *Specifiche* a pagina 83.
- Per altri dettagli sui file DivX, visitare il sito: http://www.divx.com/

#### **File sottotitoli DivX**

- Questo dispositivo è compatibile con i file sottotitoli di formato SRT con estensione " srt"
- Può essere utilizzato un solo file sottotitoli per ciascun file DivX. Più file sottotitoli non possono essere associati.
- I file sottotitoli che hanno come nome la stessa stringa di caratteri, che precede l'estensione, del file DivX sono associati al file DivX. Le stringhe di caratteri che precedono l'estensione devono essere esattamente le stesse. Tuttavia, se in una singola cartella sono presenti un solo file DivX e un solo file sottotitoli, i file sono associati anche se i nomi non sono uguali.
- Il file sottotitoli deve essere archiviato nella stessa cartella del file DivX.
- È possibile utilizzare fino a 255 file sottotitoli I file in eccedenza non saranno riconosciuti.
- È possibile utilizzare fino a 64 caratteri per il nome del file sottotitoli, includendo l'estensione. Se il nome del file ha più di 64 caratteri, il file sottotitoli potrebbe non essere riconosciuto.
- Il codice dei caratteri del file sottotitoli deve essere conforme allo standard ISO-8859-1. L'uso di caratteri diversi da ISO-8859-1 può causare la visualizzazione non corretta dei caratteri.
- I sottotitoli potrebbero non essere visualizzati correttamente se i caratteri visualizzati nel file sottotitoli includono il codice di controllo.
- Per i contenuti che utilizzano un'elevata velocità di trasferimento, i sottotitoli e il video potrebbero non essere perfettamente sincronizzati.
- Quando è prevista la visualizzazione di più sottotitoli in un intervallo di tempo molto breve, ad esempio 0,1 secondi, questi potrebbero non essere visualizzati nel momento corretto.

## Grafico della compatibilità dei supporti

Per la riproduzione dei dischi, è richiesto il lettore DVD opzionale (venduto separatamente).

## Generale

- I file potrebbero non essere riprodotti correttamente in base all'ambiente in cui è stato creato il file o in base ai contenuti del file.
- Questo prodotto potrebbe non riprodurre i file, a seconda dell'applicazione usata per la codifica dei file.
- Ouesto prodotto potrebbe non funzionare correttamente, a seconda dell'applicazione usata per la codifica dei file WMA.
- In base alla versione di Windows Media™ Player utilizzata per codificare i file WMA, i nomi degli album ed altre informazioni di testo potrebbero non essere visualizzate correttamente.
- Si potrebbero verificare leggeri ritardi all'avvio della riproduzione di file audio codificati con immagini.
- Questo prodotto non è compatibile con il trasferimento di dati scrittura pacchetti.
- Questo prodotto può riconoscere fino a 32 caratteri, iniziando dal primo carattere, includendo l'estensione del file e il nome cartella. In base all'area di visualizzazione, questo prodotto potrebbe tentare di visualizzarli in dimensioni ridotte. Tuttavia, il numero massimo di caratteri che è possibile visualizzare varia in base alla larghezza di ciascun carattere e dell'area di visualizzazione.
- La sequenza di selezione delle cartelle, o altre operazioni, potrebbero essere alterate in base al software di scrittura o di codifica.
- Indipendentemente dalla durata delle pause tra i brani nella registrazione originale, i dischi audio compressi sono riprodotti con una breve pausa tra i brani.
- Tempo massimo di riproduzione dei file audio archiviati nel disco: 60 h
- Tempo massimo di riproduzione dei file audio archiviati in una periferica di archiviazione USB: 7,5 h (450 minuti)
- Questo prodotto assegna i numeri alle cartelle. L'utente non può assegnare i numeri alle cartelle.

#### **CD-R/-RW**

File System: ISO9660 Livello 1. ISO9660 Livello 2. Romeo, Joliet. UDF 1.02/1.50/2.00/2.01/2.50 Numero massimo di cartelle: 700 Numero massimo di file: 999 Tipi di file riproducibili: MP3, WMA, AAC, MPEG1, MPEG2, MPEG4

#### **DVD-R/-R SL/-R DL/ DVD-RW**

File System: ISO9660 Livello 1. ISO9660 Livello 2. Romeo, Joliet. UDF 1.02/1.50/2.00/2.01/2.50 Numero massimo di cartelle: 700 Numero massimo di file: 3 500 Tipi di file riproducibili: MP3, WMA, AAC, MPEG1, MPEG2, MPEG4

#### **Periferica di archiviazione USB**

File System: FAT16/FAT32/NTFS Numero massimo di cartelle: 1 500 Numero massimo di file: 15 000 Tipi di file riproducibili: MP3, WMA, AAC, WAV, FLAC, H.264, MPEG-2, MPEG-4, WMV, FLV, MKV, JPEG, DivX

# Compatibilità MP3

- Ver. È data priorità alla versione 2.x di ID3 quando esistono sia la Ver. 1.x e la Ver. 2.x.
- Questo prodotto non è compatibile con: Elenco di riproduzione MP3i (MP3 interattivo), mp3 PRO, m3u

#### **CD-R/-RW, DVD-R/-R SL/-R DL/DVD-RW**

Estensioni dei file: .mp3 Velocità in bit: Da 8 kbps a 320 kbps (CBR), VBR Frequenza di campionamento: Da 16 kHz a 48 kHz (32 kHz , 44,1 kHz , 48 kHz per enfasi) Tag ID3: Tag ID3 Ver. 1.0, 1.1, 2.2, 2.3

#### **Periferica di archiviazione USB**

Estensioni dei file: .mp2, .mp3, .m2a, .mka Velocità in bit: Da 8 kbps a 320 kbps (CBR), VBR Frequenza di campionamento: Da 8 kHz a 48 kHz Tag ID3: Tag ID3 Ver. 1.0, 1.1, 2.2, 2.3, 2.4

## Compatibilità WMA

**■** Questo prodotto non è compatibile con: Windows Media™ Audio 9 Professional, Lossless, Voice

#### **CD-R/-RW, DVD-R/-R SL/-R DL/DVD-RW**

Estensioni dei file: wma Velocità in bit: Da 5 kbps a 320 kbps (CBR), VBR Frequenza di campionamento: Da 8 kHz a 48 kHz

#### **Periferica di archiviazione USB**

Estensioni dei file: .wma Velocità in bit: Da 5 kbps a 320 kbps (CBR), VBR Frequenza di campionamento: Da 8 kHz a 48 kHz

# Compatibilità WAV

- **■** La frequenza di campionamento mostrata sul display potrebbe essere arrotondata.
- I file WAV su CD-R/-RW, DVD-R/-RW/-R SL/-R DL non possono essere riprodotti.

#### **Periferica di archiviazione USB**

Estensioni dei file: .wav Formato: LPCM (Linear PCM) Frequenza di campionamento: Da 16 kHz a 48 kHz Bit di quantizzazione: 8 bit e 16 bit

# Compatibilità AAC

Questo prodotto riproduce i file AAC codificati da iTunes.

#### **CD-R/-RW, DVD-R/-R SL/-R DL/DVD-RW**

Estensioni dei file: m4a Velocità in bit: Da 8 kbps a 320 kbps (CBR) Frequenza di campionamento: Da 8 kHz a 44,1 kHz

#### **Periferica di archiviazione USB**

Estensioni dei file: aac, adts, .mka, .m4a Velocità in bit: Da 8 kbps a 320 kbps (CBR) Frequenza di campionamento: da 8 kHz a 48 kHz

# Compatibilità FLAC

■ I file FLAC su CD-R/-RW, DVD-R/-RW/-R SL/-R DL non possono essere riprodotti.

#### **Periferica di archiviazione USB**

Estensioni dei file: .flac, .ogg Bit rate di quantizzazione: 8 bit, 16 bit, 24 bit Frequenza di campionamento: da 8 kHz a 48 kHz

## Compatibilità DivX

- Questo prodotto non è compatibile con: formato DivX Ultra, file DivX senza dati video, file DivX codificati con il codec audio LPCM (PCM lineare)
- Se un file contiene più di 4 GB, la riproduzione si interrompe prima della fine.
- Alcune operazioni speciali potrebbero essere inibite in base alla composizione dei file DivX.
- Non è possibile riprodurre file DivX archiviati su disco.

#### **Periferica di archiviazione USB**

Estensioni dei file: avi/.divx Profilo (versione DivX): Home Theater Ver. 3.11/Ver. 4.x/Ver. 5.x/ Ver.  $6x$ 

Codec audio compatibili: MP3, Dolby Digital Velocità in bit (MP3): Da 8 kbps a 320 kbps (CBR), VBR Frequenza di campionamento (MP3): Da 16 kHz a 48 kHz (32 kHz

, 44,1 kHz , 48 kHz per enfasi)

Dimensioni massime delle immagini: 720 pixel x 576 pixel Dimensioni massime dei file: 4 GB

### Compatibilità dei file audio e video (USB)

- **■** I file potrebbero non essere riprodotti in base alla velocità in bit.
- È possibile riprodurre file VOB solo da periferiche di archiviazione USB.

Codec audio compatibili: PCM lineare (LPCM)/MP3/AAC Risoluzione massima: 720 pixel x 480 pixel Frame rate massimo: 30 fps Dimensioni massime dei file: 4 GB Tempo massimo di riproduzione: 150 minuti

#### **.mp4**

Codec video compatibili: MPEG-4/H.264/H.263 Codec audio compatibili: MP3/AAC Risoluzione massima: 720 pixel x 480 pixel Frame rate massimo: 30 fps Dimensioni massime dei file: 4 GB Tempo massimo di riproduzione: 150 minuti

#### **.3gp**

Codec video compatibili: MPEG-4/H.264/H.263 Codec audio compatibili: AAC Risoluzione massima: 720 pixel x 480 pixel Frame rate massimo: 30 fps Dimensioni massime dei file: 4 GB Tempo massimo di riproduzione: 150 minuti

#### **.mkv**

Codec audio compatibili: MPEG-4/H.264/VC-1/Xvid Codec audio compatibili: MP3/AAC/Vorbis Risoluzione massima: 720 pixel x 480 pixel Frame rate massimo: 30 fps Dimensioni massime dei file: 4 GB Tempo massimo di riproduzione: 150 minuti

#### **.mov**

Codec video compatibili: MPEG-4/H.264/H.263 Codec audio compatibili: MP3/AAC Risoluzione massima: 720 pixel x 480 pixel Frame rate massimo: 30 fps Dimensioni massime dei file: 4 GB Tempo massimo di riproduzione: 150 minuti

#### **.f4v**

Codec video compatibili: H.264/H.263 Codec audio compatibili: MP3/AAC Risoluzione massima: 720 pixel x 480 pixel Frame rate massimo: 30 fps Dimensioni massime dei file: 4 GB Tempo massimo di riproduzione: 150 minuti

#### **.wmv**

Codec video compatibili: WMV/VC-1 Codec audio compatibili: WMA Risoluzione massima: 720 pixel x 480 pixel Frame rate massimo: 30 fps Dimensioni massime dei file: 4 GB Tempo massimo di riproduzione: 150 minuti

#### **.asf**

Codec video compatibili: WMV/VC-1 Codec audio compatibili: WMA Risoluzione massima: 720 pixel x 480 pixel Frame rate massimo: 30 fps Dimensioni massime dei file: 4 GB Tempo massimo di riproduzione: 150 minuti

#### **.flv**

Codec video compatibili: H.264 Codec audio compatibili: MP3/AAC Risoluzione massima: 720 pixel x 480 pixel Frame rate massimo: 30 fps Dimensioni massime dei file: 4 GB Tempo massimo di riproduzione: 150 minuti

#### **.vob**

Codec video compatibili: H.264/MPEG-2 Codec audio compatibili: PCM lineare (LPCM)/MP3/AAC Risoluzione massima: 720 pixel x 480 pixel Frame rate massimo: 30 fps Dimensioni massime dei file: 4 GB Tempo massimo di riproduzione: 150 minuti

# **Bluetooth**

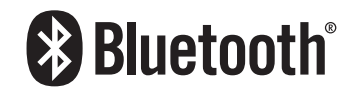

Il marchio nominale e il logo *Bluetooth*® sono marchi registrati di proprietà di Bluetooth SIG, Inc. e sono utilizzati in licenza da PIONEER CORPORATION. Tutti gli altri marchi registrati e marchi nominali sono marchi dei rispettivi proprietari.

# WMA/WMV

Windows Media è un marchio di fabbrica o marchio di fabbrica depositato della Microsoft Corporation negli Stati Uniti ed in altri paesi.

p Questo prodotto include tecnologie di proprietà di Microsoft Corporation e non possono essere utilizzate senza una licenza di Microsoft Licensing, Inc.

**.avi**

# **FLAC**

Copyright © 2000-2009 Josh Coalson

Copyright © 2011-2013 Xiph.Org Foundation

La ridistribuzione e l'utilizzo nelle forme sorgente e binaria, con o senza modifiche, sono consentiti se vengono soddisfatte le seguenti condizioni:

- La ridistribuzione del codice sorgente deve mantenere le informazioni sul copyright fornite in precedenza, questo elenco delle condizioni e la seguente esclusione.
- Le ridistribuzioni in formato binario devono mantenere le informazioni sul copyright fornite in precedenza, questo elenco delle condizioni e la seguente esclusione nella documentazione e/o in altri materiali forniti con la distribuzione.
- Né il nome di Xiph.org Foundation né quello dei collaboratori può essere usato per promuovere o sostenere prodotti derivati da questo software senza previo specifico consenso scritto.

QUESTO SOFTWARE VIENE FORNITO DAI TITOLARI DEL COPYRIGHT E DAI COLLABORATORI "COSÌ COM'È" SENZA ALCUNA GARANZIA ESPLICITA O IMPLICITA, COMPRESE, MA NON SOLO, LE GARANZIE DI COMMERCIABILITÀ E IDONEITÀ PER UNO SCOPO PARTICOLARE. IN NESSUN CASO LA FONDAZIONE O SUOI COLLABORATORI SARANNO RESPONSABILI PER DANNI DIRETTI, INDIRETTI, INCIDENTALI, SPECIALI, ESEMPLARI O CONSEQUENZIALI (INCLUSI, MA NON SOLO, LA FORNITURA DI BENI O SERVIZI SOSTITUTIVI, LA PERDITA DI UTILIZZO, DATI O PROFITTI O INTERRUZIONE DI ATTIVITÀ) COMUNQUE CAUSATI E SU QUALSIASI IPOTESI DI RESPONSABILITÀ, PER CONTRATTO, RESPONSABILITÀ OGGETTIVA O TORTO (COMPRESA LA NEGLIGENZA O ALTRO) DERIVANTI IN QUALSIASI MODO DALL'UTILIZZO DI QUESTO SOFTWARE, ANCHE SE A CONOSCENZA DELLA POSSIBILITÀ DI TALI DANNI

# **DivX**

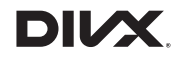

I dispositivi DivX Certified® sono stati testati per riproduzione video DivX® (.divx, .avi) di alta qualità. Quando appare il logo DivX, si possono riprodurre i film DivX preferiti.

DivX®, DivX Certified® e i logo associati sono marchi di DivX, LLC e sono utilizzati dietro licenza.

Questo dispositivo DivX Certified® ha superato rigorosi test garantendo la riproduzione di video DivX®.

Per riprodurre film DivX acquistati, innanzitutto registrare il dispositivo sul sito web vod.divx.com. Trovare il codice di registrazione nella sezione DivX VOD del menu di configurazione del dispositivo.

 Vedere *Visualizzazione del codice di registrazione dei contenuti DivX VOD* a pagina [66](#page-65-0)

# AAC

AAC è l'acronimo di Advanced Audio Coding e si riferisce a uno standard di tecnologia per la compressione audio utilizzato con MPEG-2 e MPEG-4. Sebbene sia possibile utilizzare diverse applicazioni per codificare i file AAC, i formati e le estensioni dei file variano in base alle applicazioni utilizzate per la codifica. Questa unità riproduce i file AAC codificati da iTunes.

# Google, Google Play, Android™

Google, Google Play e Android sono marchi di Google Inc.

# Android Auto

# androidauto

Android Auto è un marchio di Google Inc.

# MIXTRAX

MIXTRAX è un marchio registrato di PIONEER CORPORATION.

# Informazioni dettagliate sui dispositivi iPod collegati

- Pioneer declina ogni responsabilità per la perdita di dati degli iPod, anche se tali dati sono persi durante l'uso con questo prodotto. Eseguire regolarmente il backup dei dati dell'iPod.
- Non lasciare l'iPod alla luce diretta del sole per tempi prolungati. Un'esposizione prolungata alla luce diretta del sole può provocare guasti all'iPod dovuti alla temperatura elevata.
- Non lasciare l'iPod in luoghi soggetti a temperature eleva- $+\infty$
- Fissare saldamente l'iPod durante la guida. Evitare che l'iPod cada sul pavimento della vettura, dove potrebbe

incastrarsi sotto il pedale del freno o dell'acceleratore. Fare riferimento al manuale dell'iPod per i dettagli.

# iPhone, iPod e Lightning

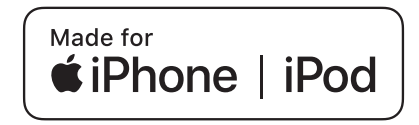

L'uso del logo Made for Apple indica che un accessorio è stato progettato per essere collegato specificatamente al prodotto Apple identificato dal logo ed è stato certificato dallo sviluppatore per soddisfare gli standard di prestazioni Apple. Apple non è responsabile per il funzionamento del dispositivo o della sua conformità con gli standard normativi e di sicurezza. Nota: l'uso di questo accessorio con un prodotto Apple può interessare le prestazioni wireless. iPhone, iPod, iPod nano, iPod touch e Lightning sono marchi di Apple Inc. registrati negli Stati Uniti e in altri Paesi.

# App Store

App Store è un marchio di servizio di Apple Inc.

# iOS

iOS è un marchio di fabbrica detenuto dalla Cisco negli USA ed altri paesi.

## iTunes

iTunes è un marchio di Apple, Inc., registrato negli USA e in altri paesi.

# Apple Music

Apple Music è un marchio di Apple, Inc., registrato negli USA e in altri paesi.

# Apple CarPlay

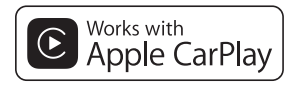

Apple CarPlay è un marchio di Apple Inc. L'uso del logo Works with Apple indica che un accessorio è stato progettato per funzionare specificatamente con la tecnologia identificata dal logo ed è stato certificato dallo sviluppatore per soddisfare gli standard di prestazioni Apple.

# Siri

Funziona con Siri attraverso il microfono.

# Utilizzo di Connected Contents su base app

## **Importante**

Requisiti per accedere ai servizi di Connected Contents su base app utilizzando questo prodotto:

- La versione più recente delle applicazioni Connected Contents compatibili Pioneer per Smartphone, disponibile dal fornitore del servizio, scaricata sullo Smartphone.
- Un account valido con il fornitore del servizio di contenuti.

**Piano dati Smartphone** Nota: se il piano dati dello Smartphone non consente un uso illimitato dei dati, è possibile che l'operatore applichi costi aggiuntivi per accedere a Connected Contents su base app tramite reti 3G, EDGE e/o LTE (4G).

- Connessione a Internet tramite rete 3G, EDGE, LTE (4G) o Wi-Fi.
- Cavo adattatore Pioneer opzionale che collega l'iPhone a questo prodotto.

#### **Limitazioni:**

- L'accesso a Connected Contents su base app dipenderà dalla disponibilità della copertura di rete cellulare e/o Wi-Fi che consente allo Smartphone di connettersi a Internet.
- La disponibilità del servizio può essere soggetta a limiti geografici. Per altre informazioni consultare il fornitore del fornitore del servizio Connected Contents.
- La capacità di questo prodotto di accedere ai Connected Contents è soggetta a modifiche senza preavviso e può

essere influenzata dai quanto segue: problemi di compatibilità con versioni future del firmware dello Smartphone; problemi di compatibilità con versioni future delle applicazioni Connected Contents per Smartphone; modifiche o sospensione delle applicazioni Connected Contents da parte del fornitore.

- Pioneer non è responsabile di eventuali problemi che possono insorgere in seguito all'uso improprio o errato del contenuto basato su applicazioni.
- Il contenuto e le funzionalità delle applicazioni supportate sono di responsabilità dei fornitori delle applicazioni.
- In **Apple CarPlay** e **Android Auto**, le funzionalità offerte dal prodotto sono limitate durante la guida e la disponibilità è determinata dai fornitori delle applicazioni.
- La disponibilità delle funzionalità di **Apple CarPlay** e **Android Auto** è determinata dal fornitore dell'applicazione e non da Pioneer.
- **Apple CarPlay** e **Android Auto** consentono di accedere ad applicazioni diverse da quelle elencate (soggette a limitazioni durante la guida), ma il tipo di contenuti che è possibile utilizzare è determinato dai fornitori delle applicazioni.

# **MHL**

MHL, il logo MHL e Mobile High-Definition Link sono marchi di fabbrica o marchi di fabbrica depositati di MHL, LLC negli Stati Uniti e in altri paesi.

# IVONA Text-to-Speech

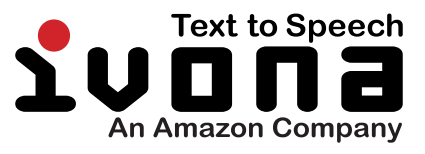

# Avviso riguardo alla visualizzazione video

Tenere presente che l'uso di questo sistema per scopi commerciali o pubblici potrebbe costituire una violazione dei diritti d'autore protetti dalle leggi sul copyright.

# Avviso riguardo alla visualizzazione di DVD video

Questo prodotto incorpora una tecnologia di protezione dalla copia tutelata da brevetti statunitensi e da altri diritti di proprietà intellettuale detenuti da Rovi Corporation. Reverse engineering e disassemblaggio sono proibiti.

# Avviso riguardo all'uso dei file MP3

Questo prodotto concede esclusivamente una licenza per uso privato non commerciale, ma non concede alcuna licenza né comporta alcun diritto all'uso di questo prodotto in qualsivoglia trasmissione commerciale (che genera profitto) in tempo reale (terrestre, via satellite, via cavo e/o altro supporto), trasmissione/ streaming via Internet, Intranet e/o altre reti o in altri sistemi di distribuzione di contenuti elettronici, come applicazioni audio a pagamento o su richiesta ("on demand"). Per tali usi è necessaria una licenza indipendente. Per altri dettagli visitare il sito http://www.mp3licensing.com.

# Avviso relativo alle licenze open source

Per dettagli sulle licenze open source delle funzioni di cui è dotato questo prodotto, visitare http://www.oss-pioneer.com/car/multimedia/

# Copertura delle mappe

Per ulteriori informazioni riguardo la copertura delle mappe con questo prodotto, consultare le informazioni sul nostro sito Web.

# Uso corretto dello schermo LCD

### Uso dello schermo LCD

- Quando lo schermo LCD è esposto alla luce diretta del sole per un lungo periodo di tempo, diventa molto caldo e può subire danni. Quando questo prodotto non è usato, evitare per quanto possibile di esporlo alla luce diretta del sole.
- Lo schermo LCD dovrebbe essere utilizzato nell'intervallo di temperatura indicato in *Specifiche* a pagina 83.
- Non utilizzare lo schermo LCD a temperature superiori o inferiori all'intervallo delle temperature di esercizio, perché

lo schermo LCD potrebbe non funzionare correttamente e può subire dei danni.

- Lo schermo LCD è esposto in modo da aumentare la sua visibilità all'interno dell'abitacolo. Non esercitare forti pressioni perché si può danneggiare.
- Non esercitare forti pressioni sullo schermo LCD perché la superficie si può graffiare.
- Toccare lo schermo LCD esclusivamente con le dita, non utilizzare mai alcun altro oggetto, quando si eseguono le funzioni touchpanel. Lo schermo LCD si può graffiare molto facilmente.

# Schermo a cristalli liquidi (LCD)

- Se lo schermo LCD si trova vicino alla bocchetta di aerazione del condizionatore, assicurarsi che l'aria non lo colpisca direttamente. Il calore del sistema di riscaldamento del veicolo può causare la rottura dello schermo LCD, mentre l'aria fredda del condizionatore può causare la formazione di umidità all'interno del prodotto, danneggiandolo.
- Sullo schermo LCD potrebbero apparire dei piccoli puntini bianchi o neri (puntini luminosi). Questi sono dovuti alle caratteristiche dello schermo LCD e non indicano un guasto.
- Lo schermo LCD potrebbe essere difficile da vedere se è esposto alla luce diretta del sole.
- Quando si utilizza un telefono cellulare, occorre mantenerne l'antenna lontana dallo schermo LCD per evitare di disturbare il video con punti o strisce colorate.

## Manutenzione dello schermo LCD

- Per rimuovere la polvere dallo schermo LCD o per pulirlo, per prima cosa spegnere il prodotto, quindi strofinare lo schermo con un panno asciutto e morbido.
- Quando si pulisce lo schermo LCD, prestare attenzione a non graffiare la superficie. Non utilizzare detergenti chimici aggressivi o abrasivi.

## Illuminazione a LED (Light-Emitting Diode)

Per illuminare lo schermo LCD è utilizzato un LED all'interno del display.

- A basse temperature, l'uso dell'illuminazione a LED potrebbe aumentare la permanenza dell'immagine e compromettere la qualità delle immagini a causa delle caratteristiche dello schermo LCD. La qualità dell'immagine migliora a temperature più alte.
- La durata dell'illuminazione a LED del prodotto è superiore a 10 000 ore. Tuttavia può ridursi a temperature elevate.

 Se l'illuminazione a LED raggiunge la fine del suo ciclo di vita, lo schermo diventa poco luminoso e l'immagine non è più visibile. In questo caso, rivolgersi al proprio rivenditore oppure al più vicino Centro assistenza autorizzato Pioneer.

# Specifiche

## Generale

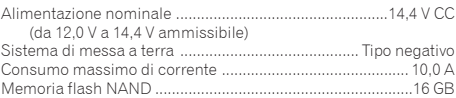

## **Navigazione**

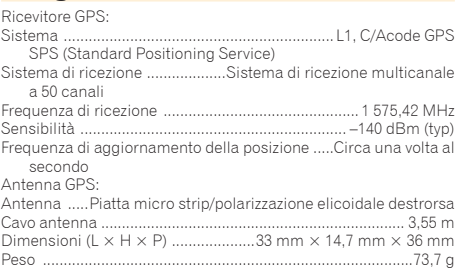

### Schermo

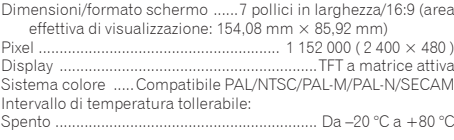

### Audio

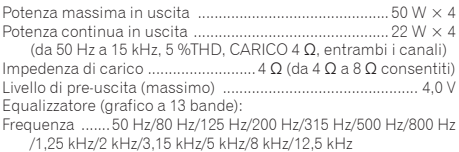

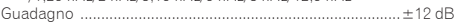

#### HPF:

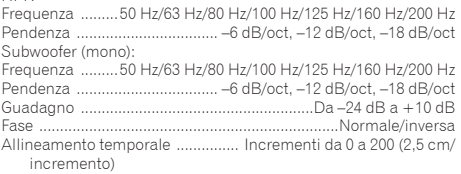

### USB

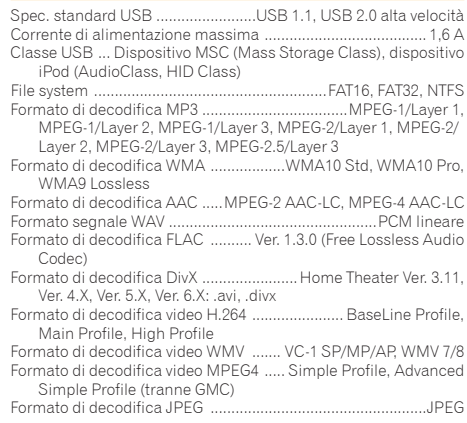

# Bluetooth

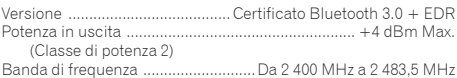

## Sintonizzatore FM

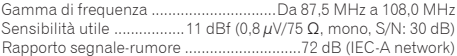

### Sintonizzatore MW

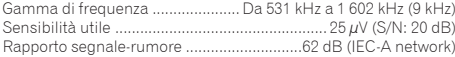

# Sintonizzatore LW

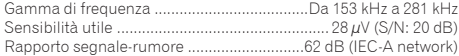

# Sintonizzatore DAB

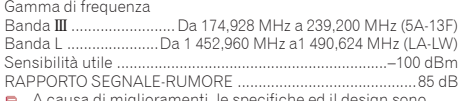

A causa di miglioramenti, le specifiche ed il design sono soggetti a modifiche senza preavviso.

# **http://www.pioneer-car.eu**

Visit **www.pioneer-car.co.uk** (or **www.pioneer-car.eu**) to register your product. Visitez **www.pioneer-car.fr** (ou **www.pioneer-car.eu**) pour enregistrer votre appareil. Si prega di visitare iI sito **www.pioneer-car.it** (o **www.pioneer-car.eu**) per registrare iI prodotto. Visite **www.pioneer-car.es** (o **www.pioneer-car.eu**) para registrar su producto. Zum Registrieren Ihres Produktes besuchen Sie bitte **www.pioneer-car.de** (oder **www.pioneer-car.eu**). Bezoek **www.pioneer-car.nl** (of **www.pioneer-car.eu**) om uw product te registreren.

> Per ottenere dati di navigazione sempre attuali, è possibile aggiornare con regolarità il sistema di navigazione. Per ulteriori dettagli, visitare il seguente sito Web:

# **http://pioneer.naviextras.com**

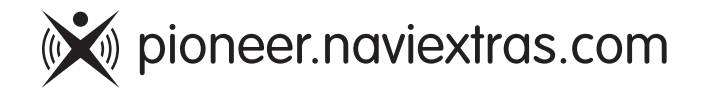

#### **PIONEER CORPORATION**

28-8, Honkomagome 2-chome, Bunkyo-ku, Tokyo 113-0021, JAPAN

#### **PIONEER EUROPE NV**

Haven 1087, Keetberglaan 1, B-9120 Melsele, Belgium/ **Belgique** TEL: (0) 3/570.05.11